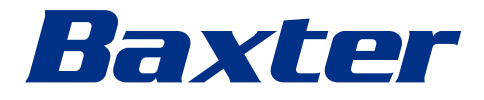

<span id="page-0-0"></span>Hướng dẫn sử dụng

# **Helion**

Hệ thống Quản lý qua Video

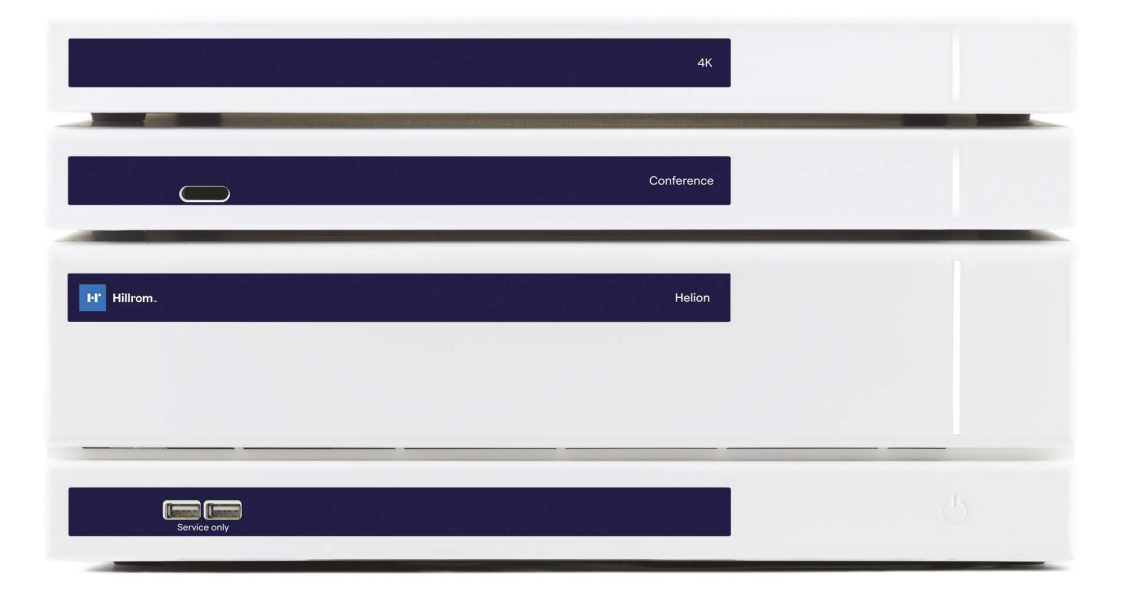

Đọc kỹ hướng dẫn sử dụng trước khi sử dụng sản phẩm và bảo quản sản phẩm an toàn để tham khảo sau này.

Trang này được cố ý để trống.

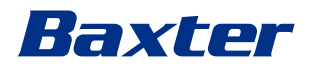

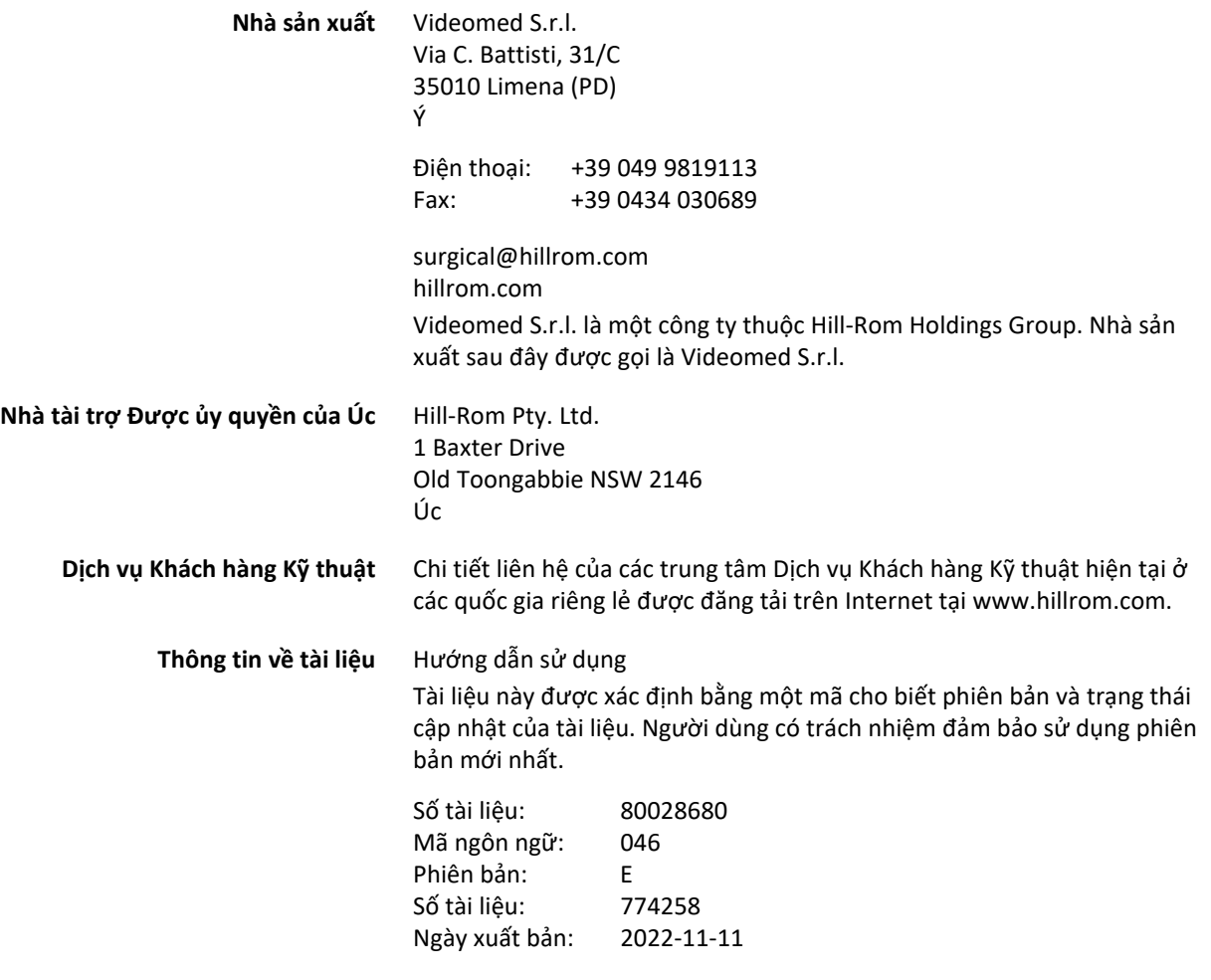

Tài liệu này áp dụng cho các đơn vị bán hàng sau:

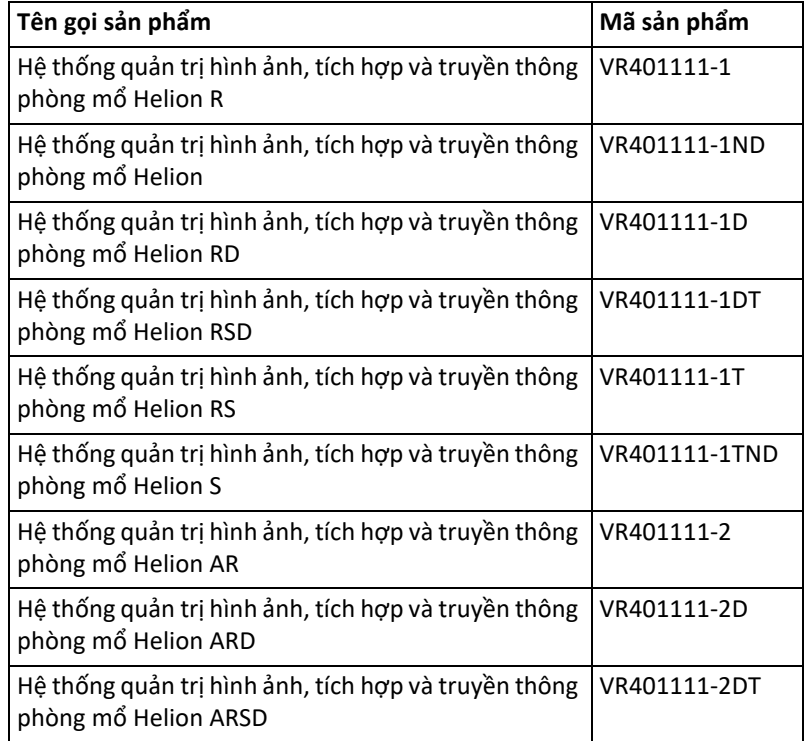

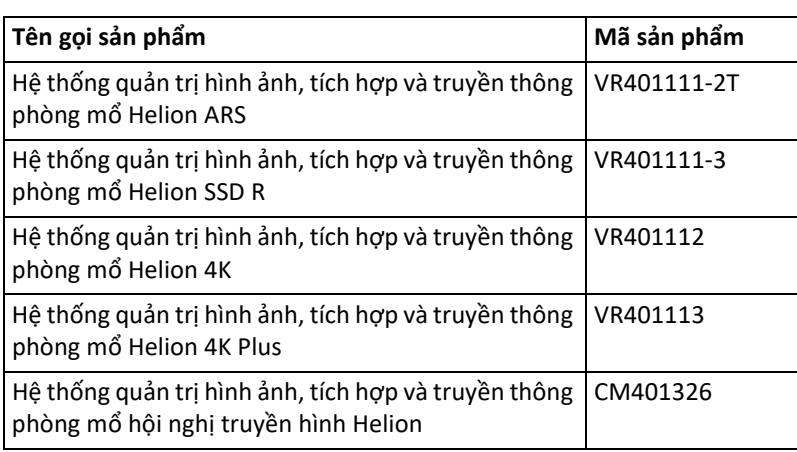

Các mặt hàng bán hàng tùy chọn cho hệ thống quản lý video Helion. Không phải tất cả các sản phẩm đều có ở tất cả các nước.

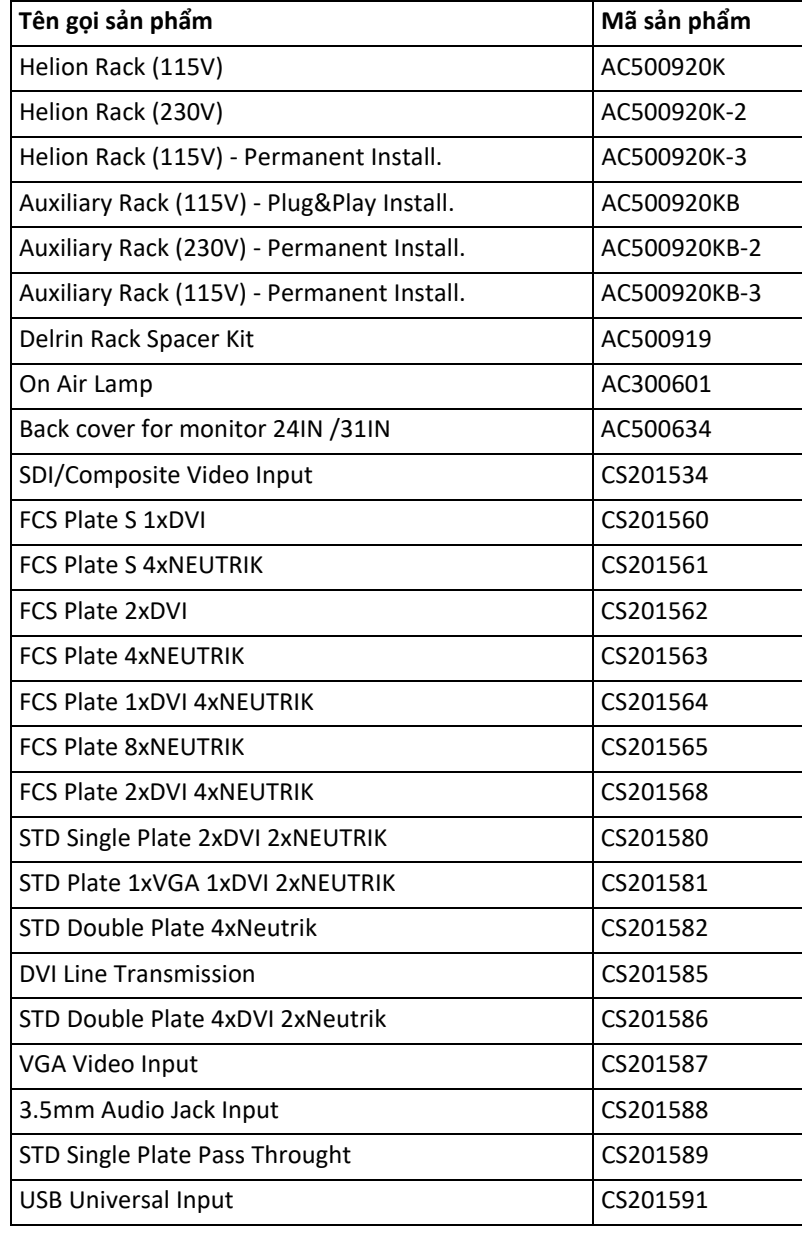

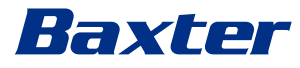

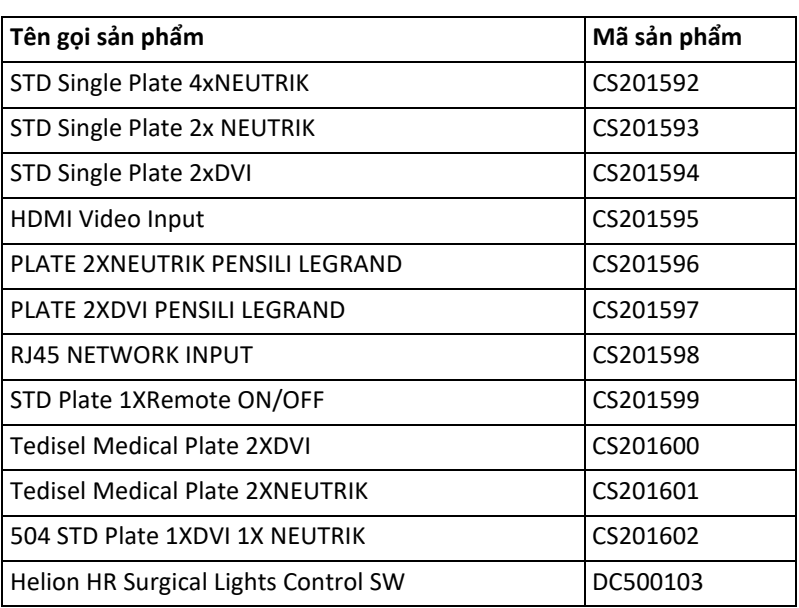

Sách hướng dẫn được Videomed S.r.l. cung cấp ở định dạng PDF điện tử trên phương tiện kỹ thuật số. Bản cứng của sách hướng dẫn được cung cấp cho các nhân viên y tế và kỹ thuật có trình độ theo yêu cầu.

Videomed S.r.l. không chịu trách nhiệm pháp lý đối với việc sử dụng hệ thống không đúng cách và/hoặc đối với thiệt hại do các hoạt động không được đề cập trong tài liệu kỹ thuật gây ra.

Trang này được cố ý để trống.

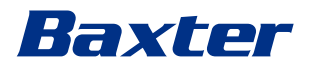

# **LỜI NÓI ĐẦU**

Bảo lưu mọi quyền. Không được sao chép, phân phối, dịch sang các ngôn ngữ khác hoặc truyền tải bất kỳ phần nào của ấn phẩm này bằng phương tiện điện tử hoặc cơ học, kể cả sao chụp, ghi âm hoặc bất kỳ hệ thống lưu trữ và truy xuất nào khác, cho các mục đích khác với mục đích sử dụng cá nhân riêng của người mua, mà không được Nhà sản xuất cho phép rõ ràng bằng văn bản.

Nhà sản xuất hoàn toàn không chịu trách nhiệm về những hậu quả phát sinh từ bất kỳ hoạt động không chính xác nào do người dùng thực hiện.

# **GHI CHÚ CỦA NHÀ XUẤT BẢN**

Tài liệu này chỉ dành cho những người dùng hệ thống được đào tạo về mặt lâm sàng. Nhà xuất bản không chịu trách nhiệm về thông tin và dữ liệu có trong sách hướng dẫn này: tất cả thông tin có trong sách hướng dẫn này đã được Nhà sản xuất cung cấp, kiểm tra và chấp thuận để xác minh. Nhà xuất bản hoàn toàn không chịu trách nhiệm về bất kỳ hậu quả nào phát sinh từ các hoạt động không chính xác do người dùng thực hiện.

# **CÂN NHẮC CHUNG**

Phải tuân thủ tất cả các hướng dẫn vận hành và khuyến nghị được mô tả trong sách hướng dẫn này. Nhân viên lâm sàng phải được đào tạo về tất cả các quy trình vận hành và tiêu chuẩn an toàn trước khi sử dụng hệ thống.

# **TỪ HIỆU**

Những nguy hiểm còn sót lại có thể xảy ra trong khi sử dụng sản phẩm được xác định trong tài liệu bằng một từ hiệu. Dưới đây là các biện pháp an toàn cần thiết và hậu quả tiềm ẩn của việc không thực hiện các biện pháp này. Từ hiệu tương ứng cung cấp thông tin về mức độ nghiêm trọng của mối nguy hiểm:

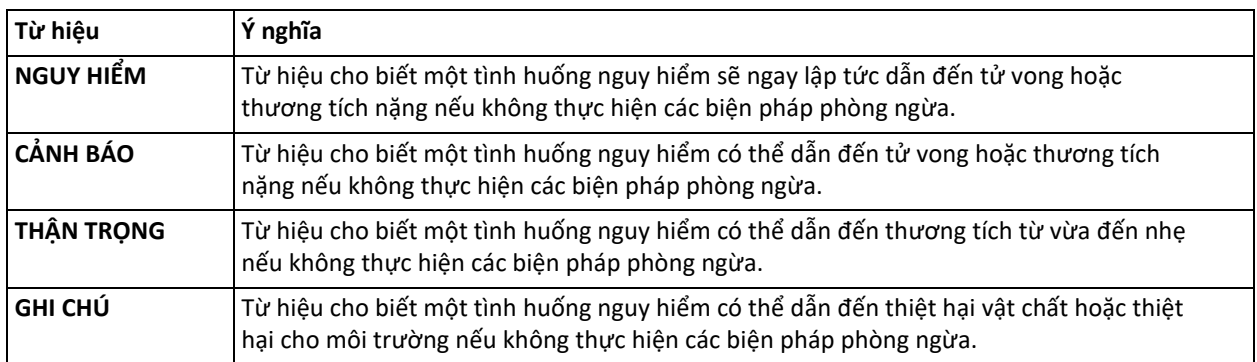

**© 2022 Videomed S.r.l.**

Trang này được cố ý để trống.

# 

# Mục lục

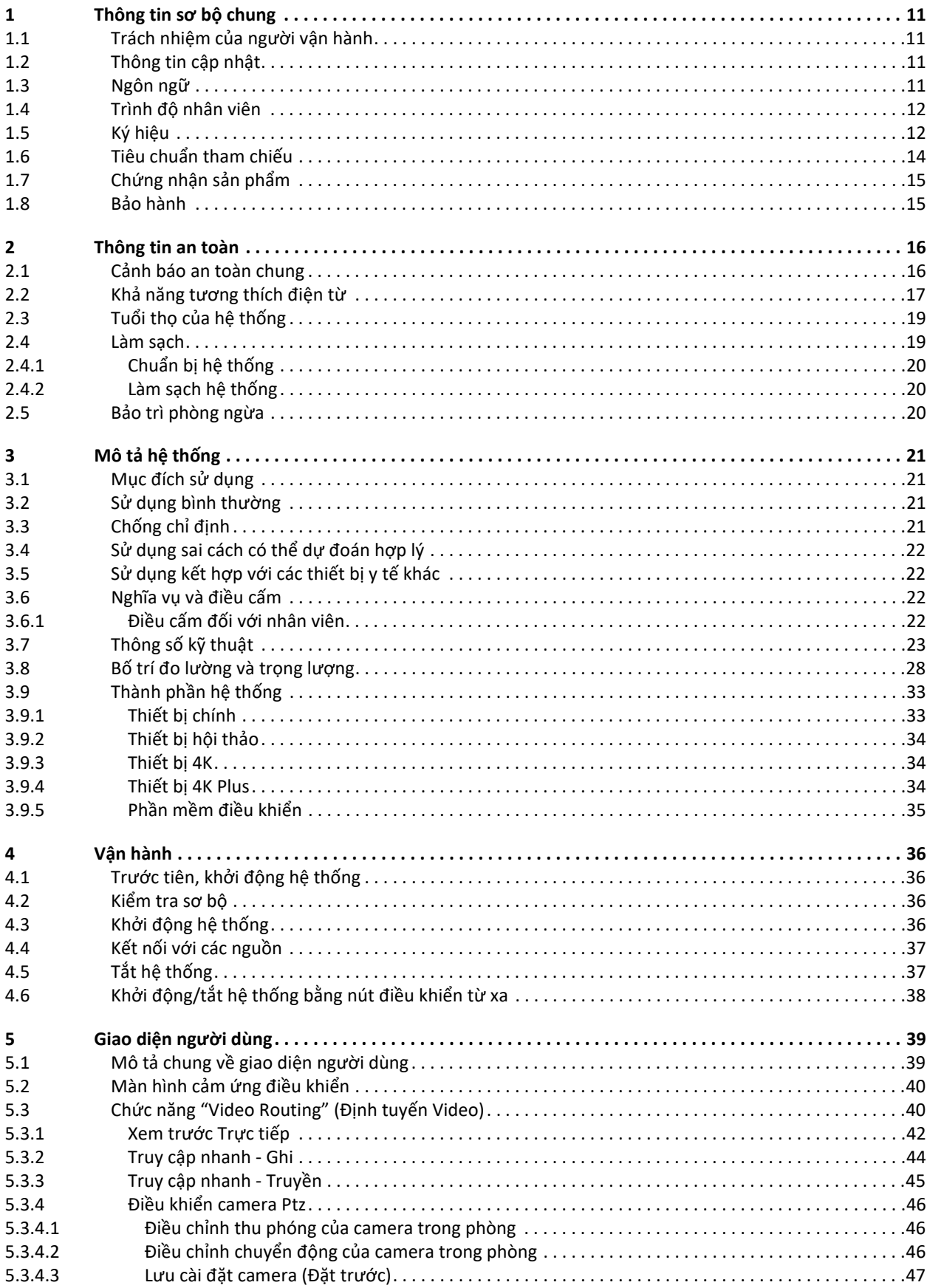

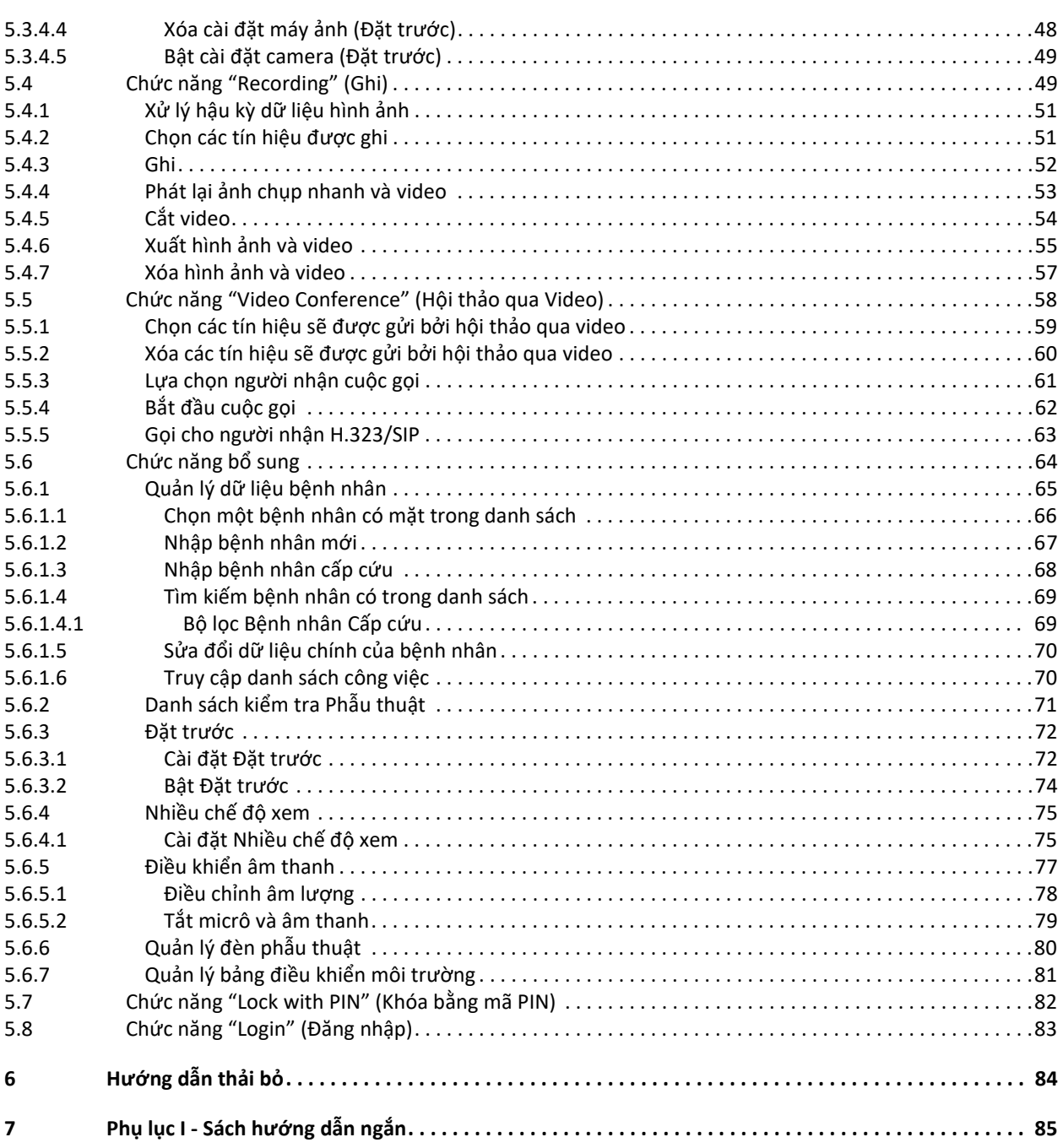

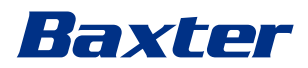

# <span id="page-10-0"></span>**1 Thông tin sơ bộ chung**

### <span id="page-10-1"></span>**1.1 Trách nhiệm của người vận hành**

Hướng dẫn sử dụng Hệ thống Quản lý qua Video Helion dành cho những người vận hành được đào tạo và được cho phép xử lý hệ thống. Ban quản lý cơ sở y tế có trách nhiệm đào tạo nhân viên về cách sử dụng thiết bị y tế. Hướng dẫn sử dụng bao gồm các chủ đề đề cập đến việc sử dụng hệ thống đúng cách, để duy trì các đặc tính chức năng và chất lượng của hệ thống không thay đổi theo thời gian. Tất cả các thông tin và cảnh báo để sử dụng đúng cách và an toàn đầy đủ cũng được cung cấp.

Giống như giấy chứng nhận tuân thủ CE, hướng dẫn sử dụng là một phần không thể tách rời của hệ thống và phải luôn đi kèm với hệ thống trong bất kỳ hoạt động di chuyển hoặc bán lại nào. Người dùng có trách nhiệm giữ nguyên tài liệu này để có thể tham khảo trong suốt thời gian sử dụng hệ thống. Hướng dẫn sử dụng phải được cất giữ theo cách đảm bảo rằng người dùng có thể tiếp cận thông tin cần thiết để sử dụng thiết bị y tế bất kỳ lúc nào.

#### **GHI CHÚ**

**Người dùng và/hoặc bệnh nhân phải báo cáo bất kỳ sự cố nghiêm trọng nào đã xảy ra liên quan đến thiết bị cho nhà sản xuất và cơ quan có thẩm quyền của quốc gia nơi người dùng và/hoặc bệnh nhân cư trú.**

#### <span id="page-10-2"></span>**1.2 Thông tin cập nhật**

Videomed S.r.l. có quyền cập nhật các hướng dẫn sử dụng bất kỳ lúc nào với các sửa đổi và/hoặc bản dịch mà không cần thông báo trước. Liên hệ với văn phòng Dịch vụ Khách hàng của Videomed S.r.l. để được cập nhật phiên bản mới nhất của hướng dẫn.

#### <span id="page-10-3"></span>**1.3 Ngôn ngữ**

Hướng dẫn sử dụng ban đầu được viết bằng tiếng Anh Mỹ. Mọi bản dịch sang các ngôn ngữ bổ sung phải được dịch từ các hướng dẫn ban đầu.

Nhà sản xuất chịu trách nhiệm về thông tin có trong hướng dẫn ban đầu; Nhà sản xuất không thể xác minh hoàn toàn bản dịch bằng các ngôn ngữ khác nhau, do đó, nếu phát hiện có mâu thuẫn, bạn phải tuân theo văn bản bằng ngôn ngữ gốc hoặc liên hệ với văn phòng Dịch vụ Khách hàng của Videomed S.r.l.

### <span id="page-11-0"></span>**1.4 Trình độ nhân viên**

Tham khảo bảng sau để biết các kỹ năng và trình độ cần thiết đối với nhân viên:

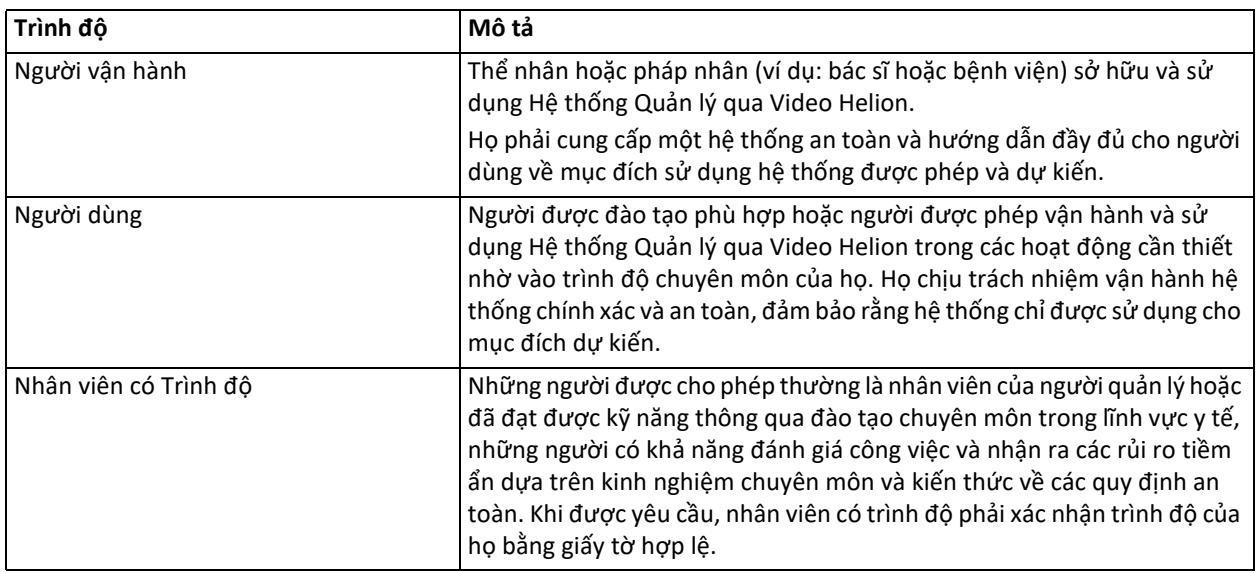

## <span id="page-11-1"></span>**1.5 Ký hiệu**

Nhãn thiết bị không được hỏng và phải được gắn tại các vị trí quy định trên sản phẩm. Nhãn thiết bị bị hỏng, không đọc được hoặc bị thiếu phải được thay thế. Không được thay đổi hoặc xóa bỏ nhãn thiết bị. Các thiết bị của Hệ thống Quản lý qua Video Helion được gắn các biển nhận

dạng. Mỗi biển chứa các chi tiết nhận dạng của thiết bị.

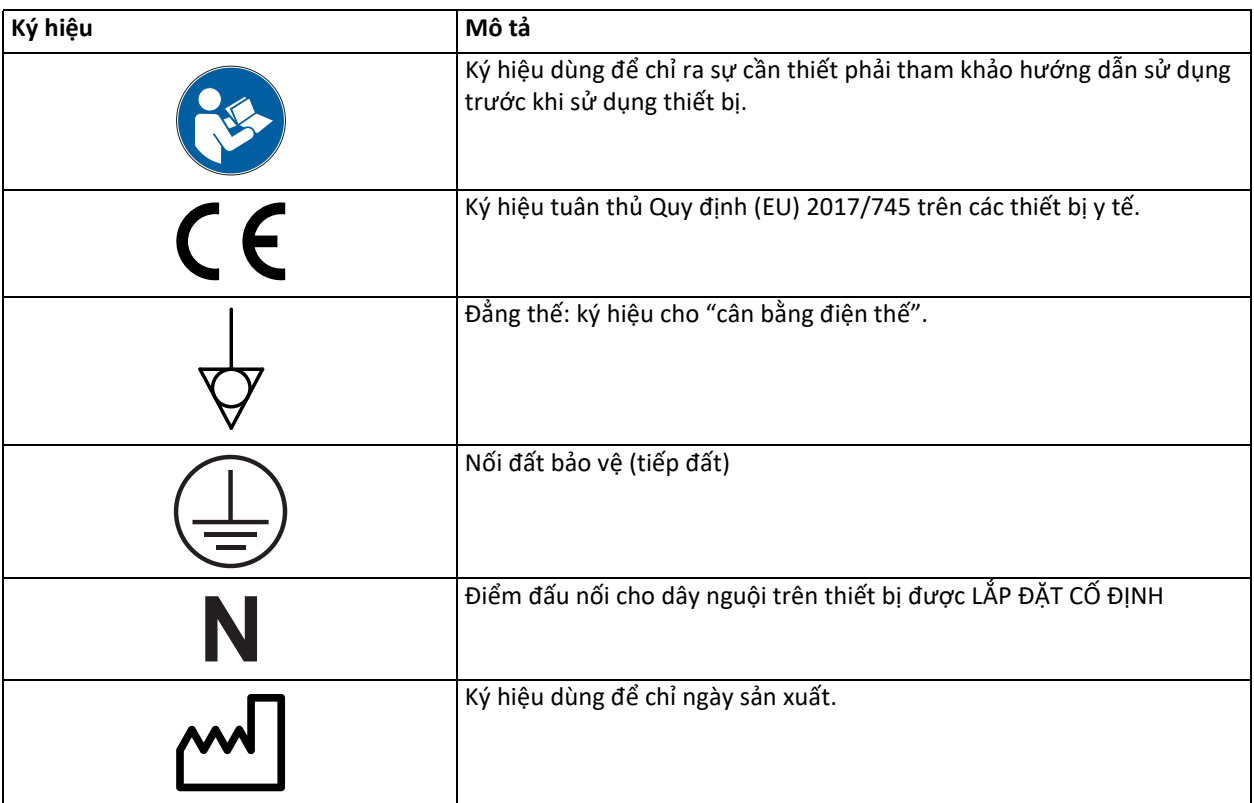

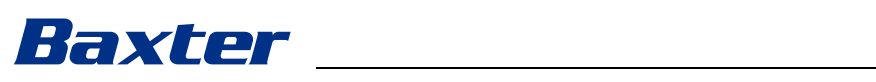

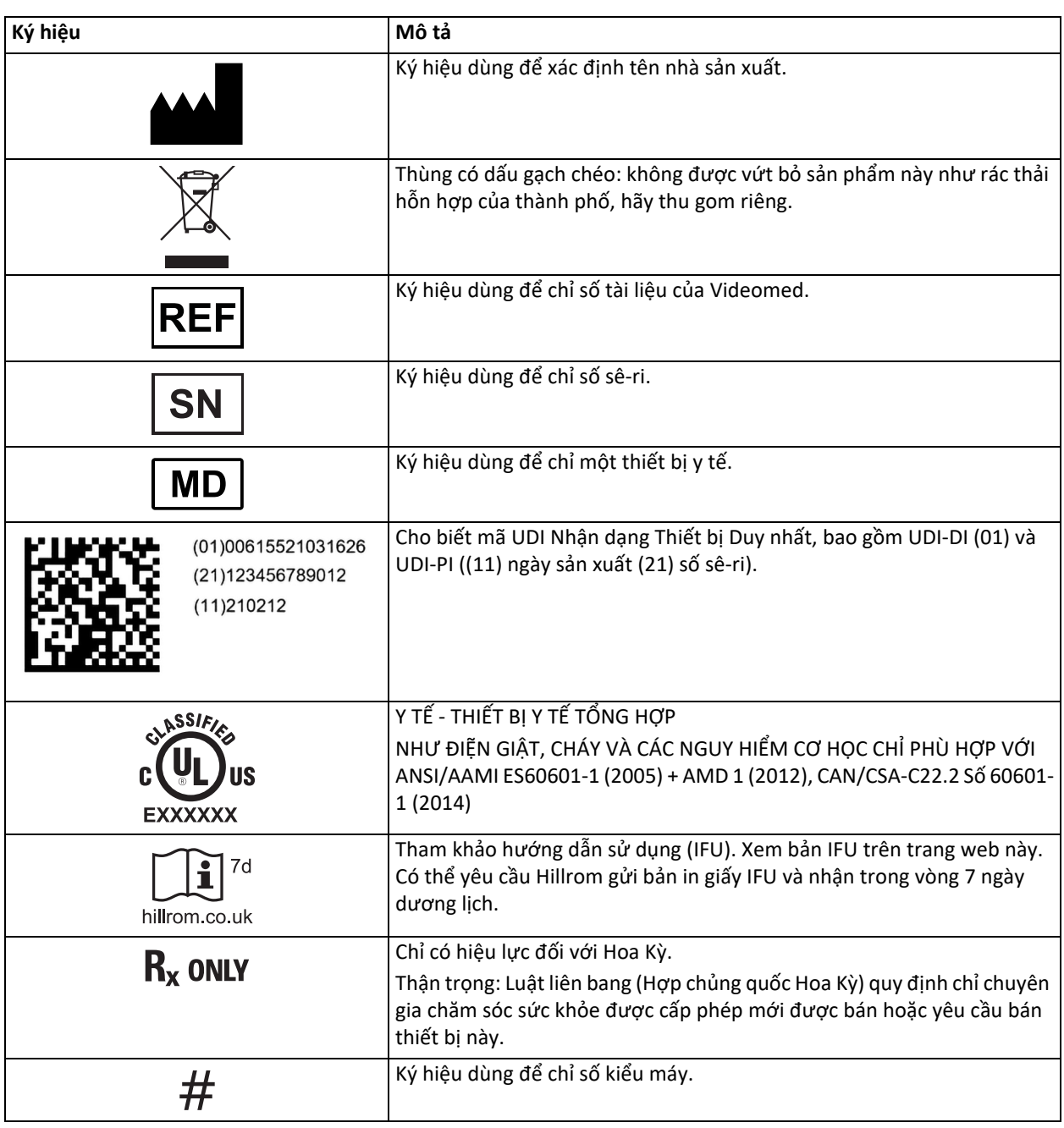

# <span id="page-13-0"></span>**1.6 Tiêu chuẩn tham chiếu**

Videomed S.r.l. tuyên bố rằng Hệ thống Quản lý qua Video Helion tuân thủ các tiêu chuẩn cụ thể của ngành y tế.

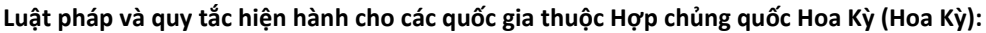

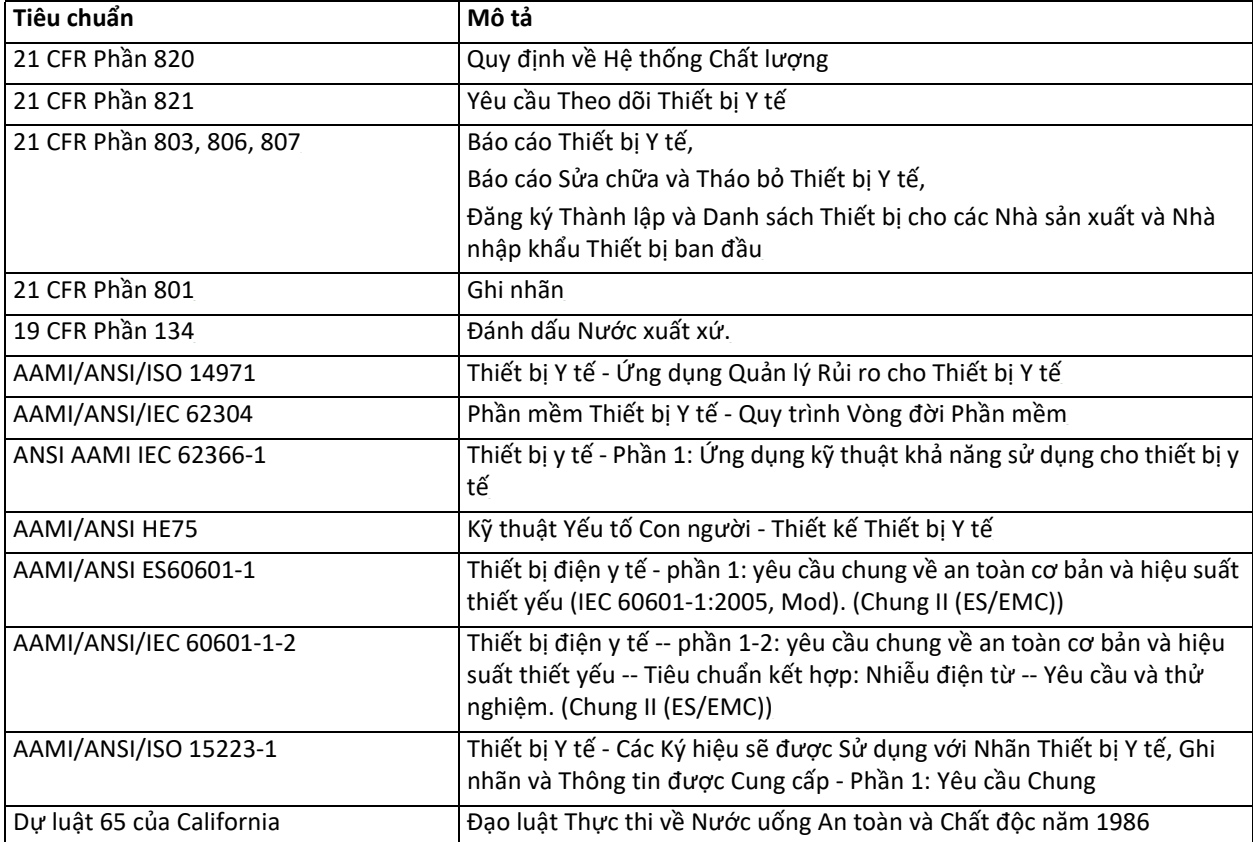

### **Luật pháp và quy tắc áp dụng cho các quốc gia thuộc Liên minh châu Âu (EU):**

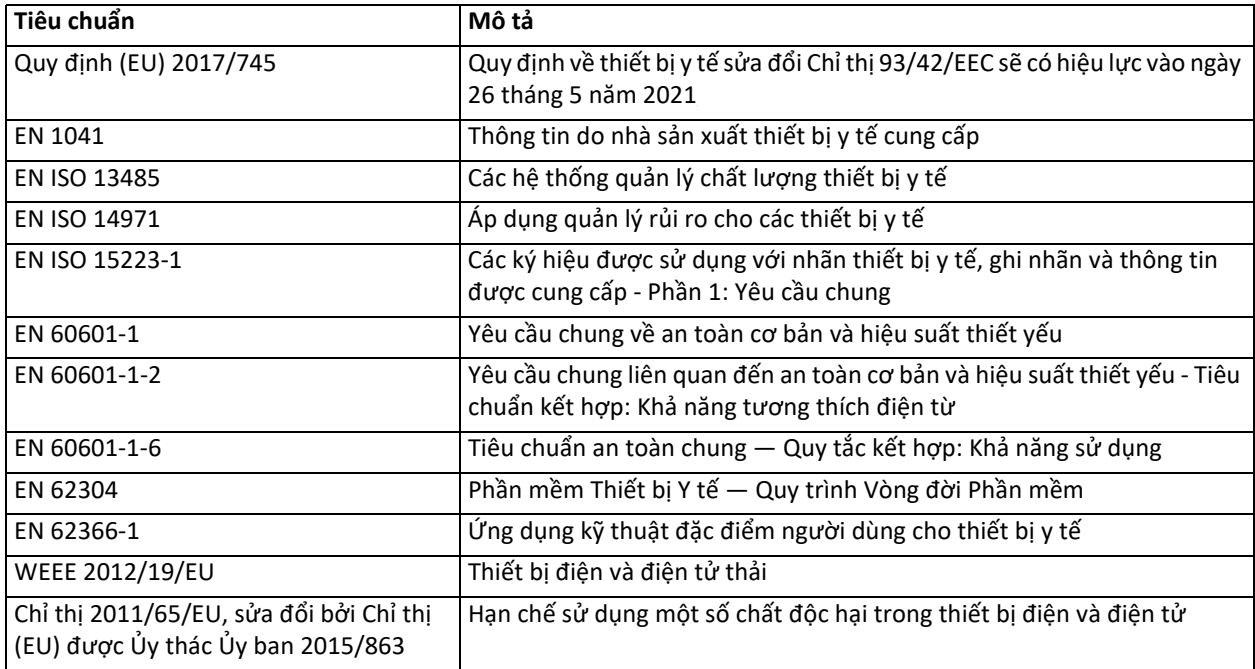

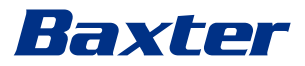

#### <span id="page-14-0"></span>**1.7 Chứng nhận sản phẩm**

 $\epsilon$ 

Hệ thống quản lý video Helion là thiết bị y tế Loại I theo Quy định 2017/ 745/EU liên quan đến thiết bị y tế và tuân thủ phiên bản quy định hiện có hiệu lực tại thời điểm bán sản phẩm. Videomed S.r.l. tuyên bố Helion phù hợp với các yêu cầu chung về an toàn và hiệu suất theo Quy định 2017/ 745/EU liên quan đến thiết bị y tế, Phụ lục I. Quy trình đánh giá sự phù hợp cần thiết cho các thiết bị Loại I phải được thực hiện theo Điều 52 (7), có tính đến hệ thống quản lý chất lượng theo Phụ lục IX, Chương 1. Nhà sản xuất xác nhận sự phù hợp với dấu CE.

#### <span id="page-14-1"></span>**1.8 Bảo hành**

Các điều khoản bảo hành đầy đủ được cung cấp trong hợp đồng mua bán. Videomed S.r.l. đảm bảo tính an toàn và độ tin cậy chức năng của hệ thống với điều kiện:

- chỉ sử dụng, quản lý và sửa chữa hệ thống như mô tả trong các hướng dẫn sử dụng này;
- việc cài đặt, sửa đổi và sửa chữa chỉ được thực hiện bởi dịch vụ hỗ trợ của Videomed S.r.l.
- chỉ sử dụng những phụ tùng và phụ kiện mà Nhà sản xuất cho phép;
- không thực hiện thay đổi cấu trúc nào đối với các thiết bị.

Trạng thái hệ thống sau khi kiểm tra hệ thống phải được ghi lại trong một giao thức cài đặt. Thời điểm chạy thử được sử dụng làm bằng chứng về việc bắt đầu thời hạn bảo hành.

Các chi tiết khác có thể có trong hợp đồng thương mại.

Các điều kiện theo yêu cầu của hợp đồng thương mại (nếu khác) được ưu tiên hơn các điều kiện được cung cấp trong phần này.

# <span id="page-15-0"></span>**2 Thông tin an toàn**

### <span id="page-15-1"></span>**2.1 Cảnh báo an toàn chung**

Hệ thống Quản lý qua Video Helion phải được sử dụng bởi nhân viên được đào tạo phù hợp.

# **NGUY HIỂM**

#### **ĐIỆN GIẬT DO CÁP NGUỒN BỊ HỎNG!**

Kiểm tra cáp nguồn trước khi kết nối và không sử dung nếu cáp đã bi dâp **hoặc nếu lớp cách điện bị hỏng.**

# **NGUY HIỂM**

#### **ĐIỆN GIẬT DO TIẾP XÚC CÁC BỘ PHẬN MANG ĐIỆN!**

**Cũng nên kiểm tra định kỳ tình trạng nguyên vẹn của các bộ phận của**  thiết bị, để phát hiện các bộ phận bị hở sau va đập hoặc rơi và không sử dụng thiết bị khi kết cấu hoặc các bộ phận của thiết bị bị hư hỏng.

# **NGUY HIỂM**

**ĐIỆN GIẬT DO QUY TRÌNH KẾT NỐI ĐIỆN KHÔNG ĐÚNG CÁCH!**

Hệ thống Helion phải được cấp nguồn và bảo vệ tiếp đất từ cùng một bảng điện cấp nguồn cho phòng mổ. Ngoài ra, tất cả các thiết bị được kết nối với hệ thống Helion phải được cấp nguồn và bảo vệ tiếp đất từ cùng **một bảng điện cấp nguồn cho phòng mổ.**

# **CẢNH BÁO**

**Sản phẩm này có thể khiến bạn tiếp xúc với các hóa chất bao gồm Chì và Di(2-ethylhexyl) phthalate (DEHP), được Tiểu bang California cho là gây ung thư và Chì và Di(2-ethylhexyl) phthalate (DEHP), được Tiểu bang California cho là gây dị tật bẩm sinh hoặc tổn hại sinh sản khác. Để biết thêm thông tin, hãy truy cập www.P65Warnings.ca.gov.**

# **THẬN TRỌNG**

**Phải tuân thủ tất cả thông tin an toàn để sử dụng an toàn Hệ thống Quản lý qua Video Helion.**

# $\triangle$  THÂN TRONG

Để tránh các biến chứng do điện tích cân bằng tĩnh điện giữa các bộ phận **của thiết bị và bệnh nhân, người dùng không được đồng thời chạm vào các bộ phận kim loại của hệ thống và bệnh nhân.**

# **THẬN TRỌNG**

**ĐO DÒNG PHÂN TÁN!**

**Cần phải đo dòng rò với các mạch phía ra của hệ thống Helion đang mở. Nếu không, dòng rò của các mạch này sẽ được thêm vào dòng của hệ thống Helion.**

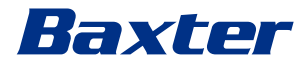

# **THẬN TRỌNG**

**Tuyệt đối không được tháo các biển nhận dạng và/hoặc thay thế chúng**  bằng các tấm biển khác. Nếu các tấm biển bị hư hỏng hoặc bị tháo ra, **khách hàng phải thông báo cho Nhà sản xuất.**

### <span id="page-16-0"></span>**2.2 Khả năng tương thích điện từ**

Hệ thống Quản lý qua Video Helion được cung cấp chứa các bộ phận điện tử tuân theo các quy định về Tương thích Điện từ, bị ảnh hưởng bởi phát xạ dẫn điện và bức xạ.

Các giá trị phát xạ tuân thủ các yêu cầu của quy định nhờ việc sử dụng các bộ phận tuân theo Chỉ thị về Tương thích Điện từ, các kết nối phù hợp và lắp đặt các bộ lọc khi cần thiết.

Do đó, Hệ thống Quản lý qua Video Helion tuân thủ chỉ thị Tương thích Điện từ (EMC).

# **THẬN TRỌNG**

Bất kỳ hoạt động bảo trì nào trên thiết bị điện được thực hiện không **tuân thủ hoặc thay thế sai các bộ phận có thể làm ảnh hưởng đến hiệu quả của các giải pháp được áp dụng.**

Sản phẩm Helion là thiết bị điện y Loại A theo tiêu chuẩn IEC 60601-1-2 (CISPR 11), thích hợp để sử dụng trong môi trường điện từ cụ thể. Khách hàng và/hoặc người dùng sản phẩm phải đảm bảo rằng sản phẩm được sử dụng trong môi trường điện từ như mô tả dưới đây.

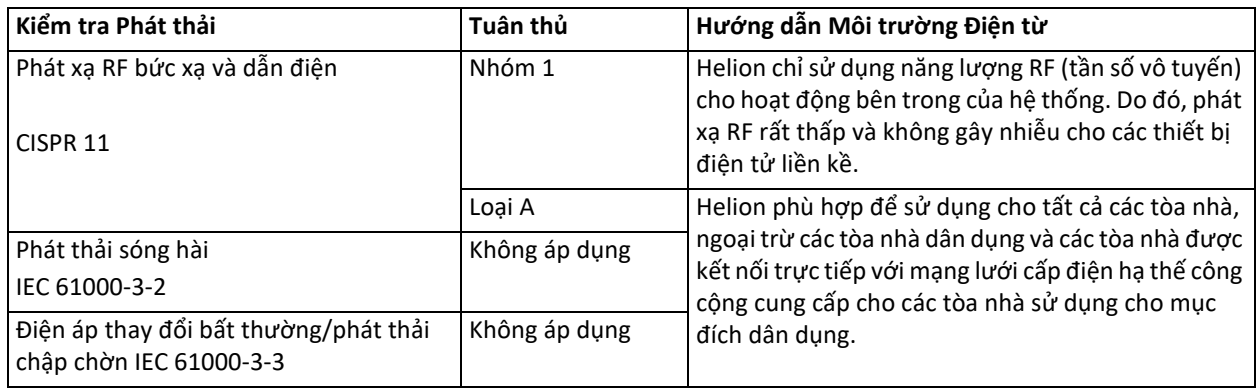

### **Hướng dẫn và tuyên bố của nhà sản xuất - Miễn nhiễm điện từ**

Sản phẩm thích hợp sử dụng trong môi trường điện từ cụ thể. Khách hàng và/hoặc người dùng sản phẩm phải đảm bảo rằng sản phẩm được sử dụng trong môi trường điện từ như mô tả dưới đây:

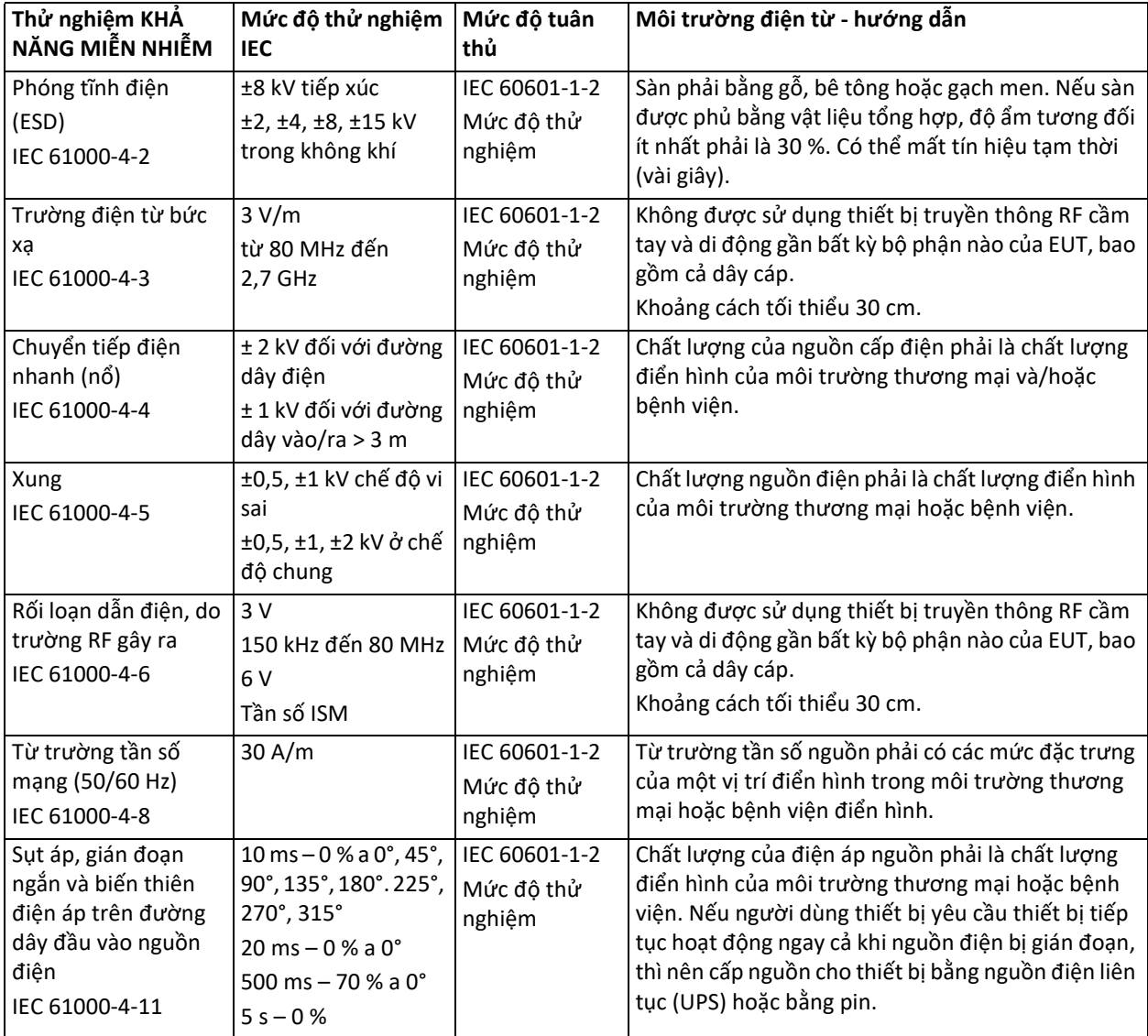

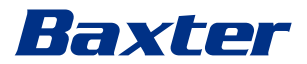

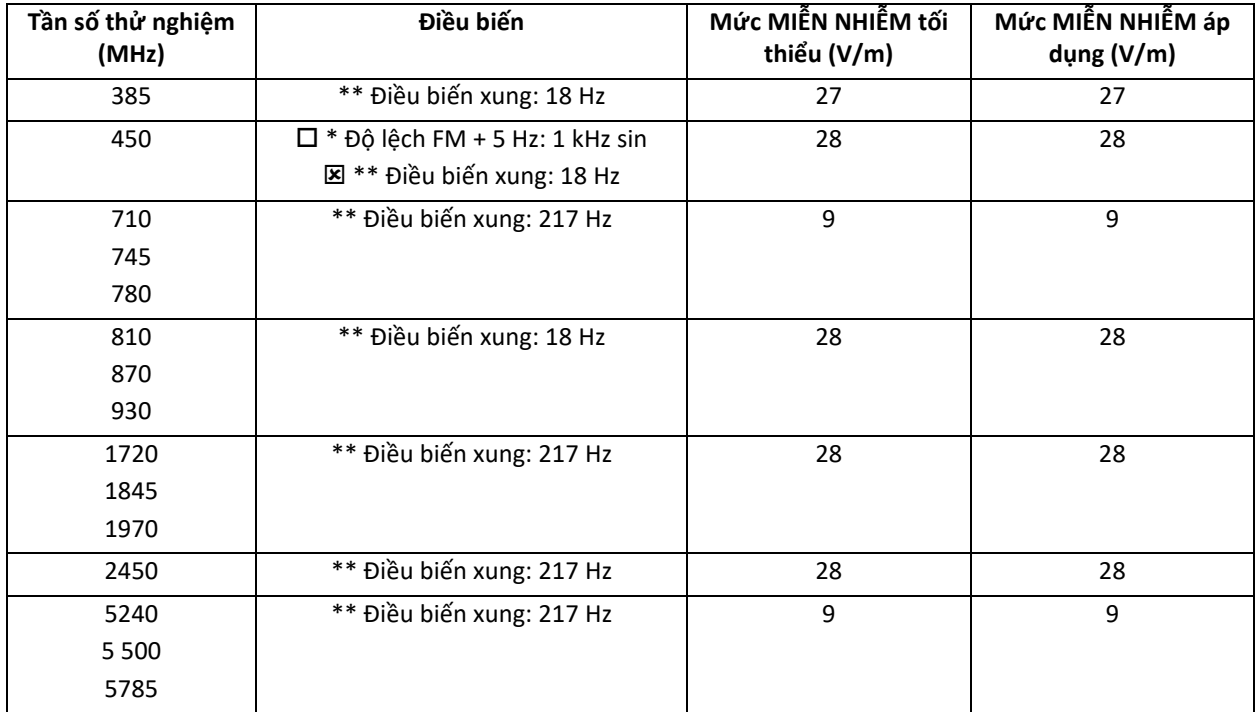

Hướng dẫn và tuyên bố của nhà sản xuất - Phạm vi và mức tần số: Thiết bị truyền thông không dây RF

### <span id="page-18-0"></span>**2.3 Tuổi thọ của hệ thống**

Với điều kiện tuân thủ nghiêm ngặt tất cả các quy định về an toàn và bảo trì hiện hành, hệ thống tích hợp video đã được thiết kế để đảm bảo thời hạn 8 năm.

Thời gian hoạt động bao gồm việc đảm bảo chức năng của sản phẩm tuân theo các hướng dẫn sử dụng cụ thể, việc cung cấp dịch vụ hỗ trợ và sự sẵn có của các bộ phận thay thế;

Videomed áp dụng hệ thống quản lý chất lượng được chứng nhận theo EN ISO 13485 cho tất cả các quy trình kinh doanh của mình, đảm bảo:

- chất lượng cao nhất;
- độ tin cậy của sản phẩm và phụ kiện;
- dễ sử dụng;
- thiết kế chức năng;
- tối ưu hóa cho mục đích dự định.

<span id="page-18-1"></span>**2.4 Làm sạch**

#### **A** THÂN TRONG

#### **Không sử dụng bất kỳ sản phẩm làm sạch nào.**

Đoạn này cho biết cách làm sạch trên hệ thống Helion.

Việc làm sạch phải được thực hiện thường xuyên (ít nhất một lần một tuần) để đảm bảo các bộ phận vẫn hoạt động tốt và nguyên vẹn.

Sử dụng thiết bị bảo hộ cá nhân cho bất kỳ hoạt động bảo trì và làm sạch nào. Danh sách các thiết bị bảo hộ: giày kín, quần dài bằng vải chắc chắn, áo dài, găng tay. Kiểm tra thiết bị bảo hộ cá nhân để đảm bảo chúng ở trong tình trạng thích hợp. Thông báo cho người vận hành về bất kỳ hư hỏng nào.

<span id="page-19-1"></span><span id="page-19-0"></span>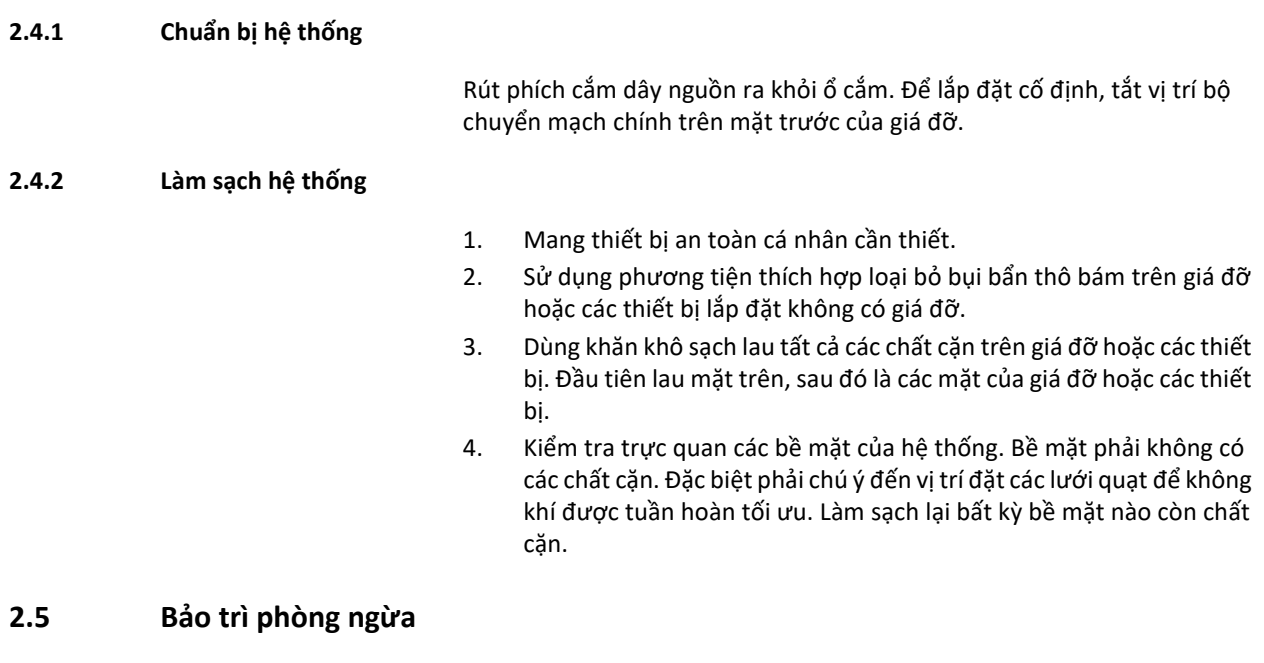

<span id="page-19-2"></span>Phải thực hiện bảo trì hàng năm để đảm bảo các bộ phận vẫn hoạt động tốt và nguyên vẹn.

Các sản phẩm phải được các kỹ thuật viên bảo trì có trình độ chuyên môn bảo dưỡng. Chi tiết liên hệ của các kỹ thuật viên bảo dưỡng có tại bộ phận Dịch vụ Khách hàng Kỹ thuật.

Videomed S.r.l. khuyến nghị ký kết thỏa thuận bảo trì để việc bảo trì có thể được thực hiện một cách đáng tin cậy và kịp thời.

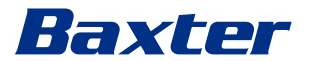

# <span id="page-20-0"></span>**3 Mô tả hệ thống**

#### <span id="page-20-1"></span>**3.1 Mục đích sử dụng**

Hệ thống Quản lý qua Video Helion là một hệ thống liên lạc video y tế được sử dụng riêng để hiển thị và quản lý các nguồn âm thanh-video hiện có và để điều khiển đèn làm việc theo các thông số kỹ thuật do nhà sản xuất thiết lập.

#### <span id="page-20-2"></span>**3.2 Sử dụng bình thường**

- Hệ thống được sử dụng riêng để hiển thị và quản lý các nguồn âm thanh-video hiện có;
- Điều khiển tín hiệu qua màn hình cảm ứng;
- Phân phối tín hiệu tương tự và tín hiệu kỹ thuật số đến các đầu ra video khác nhau;
- Xuất dữ liệu vào các thiết bị khác (không phải một phần của MD);
- Ghi lại sự can thiệp thông qua lưu trữ tạm thời
- Trao đổi thông tin bằng hội thảo qua video với phòng phẫu thuật bằng cách chia sẻ hình ảnh và video với thế giới bên ngoài phòng với độ phân giải cao;
- Bảo trì thường xuyên MD theo các khoảng thời gian bảo trì đã được các kỹ thuật viên dịch vụ có trình độ xác định;
- Hoạt động ban đầu của người vận hành;
- Việc sửa chữa và thải bỏ MD phải do các kỹ thuật viên dịch vụ có trình độ thực hiện theo yêu cầu;
- Để điều khiển việc bật, tắt và cường độ của đèn phẫu thuật tương thích.

#### <span id="page-20-3"></span>**3.3 Chống chỉ định**

- Không được sử dụng hệ thống cho mục đích phát hiện và chẩn đoán;
- Không được sử dụng hệ thống để kiểm tra các chức năng quan trọng của cơ thể;
- Không được sử dụng hệ thống để lập báo cáo;
- Sản phẩm không được thiết kế để lưu trữ dữ liệu lâm sàng cho các mục đích y tế-pháp lý;
- Không được sử dụng hệ thống này như một hệ thống đo độ chính xác hoặc đo lường chức năng hỗ trợ sự sống;
- Không được sử dụng hệ thống để điều chỉnh việc tiêm thuốc;
- Không được sử dụng hệ thống này như một hệ thống theo dõi tình trạng của bệnh nhân;
- Không được sử dụng hệ thống như một hệ thống báo động;
- Không được sử dụng hệ thống cho một phương pháp điều trị cụ thể. Trong trường hợp thông tin không chính xác có thể dẫn đến phương pháp điều trị không phù hợp với bệnh nhân;
- Không được sử dụng hệ thống (màn hình kết nối với hệ thống) làm nguồn thông tin chính.

#### <span id="page-21-0"></span>**3.4 Sử dụng sai cách có thể dự đoán hợp lý**

Những hành vi sử dụng sai cách có thể dự đoán một cách hợp lý, được coi là bị nghiêm cấm, được liệt kê dưới đây:

- sử dụng hệ thống trong khu vực có nguy cơ cháy nổ;
- sử dụng hệ thống gần trường điện từ mạnh;

– sử dụng hệ thống khác với yêu cầu trong đoạn "Mục đ[ích s](#page-20-1)ử dụng". Việc sử dụng hệ thống khác với mục đích sử dụng dự kiến phải được Nhà sản xuất cho phép trước đó bằng văn bản. Việc sử dụng không tuân thủ các điều kiện quy định ở trên sẽ được coi là "sử dụng sai cách"; do đó Nhà sản xuất không nhận trách nhiệm đối với thiệt hại gây ra cho đồ vật hoặc con người và coi bất kỳ loại bảo hành nào đối với hệ thống là vô hiệu.

Việc sử dụng hệ thống không đúng cách phủ nhận mọi trách nhiệm pháp lý của nhà sản xuất.

#### <span id="page-21-1"></span>**3.5 Sử dụng kết hợp với các thiết bị y tế khác**

Có thể kết hợp Hệ thống Quản lý qua Video Helion với các thiết bị của các nhà sản xuất khác.

Trong môi trường bệnh nhân, chỉ lắp đặt các thiết bị đã được phê duyệt theo tiêu chuẩn IEC 60601-1.

Ngoài môi trường bệnh nhân, được phép sử dụng các thiết bị đã được phê duyệt theo tiêu chuẩn IEC 62368-1.

Nếu một thiết bị được lắp đặt ở giai đoạn sau, phải thực hiện việc lắp đặt như quy định trong tiêu chuẩn IEC 60601-1 và tuân theo các thông số kỹ thuật do nhà sản xuất cung cấp.

Videomed không chịu bất kỳ trách nhiệm nào về việc kết hợp hệ thống quản lý qua video với các sản phẩm của bên thứ ba.

#### <span id="page-21-2"></span>**3.6 Nghĩa vụ và điều cấm**

Chỉ nhân viên y tế và trợ y có trình độ chuyên môn cần thiết, những người đã đọc các hướng dẫn sử dụng này và đã được đào tạo đầy đủ về cách sử dụng hệ thống mới được sử dụng hệ thống Videomed S.r.l. Helion. Việc đào tạo được chứng nhận thông qua việc tham gia vào khóa đào tạo có tên là "đào tạo cho nhân viên chăm sóc sức khỏe về việc sử dụng Helion". Việc đào tạo này phải được lập thành văn bản.

#### <span id="page-21-3"></span>**3.6.1 Điều cấm đối với nhân viên**

Đặc biệt, nhân viên không được:

- sử dụng hệ thống không đúng cách, tức là cho các mục đích sử dụng khác với các mục đích được chỉ ra trong đoạn "Mục đ[ích s](#page-20-1)ử dụng";
- thay thế hoặc sửa đổi các bộ phận của hệ thống mà không có sự cho phép của Nhà sản xuất;
- sử dụng hệ thống như một điểm hỗ trợ ngay cả khi không hoạt động (dẫn đến nguy cơ rơi và/hoặc làm hỏng chính hệ thống);
- sử dụng hệ thống bên ngoài các điều kiện cho phép của phòng (xem đoạn ["Thông s](#page-22-0)ố kỹ thuật").

#### **A** THÂN TRONG

**Videomed S.r.l. không chịu trách nhiệm về thiệt hại gây ra cho đồ vật**  hoặc con người nếu chắc chắn rằng hệ thống đã được sử dụng ở một **trong những phòng không được cho phép.**

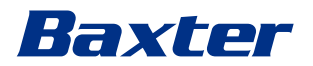

# <span id="page-22-0"></span>**3.7 Thông số kỹ thuật**

#### **MAIN UNIT - Thông số kỹ thuật**

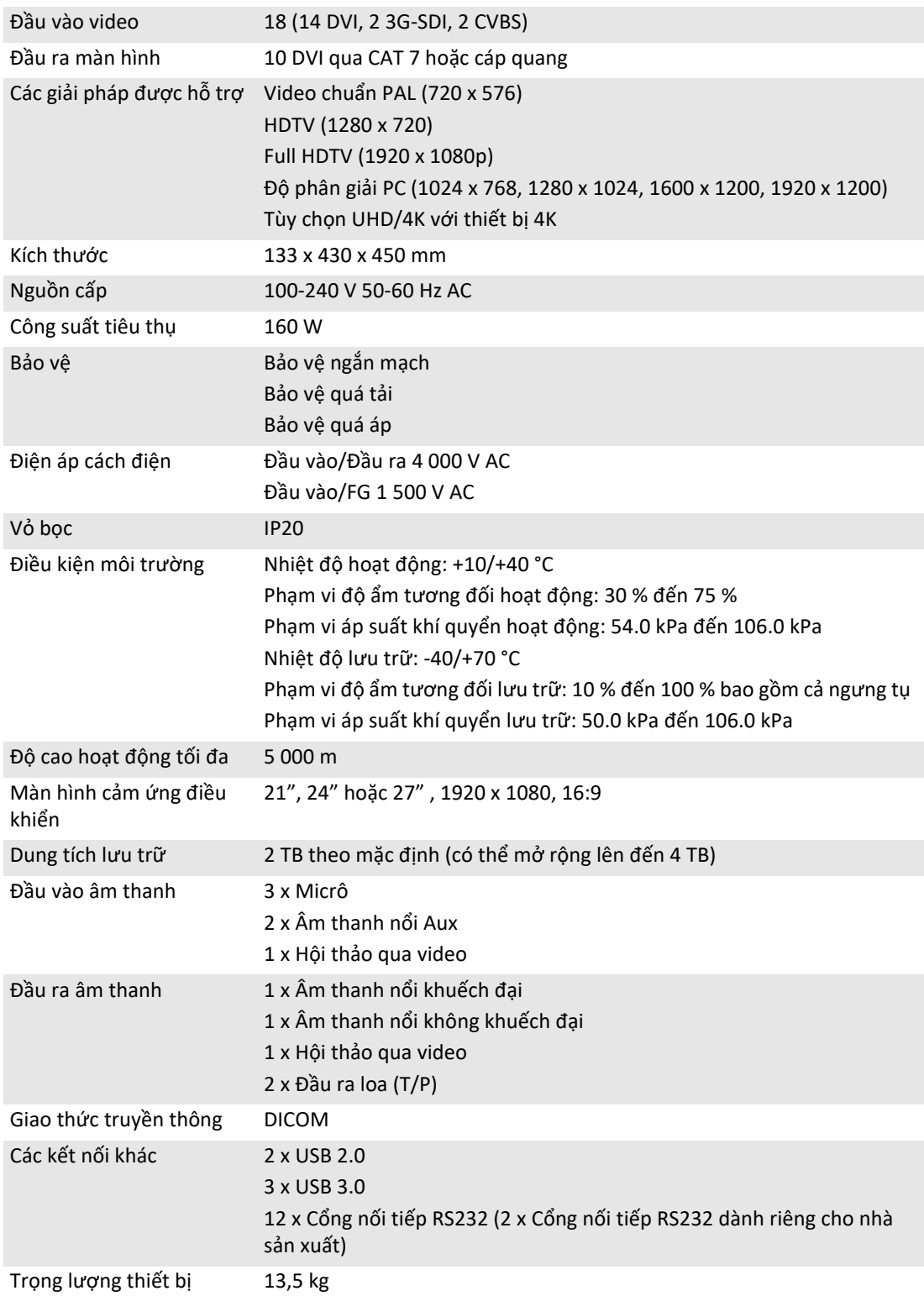

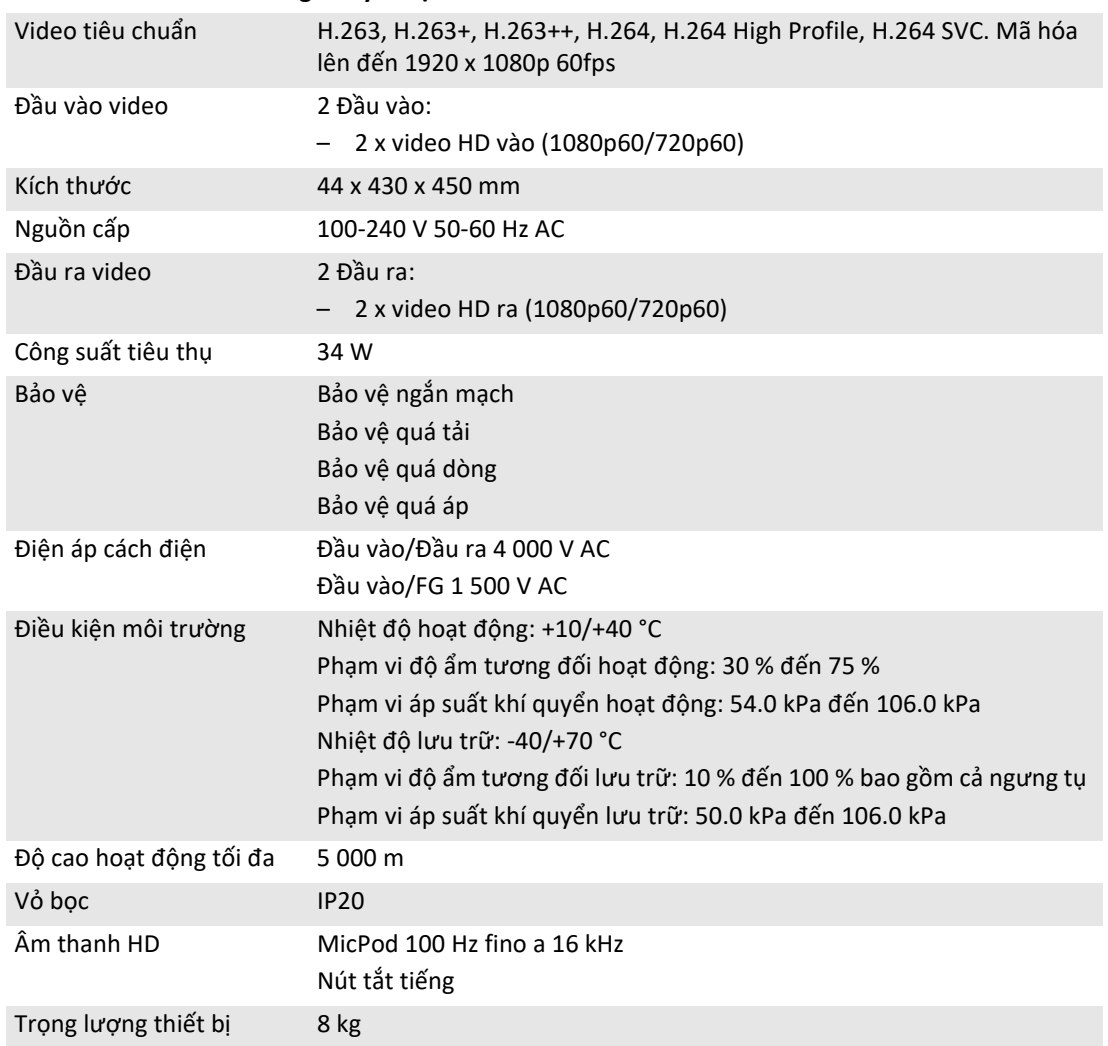

# **CONFERENCE UNIT - Thông số kỹ thuật**

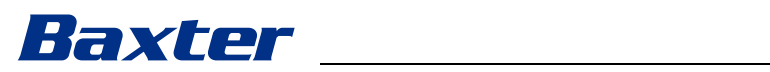

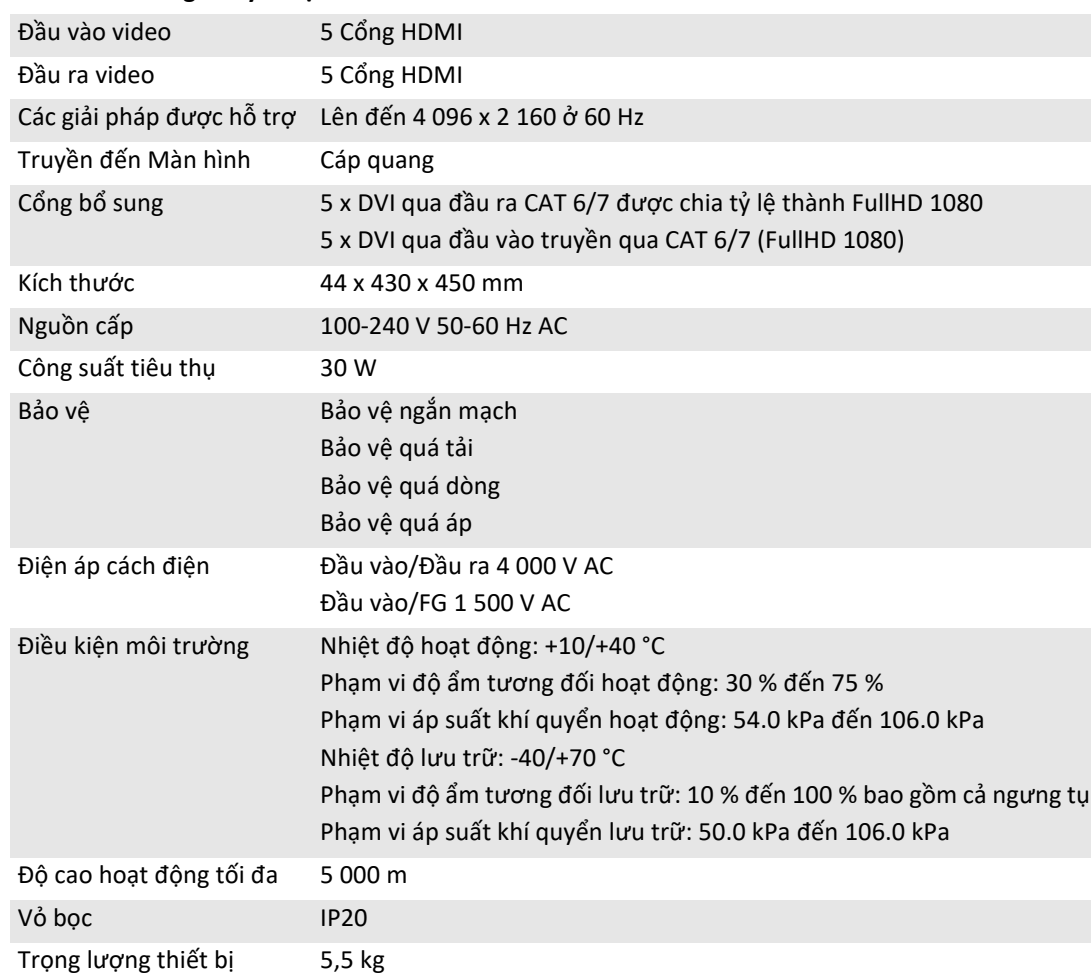

#### **4K UNIT - Thông số kỹ thuật**

#### **4K PLUS UNIT - Thông số kỹ thuật**

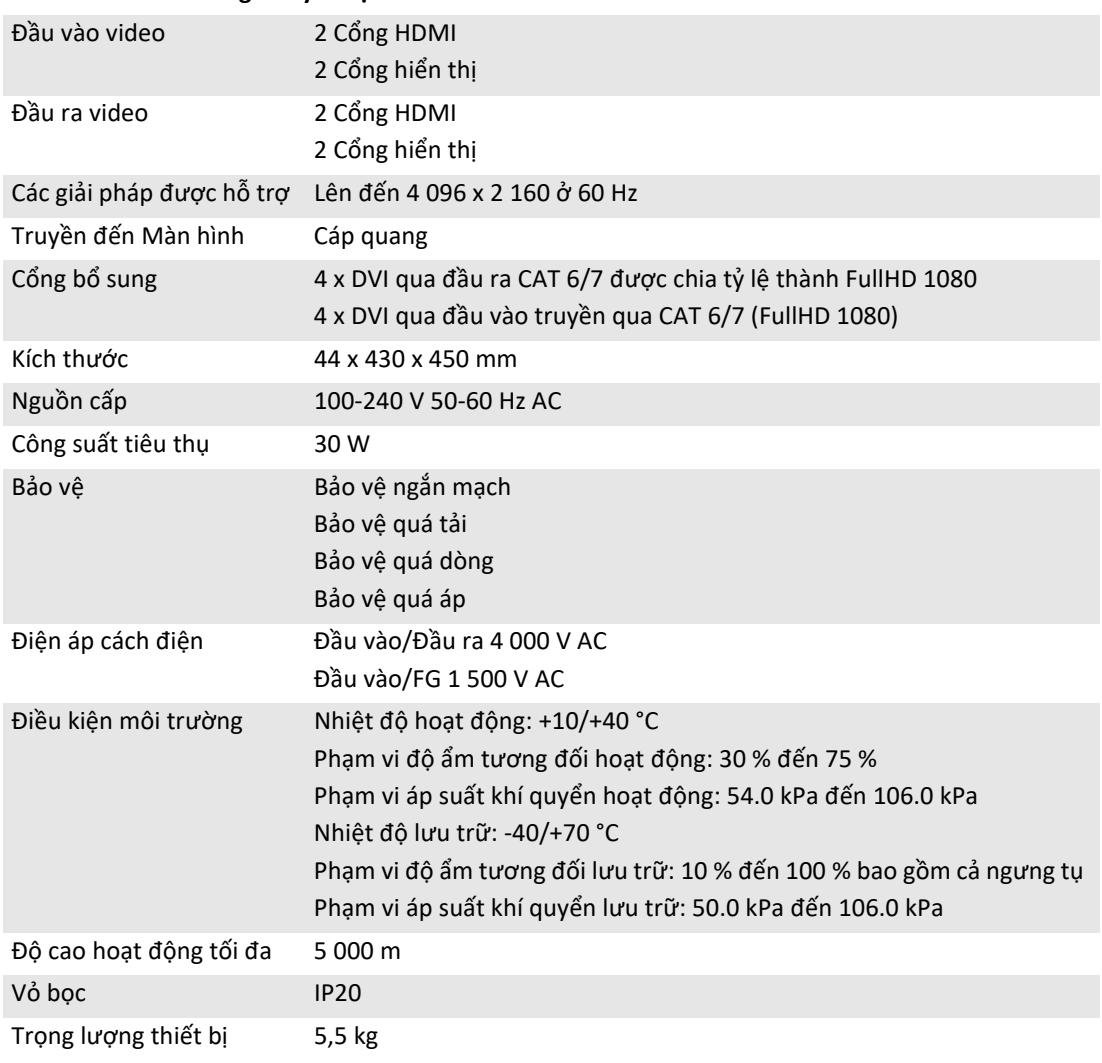

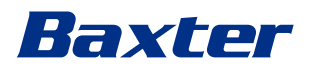

### **RACK UNIT (tùy chọn) - Thông số kỹ thuật**

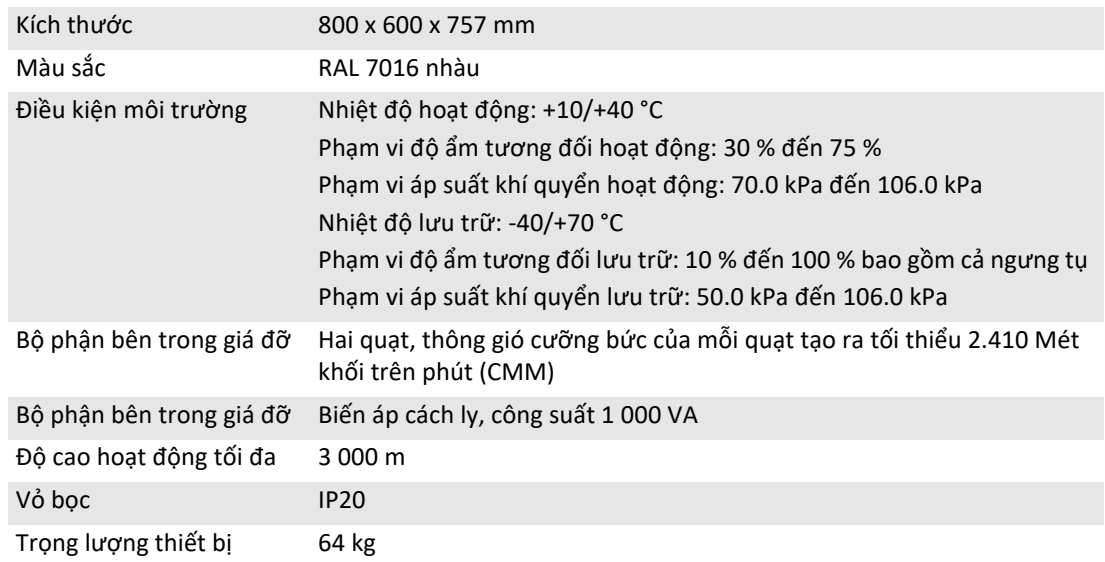

#### **RACK UNIT (Cấu hình Video-over-IP) - Thông số kỹ thuật**

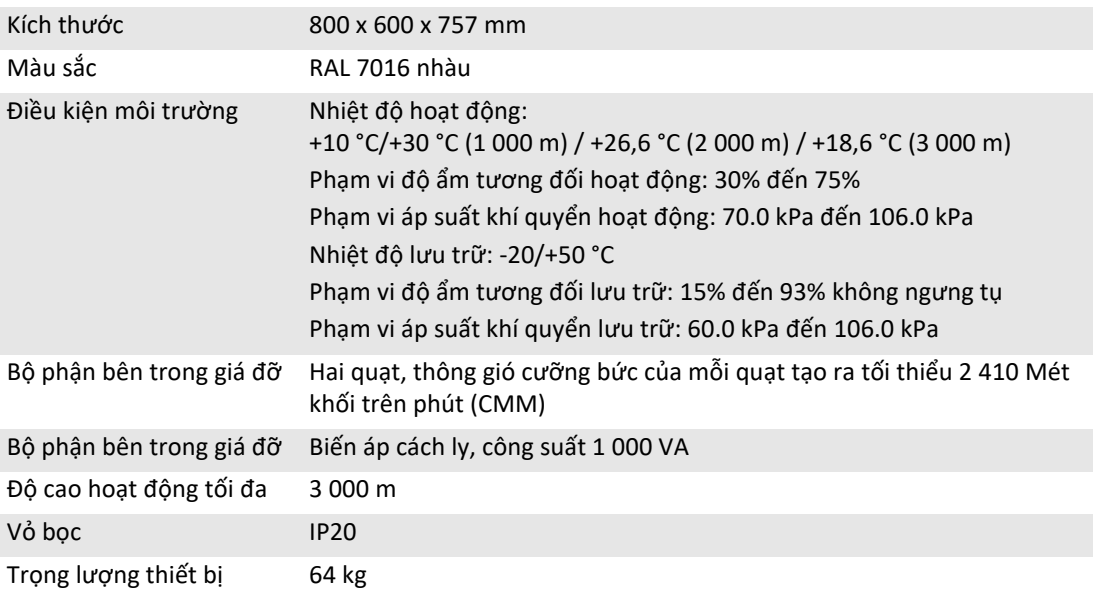

<span id="page-27-0"></span>**3.8 Bố trí đo lường và trọng lượng**

#### **MAIN UNIT**

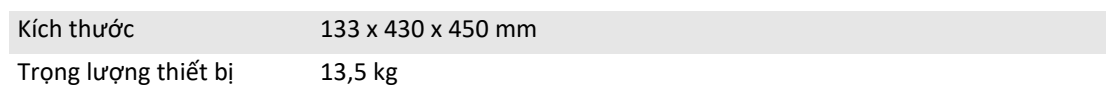

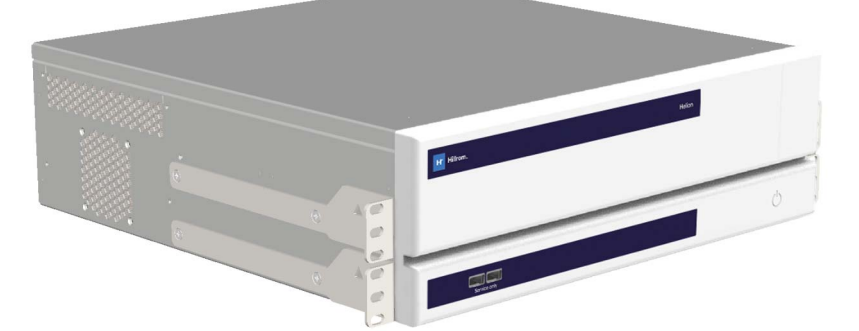

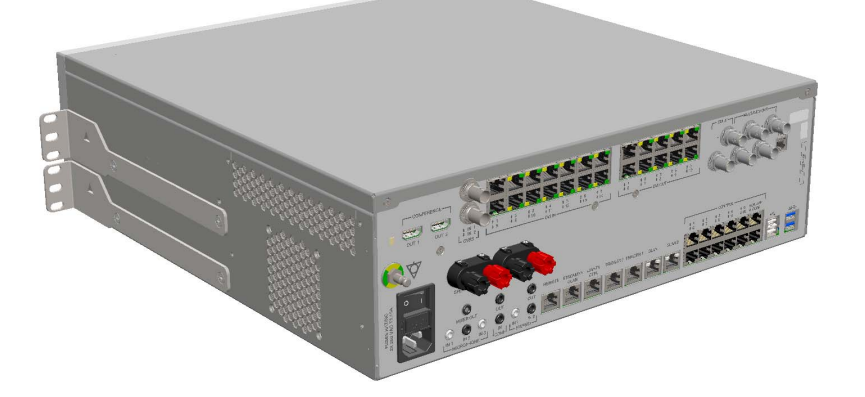

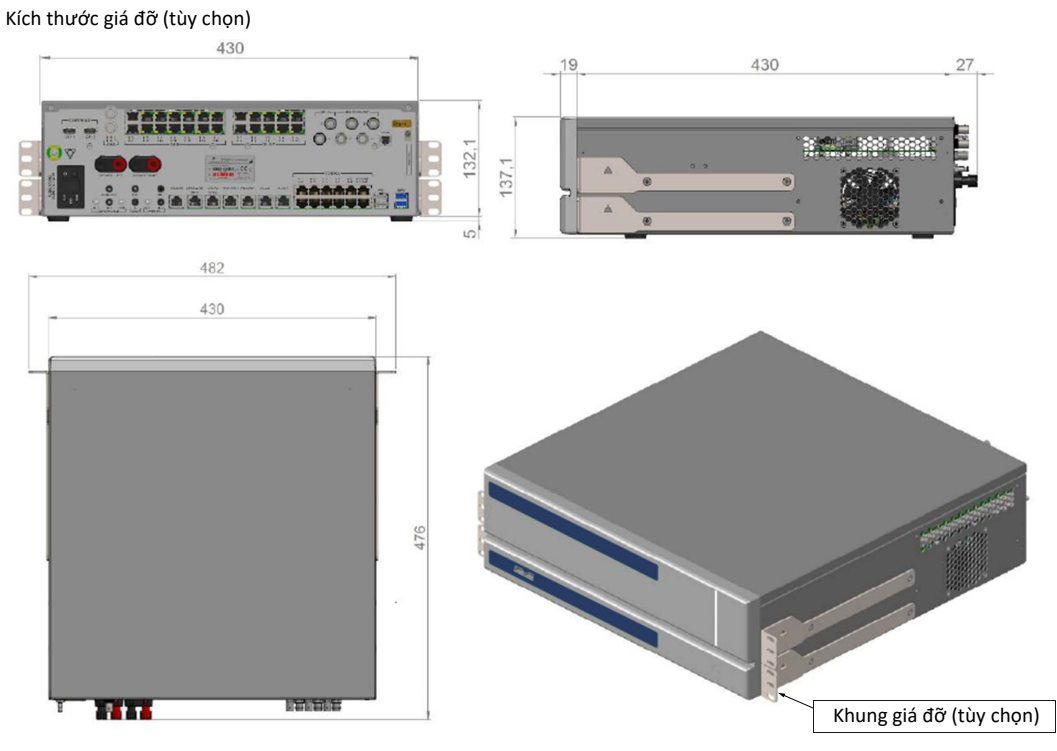

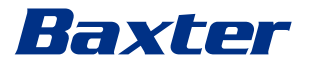

#### **CONFERENCE UNIT**

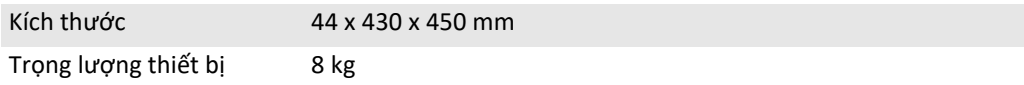

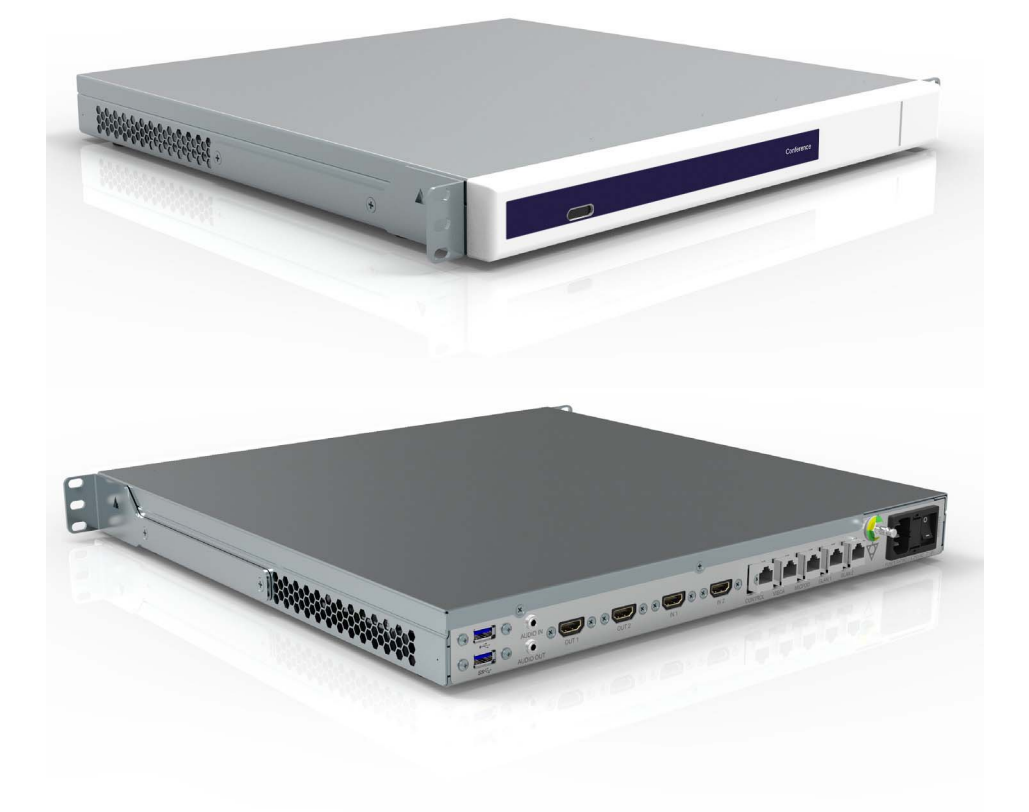

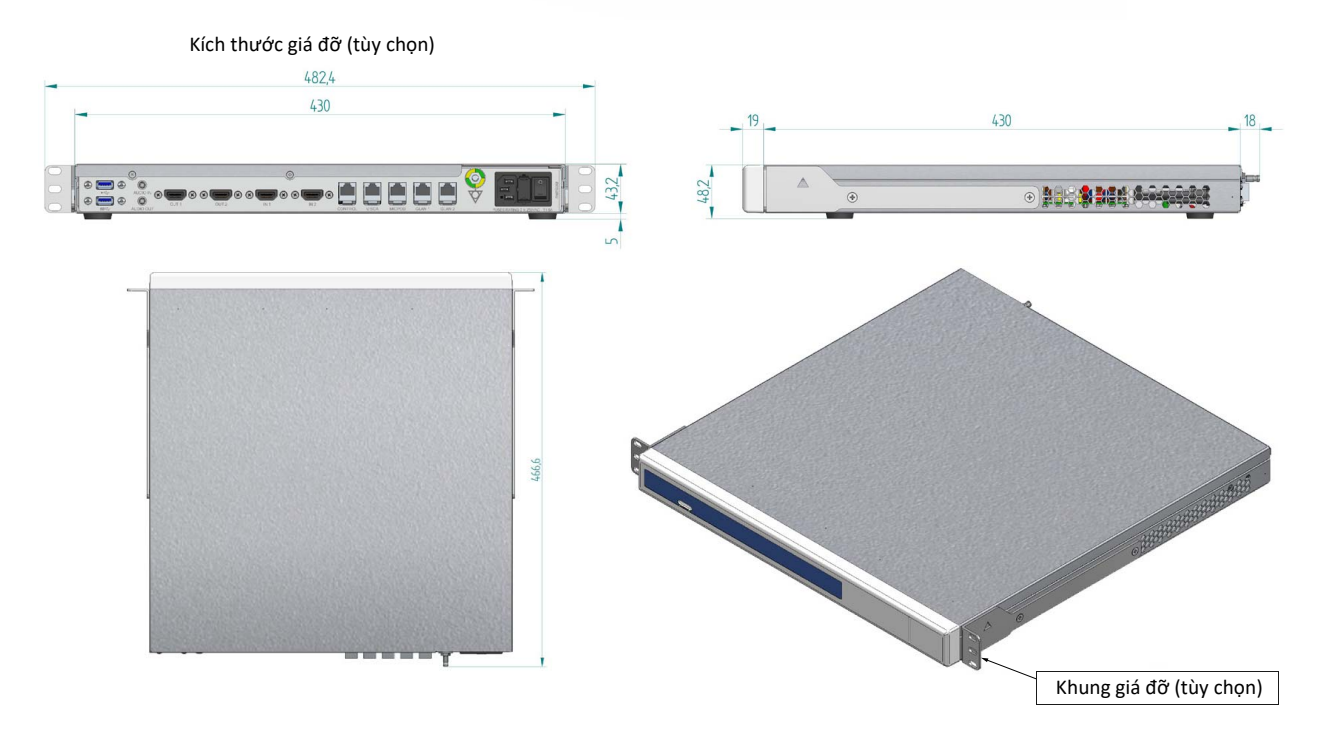

# Mô tả hệ thống

## **4K UNIT**

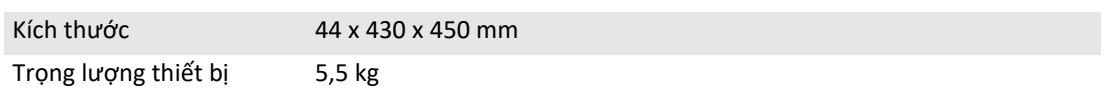

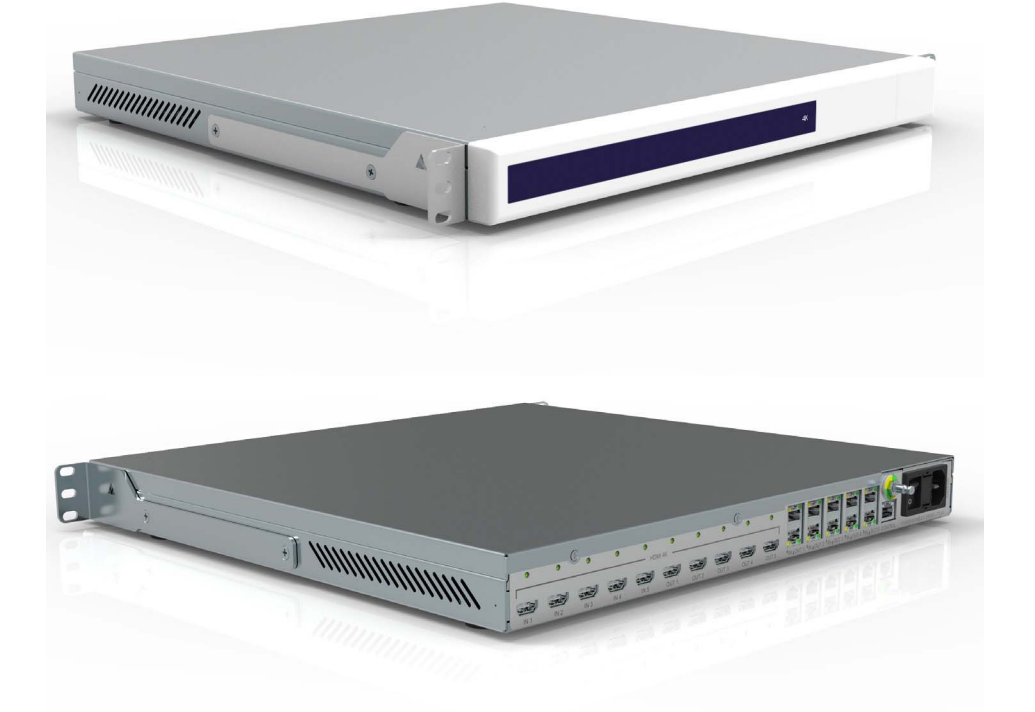

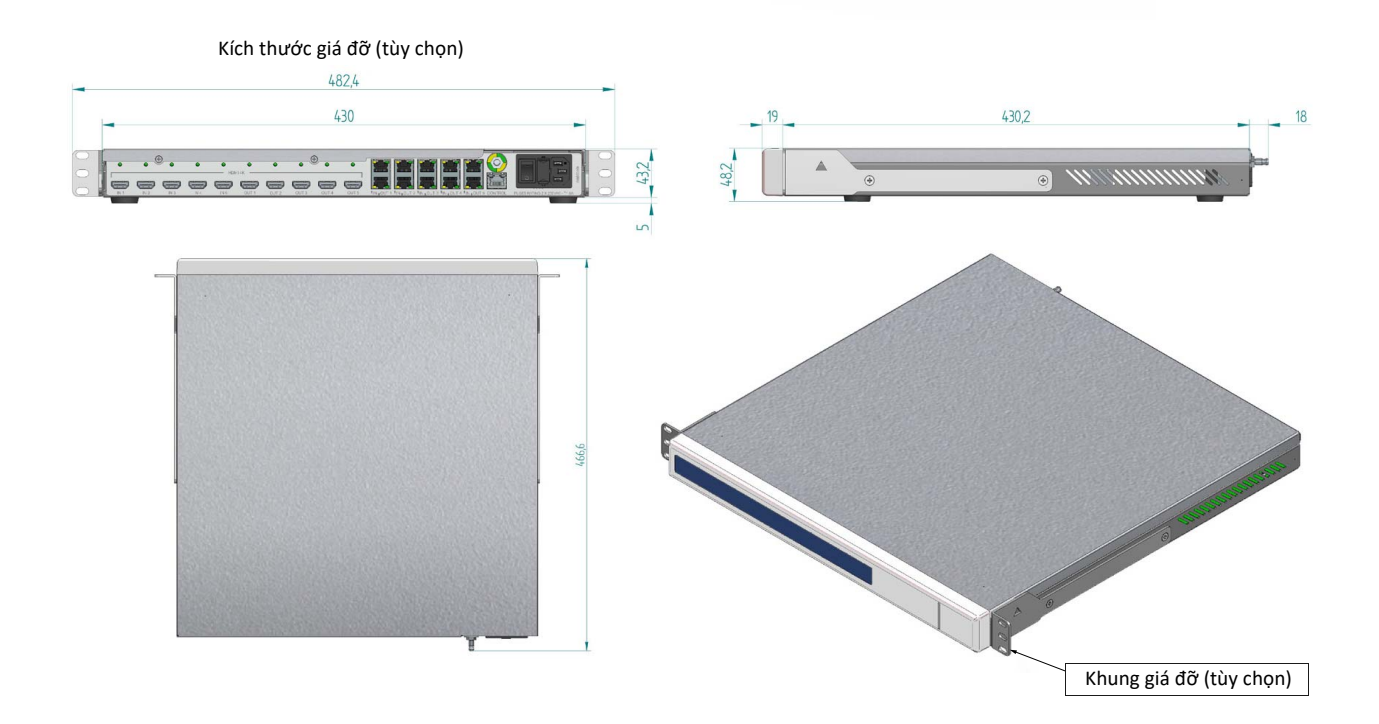

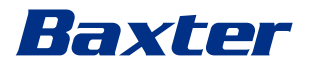

#### **4K PLUS UNIT**

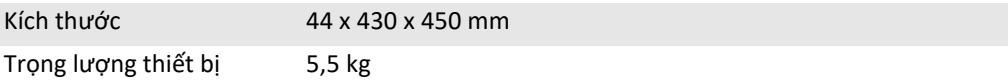

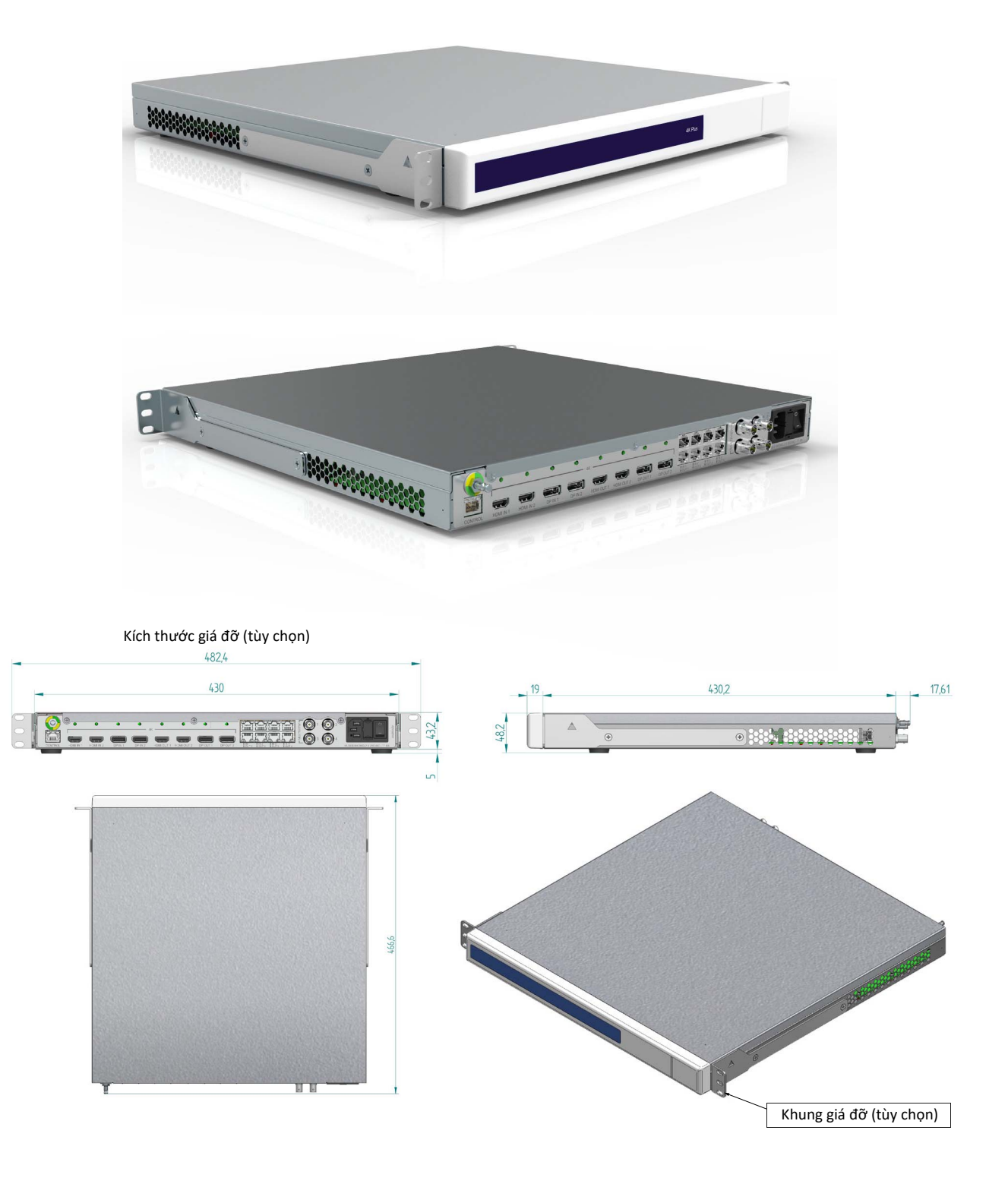

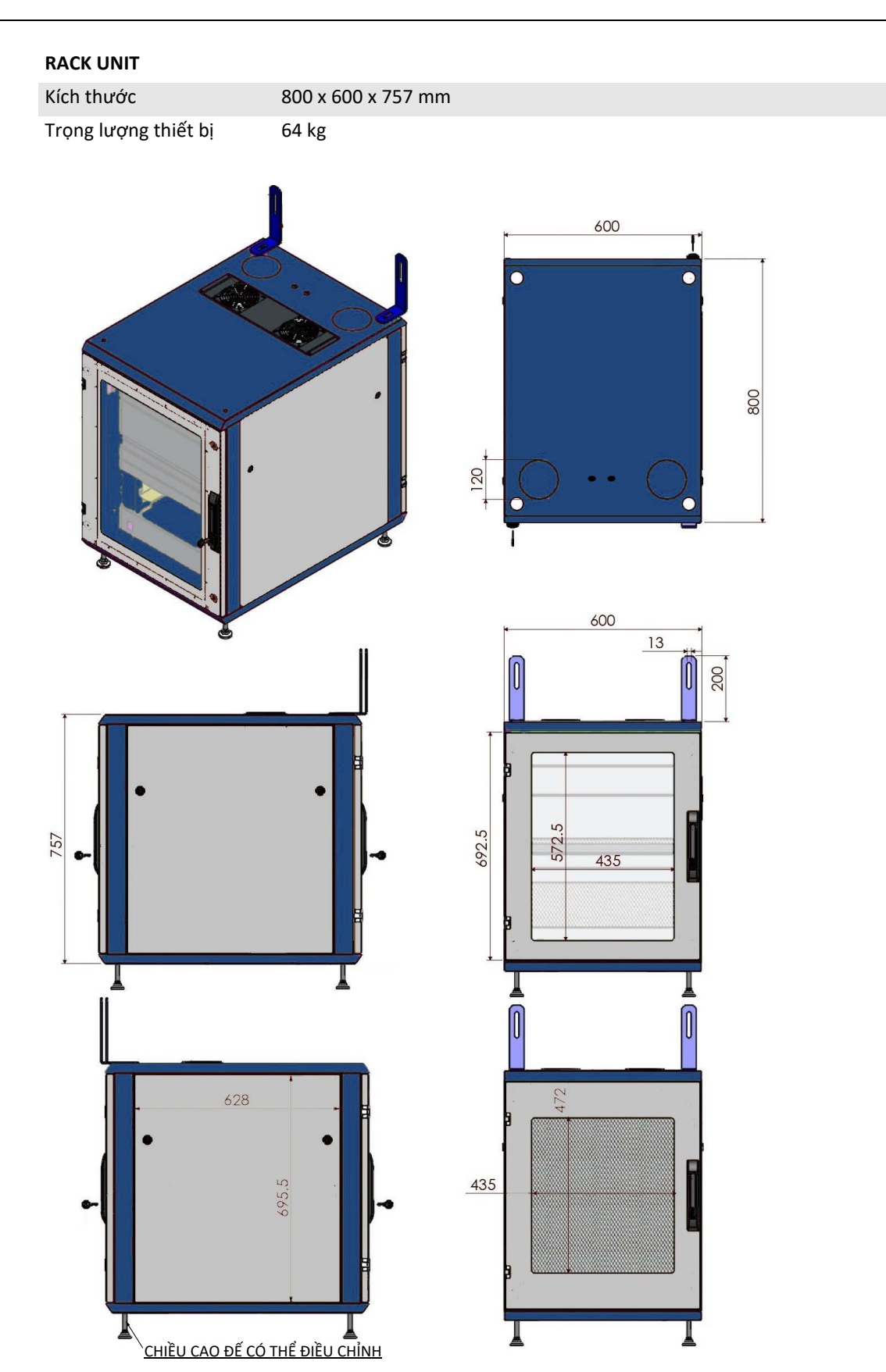

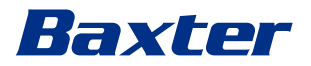

### <span id="page-32-0"></span>**3.9 Thành phần hệ thống**

Hệ thống Quản lý qua Video Helion có cấu trúc mô-đun bao gồm 3 thiết bị hoạt động có thể sử dụng đồng thời.

Thiết bị duy nhất có thể hoạt động độc lập là Thiết bị chính.

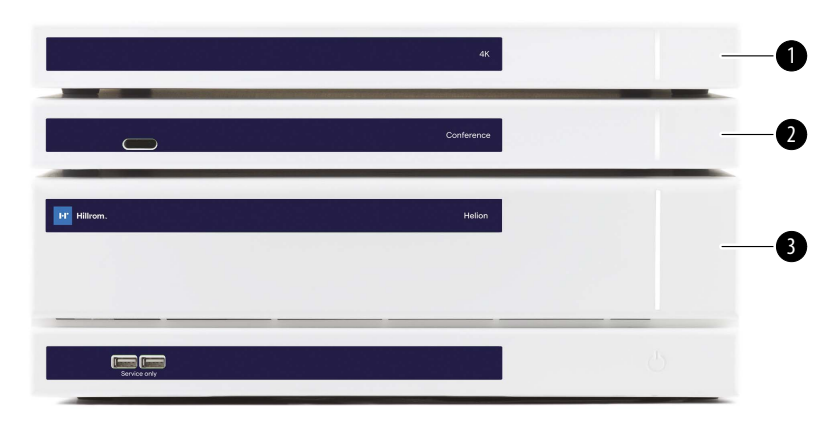

- [1] Thiết bị 4K (4K UNIT) hoặc Thiết bị 4K PLUS (4K PLUS UNIT)<br>[2] Thiết bị hội thảo (CONFERENCE UNIT)
- [2] Thiết bị hội thảo (CONFERENCE UNIT)<br>[3] Thiết bị chính (MAIN UNIT)
- Thiết bị chính (MAIN UNIT)

#### <span id="page-32-1"></span>**3.9.1 Thiết bị chính**

Các chức năng sau đây khả dụng thông qua Thiết bị chính.

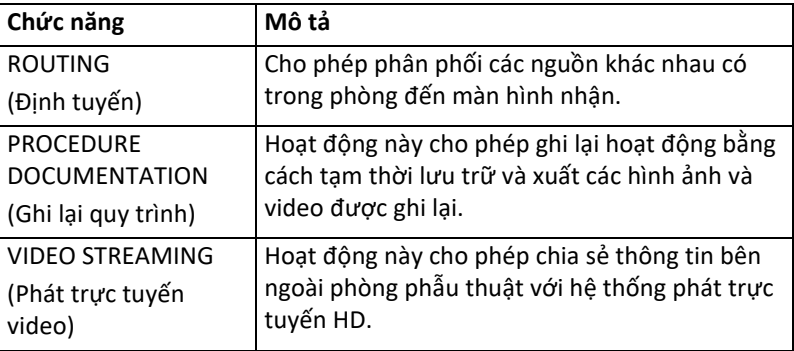

Các cổng kết nối sau nằm ở mặt sau của thiết bị. Chúng được chia thành các phần sau:

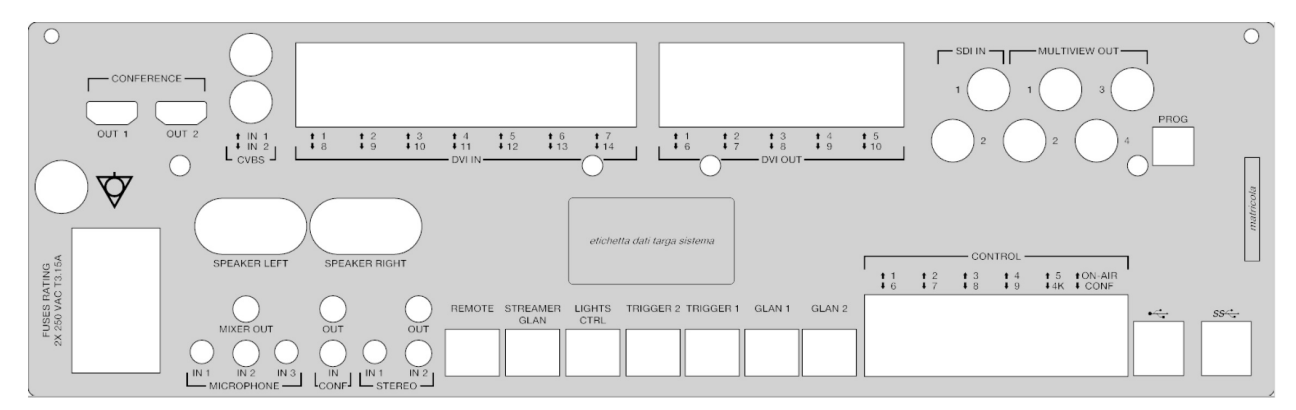

Cáp kết nối do Videomed S.r.l. cung cấp.

#### <span id="page-33-0"></span>**3.9.2 Thiết bị hội thảo**

Thiết bị hội thảo được trang bị công nghệ hội thảo qua video Full HD cho phép trao đổi thông tin trong hội thảo qua video với phòng phẫu thuật bằng cách chia sẻ hình ảnh và video có độ phân giải cao ra bên ngoài phòng.

Các cổng kết nối sau nằm ở mặt sau của thiết bị.

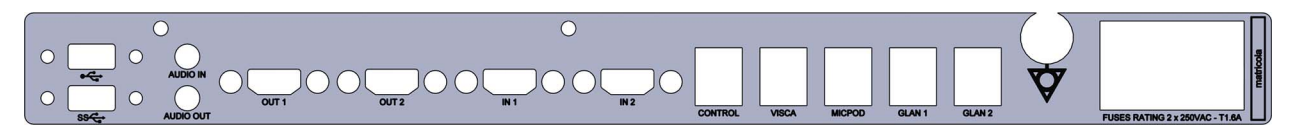

Cáp kết nối do Videomed S.r.l. cung cấp.

<span id="page-33-1"></span>**3.9.3 Thiết bị 4K**

Thiết bị 4K cho phép quản lý đầy đủ các tín hiệu với độ phân giải 4K/Ultra HD.

Các cổng kết nối sau nằm ở mặt sau của thiết bị. Chúng được chia thành các phần sau:

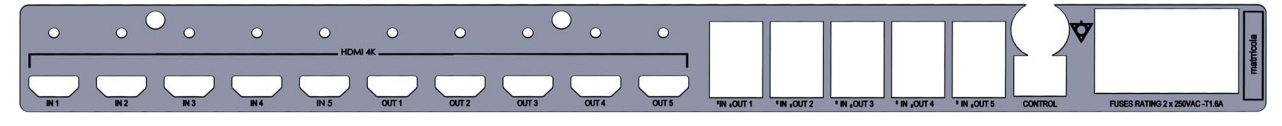

Cáp kết nối do Videomed S.r.l. cung cấp.

#### <span id="page-33-2"></span>**3.9.4 Thiết bị 4K Plus**

Thiết bị 4K Plus cho phép quản lý đầy đủ các tín hiệu với độ phân giải 4K/ Ultra HD (với độ phân giải tiêu chuẩn Ultra HD).

Các cổng kết nối sau nằm ở mặt sau của thiết bị. Chúng được chia thành các phần sau:

| ĸ. |                | ╌ |                  |           |         |         |                   |                   |          |          |                                                                                                    |  |
|----|----------------|---|------------------|-----------|---------|---------|-------------------|-------------------|----------|----------|----------------------------------------------------------------------------------------------------|--|
|    |                |   |                  |           |         |         |                   |                   |          |          |                                                                                                    |  |
|    | <b>CONTROL</b> |   | <b>HDMI IN 1</b> | HDMI IN 2 | DP IN 1 | DP IN 2 | <b>HDMI OUT 1</b> | <b>HDMI OUT 2</b> | DP OUT 1 | DP OUT 2 | IN <sub>4</sub><br>1 <sup>m3</sup><br>1 <sup>m2</sup><br>FUSES RATING 2 x 250VAC - T1.6A<br>I <sub>diff<sub>1</sub></sub> |  |

Cáp kết nối do Videomed S.r.l. cung cấp.

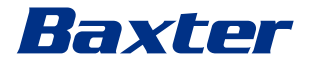

<span id="page-34-0"></span>**3.9.5 Phần mềm điều khiển**

Các phần của thanh lựa chọn được mô tả dưới đây:

Giao diện Người dùng của Hệ thống Quản lý qua Video Helion cho phép điều khiển và quản lý từng thiết bị chức năng.

Có một thanh lựa chọn thấp hơn (luôn hiển thị) cho phép các phần mềm được xác định duy nhất theo chức năng được thực hiện.

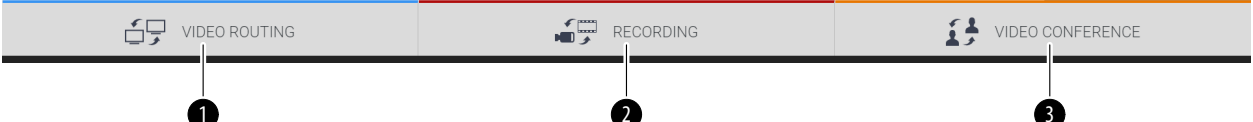

**STT. Chức năng Mô tả Hình ảnh** [1] Định tuyến video Nút MÀU XANH LAM xác định phần của  $\bigoplus$  video Routing chức năng VIDEO ROUTING (ĐỊNH TUYẾN (VIDEO ROUTING) VIDEO). Chức năng này cho phép phân phối tín hiệu video kết nối với tất cả các màn hình được lắp đặt trong phòng phẫu thuật. Nút MÀU ĐỎ xác định phần của chức năng [2] Ghi RECORDING VIDEO RECORDING. (RECORDING) Chức năng này cho phép ghi lại hình ảnh và video. [3] Hội thảo qua video Nút MÀU CAM xác định phần của chức VIDEO CONFERENCE năng VIDEO CONFERENCE. (VIDEO CONFERENCE) Chức năng này cho phép truyền âm thanh/ video hai chiều.

> Hệ thống Quản lý qua Video Helion cũng đảm bảo điều khiển và quản lý các thiết bị chính được cài đặt trong phòng phẫu thuật:

- Camera trong phòng PTZ;
- đèn phẫu thuật với camera video phẫu thuật.

Các chức năng hoàn chỉnh có trong Phần mềm Điều khiển được mô tả chi tiết trong chương "[Giao di](#page-38-0)ện người dùng" của các hướng dẫn sử dụng này.

# <span id="page-35-0"></span>**4 Vận hành**

# <span id="page-35-1"></span>**4.1 Trước tiên, khởi động hệ thống**

Hệ thống Quản lý qua Video Helion do nhân viên kỹ thuật của trình cài đặt được ủy quyền của Videomed S.r.l. cung cấp cho người vận hành.

Việc vận hành thử hệ thống đòi hỏi người vận hành phải được đào tạo đầy đủ về điều khiển chức năng và trực quan, về điều chỉnh và hiệu chuẩn, về làm sạch và bảo trì hệ thống, và cuối cùng là về hướng dẫn sử dụng hiện hành.

Việc cung cấp Hệ thống Quản lý qua Video Helion được xác nhận bằng một tài liệu có chữ ký của người vận hành.

Khi hệ thống đã được vận hành thử, các hướng dẫn trong sách hướng dẫn này có giá trị ràng buộc đối với người dùng.

### <span id="page-35-2"></span>**4.2 Kiểm tra sơ bộ**

Trước mỗi lần sử dụng, kiểm tra các thành phần của màn hình điều khiển, liên quan đến:

- độ ổn định của hệ thống màn hình;
- các bộ phận rời trên thân màn hình;
- hư hỏng có thể nhìn thấy, cụ thể là ăn mòn bề mặt nhựa hoặc hỏng sơn.

Làm sạch trong quá trình bảo trì.

### <span id="page-35-3"></span>**4.3 Khởi động hệ thống**

Để khởi động hệ thống, tiến hành như sau:

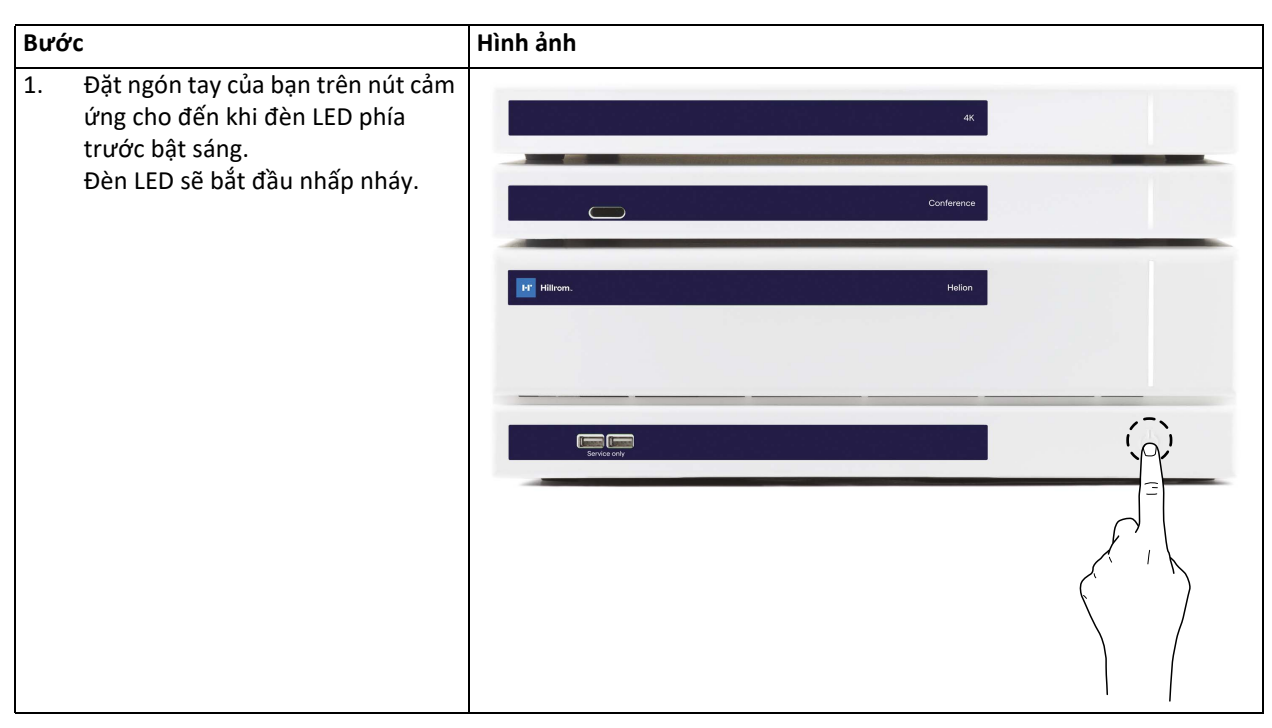
# Baxter

# **4.4 Kết nối với các nguồn**

Khi nguồn video mới được kết nối với hệ thống, Bản xem trước động (khung) của nó sẽ được hiển thị trong Danh sách nguồn, hiển thị tên của ổ cắm/đường dây được sử dụng.

Bản xem trước cập nhật định kỳ miễn là tín hiệu vẫn hoạt động.

Để kết nối các nguồn video mới với hệ thống, chỉ cần kết nối nguồn mong muốn với một trong các kết nối video tương thích có trên các tấm nối được lắp đặt trên bảng điều khiển treo.

Tùy thuộc vào cấu hình được cài đặt, có thể có các kết nối sau:

- DVI
	- 3G/HD/SD-SDI
- CVBS (Tổng hợp)

Bản vẽ kỹ thuật cho thấy một ví dụ về các tấm nối được lắp đặt trên các bảng điều khiển treo.

Trong trường hợp cấu hình Helion Video-over-IP, các đầu nối cổng thông dụng Neutrik sẽ được cung cấp và lắp đặt để kết nối các nguồn video với Helion.

# **4.5 Tắt hệ thống**

Để tắt hệ thống, tiến hành như sau:

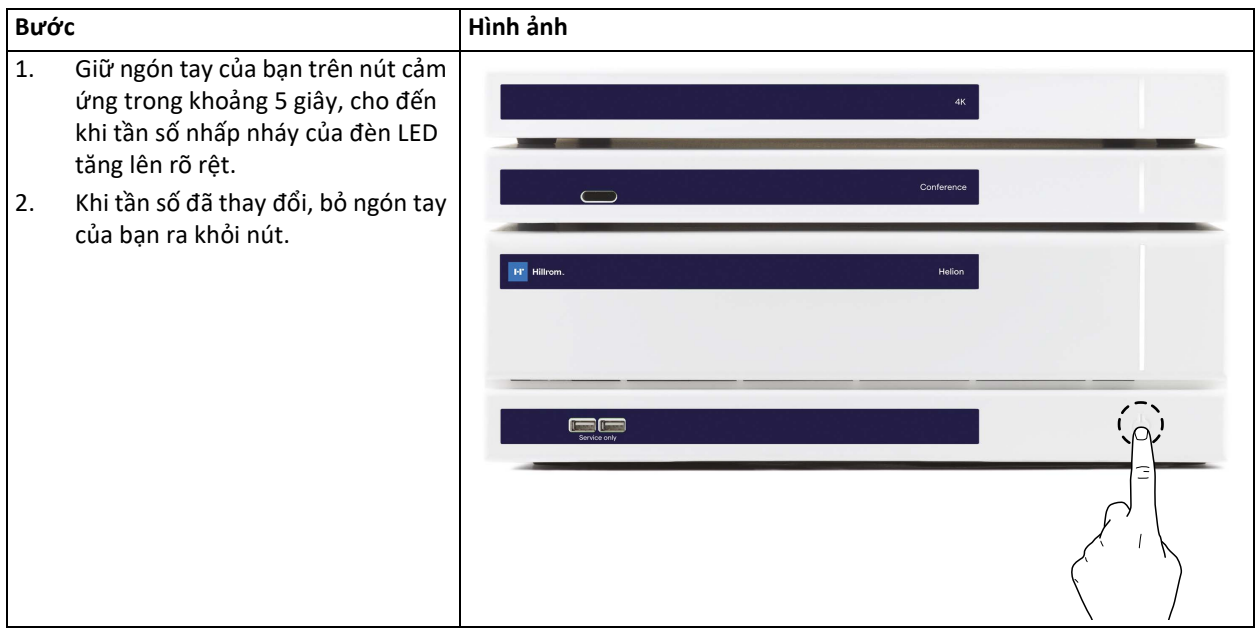

Trong trường hợp tắt hệ thống, có thể bắt buộc hủy kích hoạt hệ thống bằng cách giữ ngón tay trên nút cho đến khi nó tắt hoàn toàn, sau đó khởi động lại thiết bị bằng cách làm theo quy trình khởi động được mô tả trong đoạn "Khởi độ[ng h](#page-35-0)ệ thống".

Bạn chỉ nên sử dụng chế độ tắt máy cưỡng bức trong trường hợp khẩn cấp, vì quy trình này có thể làm mất dữ liệu.

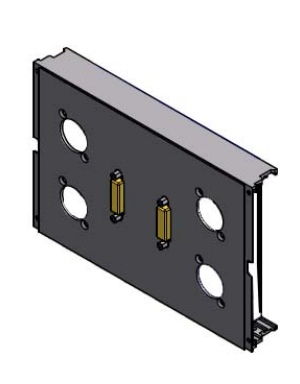

# **4.6 Khởi động/tắt hệ thống bằng nút điều khiển từ xa**

Hệ thống Quản lý qua Video Helion cho phép khởi động lại thiết bị thông qua nút bật/tắt từ xa được lắp đặt bên trong phòng phẫu thuật (thường là trên bảng điều khiển treo hoặc thiết bị treo tường).

Nhờ giải pháp này, người vận hành có thể quản lý toàn bộ hệ thống quản lý qua video mà không cần phải sử dụng Giá đỡ kỹ thuật. Do đó, việc tắt các thiết bị bên trong Giá đỡ sẽ dành cho nhân viên kỹ thuật được cho phép/được đào tạo của Videomed S.r.l. cho các buổi bảo trì hoặc bảo dưỡng.

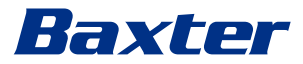

# **5 Giao diện người dùng**

# **5.1 Mô tả chung về giao diện người dùng**

Giao diện người dùng được chia như sau:

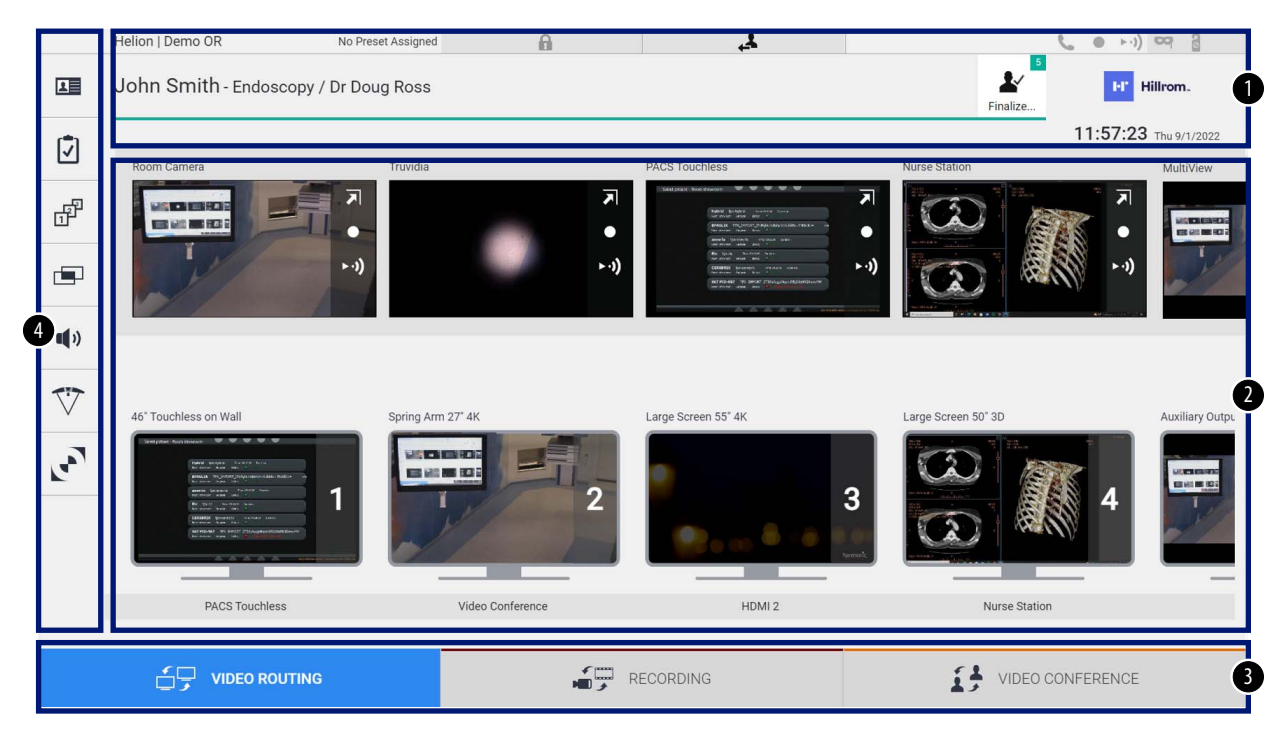

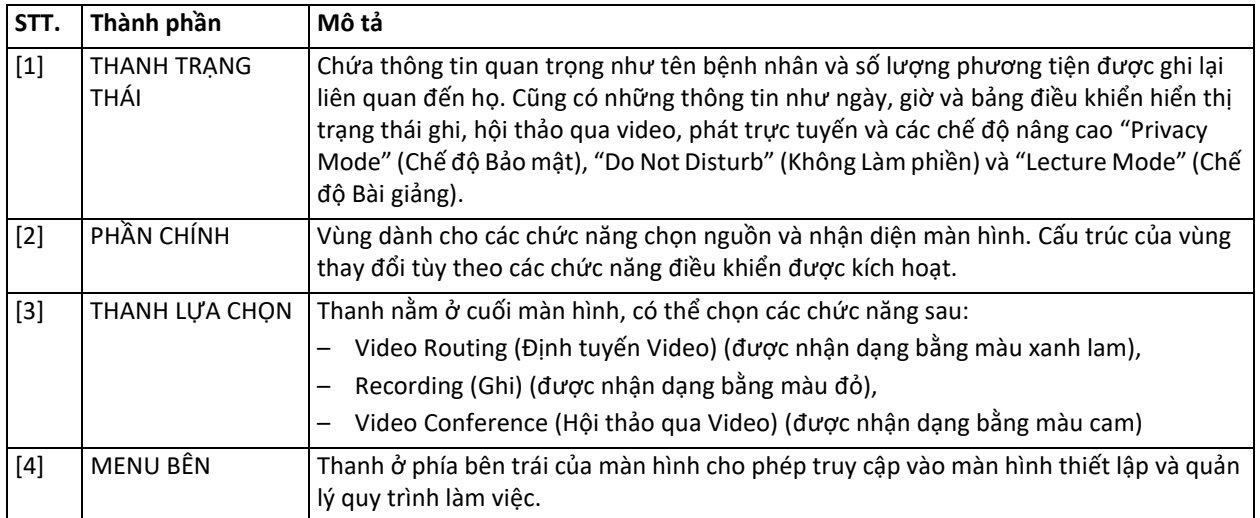

# **5.2 Màn hình cảm ứng điều khiển**

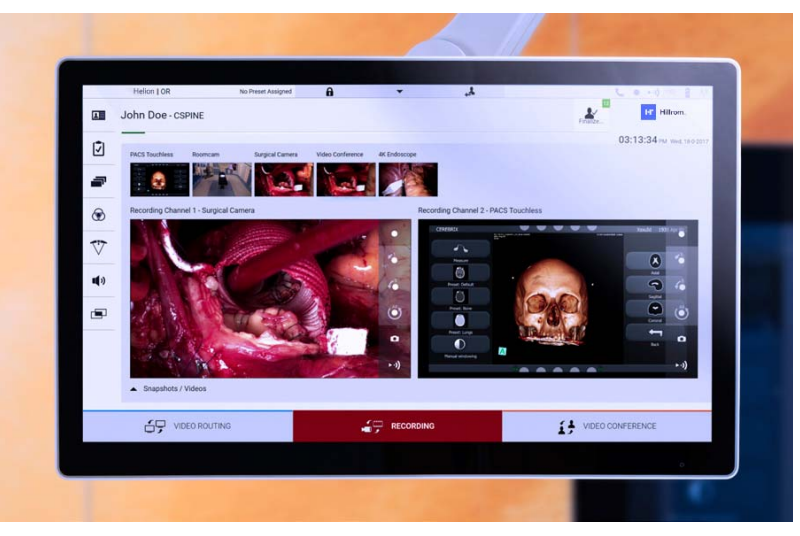

Màn hình điều khiển là màn hình cảm ứng độ phân giải cao. Các nút giao diện người dùng được kích hoạt bằng cách chạm ngón tay hoặc bằng cách vuốt nhanh.

Màn hình điều khiển có menu cài đặt riêng, từ đó có thể truy cập cài đặt màn hình:

- độ sáng: cường độ của toàn bộ màn hình hiển thị;
- độ tương phản: sự khác biệt về độ sáng giữa các vùng sáng và tối khác nhau của màn hình.

Cài đặt điều khiển menu được đặt ở bên cạnh hoặc ở cuối màn hình, tùy thuộc vào kiểu máy được mua.

Tham khảo hướng dẫn sử dụng của màn hình cảm ứng để biết thêm thông tin.

Thông tin liên quan đến số sê-ri nhận dạng kiểu máy có thể được tìm thấy ở mặt sau của màn hình.

# **5.3 Chức năng "Video Routing" (Định tuyến Video)**

Chức năng Định tuyến Video cho phép bạn quản lý hình ảnh từ các nguồn khác nhau có trong phòng phẫu thuật, chẳng hạn như:

- nội soi,
- camera video phẫu thuật,
- camera trong phòng.

Các tín hiệu video này có thể được chuyển đến bất kỳ màn hình nào trong phòng phẫu thuật.

Màn hình Định tuyến Video chính được chia như sau:

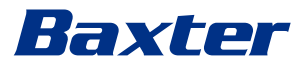

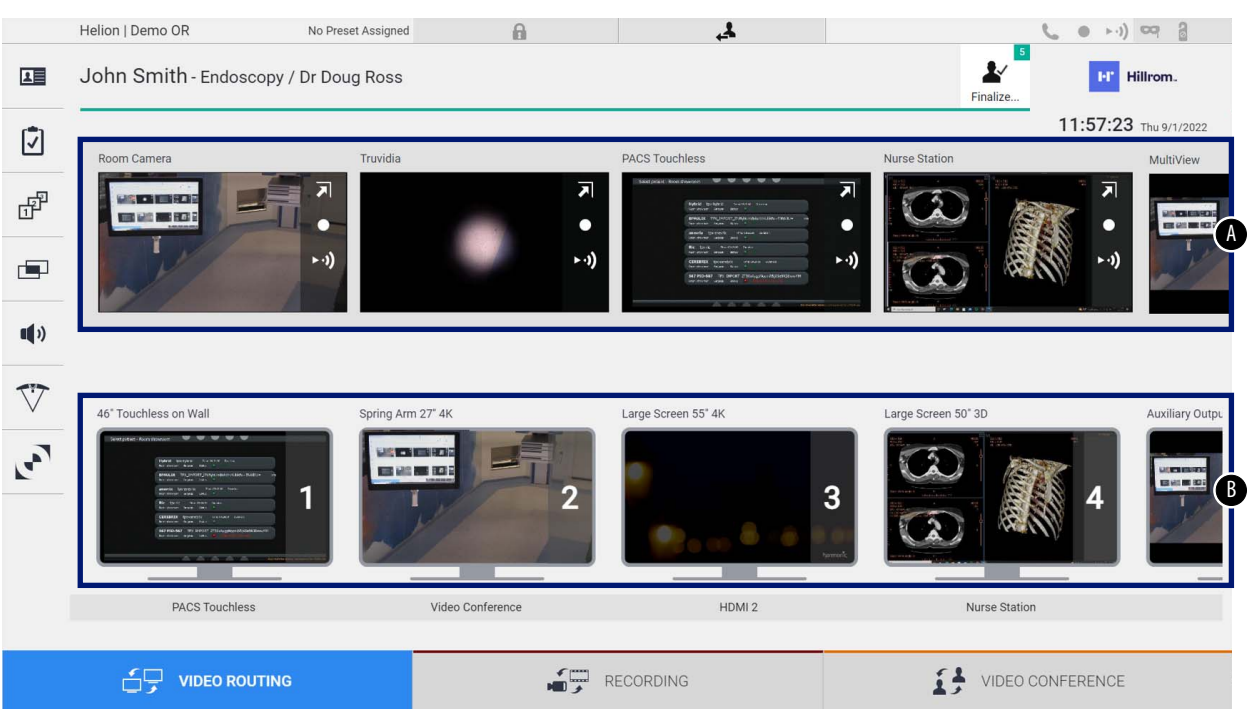

- <span id="page-40-0"></span>[A] danh sách các nguồn được kết nối
- <span id="page-40-1"></span>[B] danh sách các màn hình được bật

Để gửi tín hiệu video đến màn hình, kéo hình ảnh có liên quan từ Danh sách nguồn [\[A\]](#page-40-0) có sẵn và thả vào một trong các màn hình đã bật [\[B\]](#page-40-1), bằng cách sử dụng hệ thống Kéo&Thả.

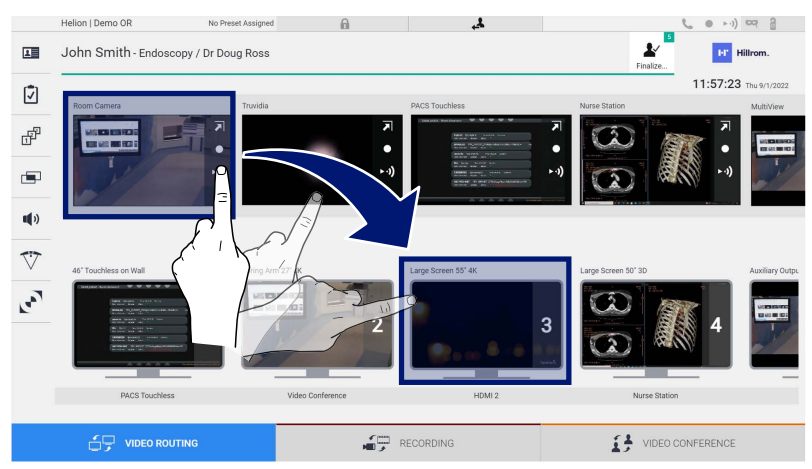

Bản xem trước của tín hiệu video được gửi sẽ được hiển thị trong biểu tượng Màn hình tương đối và được cập nhật định kỳ.

Để xóa tín hiệu khỏi màn hình, chọn tín hiệu đó từ Danh sách Màn hình và  $nh**án X**$ .

# **5.3.1 Xem trước Trực tiếp**

Với chức năng Xem trước Trực tiếp, có thể phóng to hoặc thu nhỏ bản xem trước của tín hiệu video của từng nguồn được kết nối.

Để hiển thị Bản xem trước Trực tiếp của một trong các tín hiệu có sẵn trong Danh sách nguồn, tiến hành như sau:

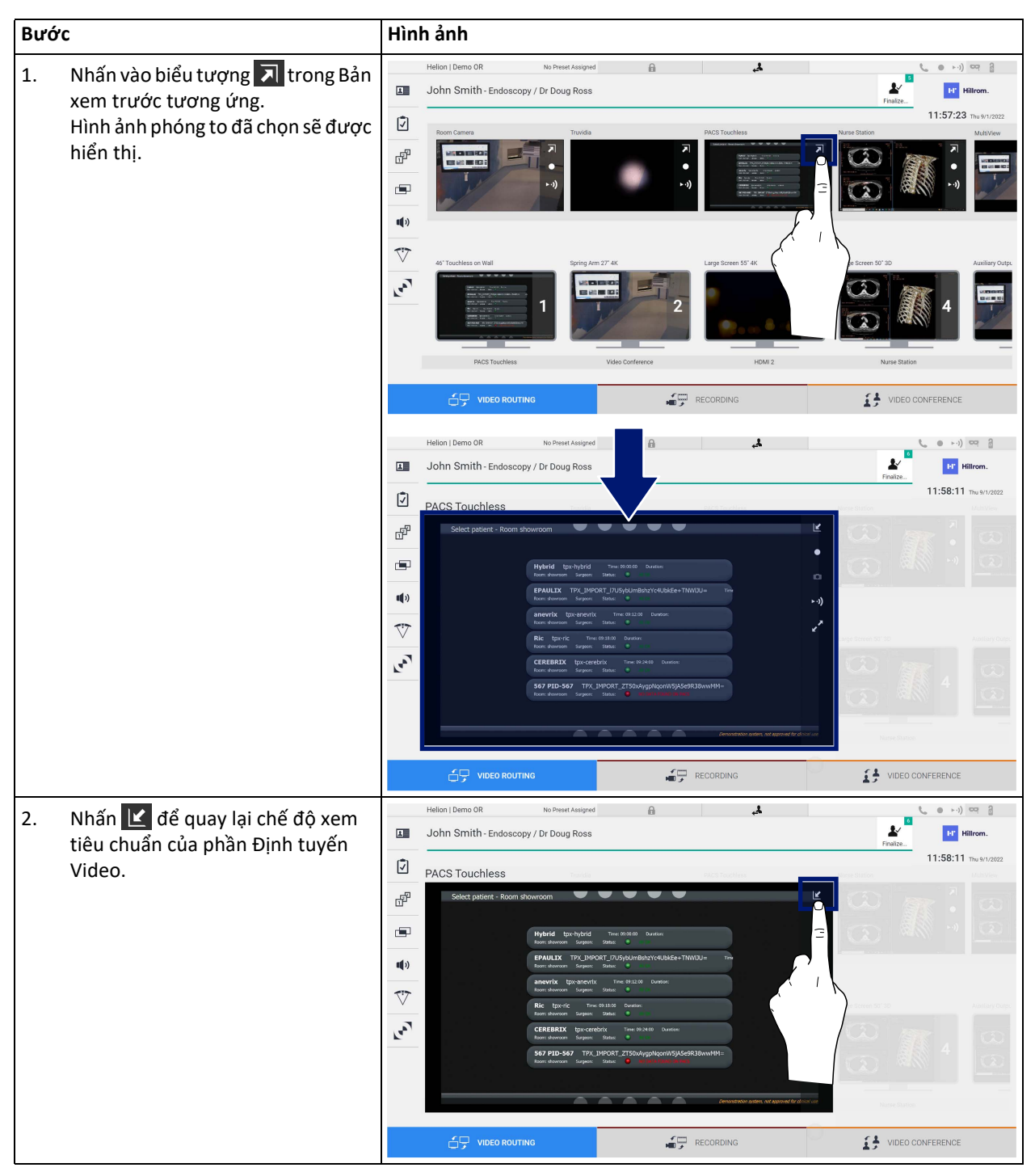

# Baxter

Các biểu tượng sau xuất hiện trong cửa sổ Xem trước Trực tiếp:

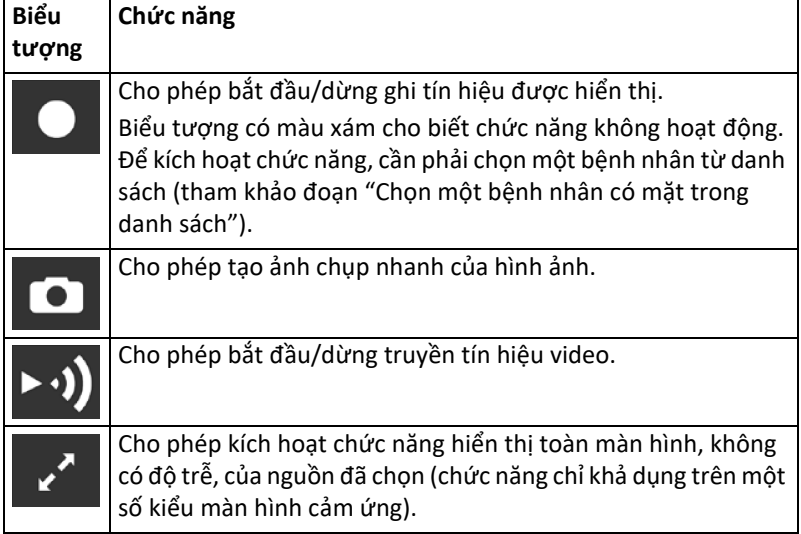

Không thể bắt đầu ghi nếu không có bệnh nhân tham chiếu.

#### **5.3.2 Truy cập nhanh - Ghi**

Để bắt đầu ghi, có thể sử dụng hệ thống kích hoạt nhanh trực tiếp từ màn hình Định tuyến Video. Có màn hình Ghi chuyên dụng để truy cập các chức năng nâng cao.

Có chức năng Ghi chuyên dụng để thực hiện ghi. Trong mọi trường hợp, có thể sử dụng hệ thống kích hoạt nhanh bổ sung từ chức năng Định tuyến Video.

Để thực hiện ghi từ chức năng Định tuyến Video, tiến hành như sau:

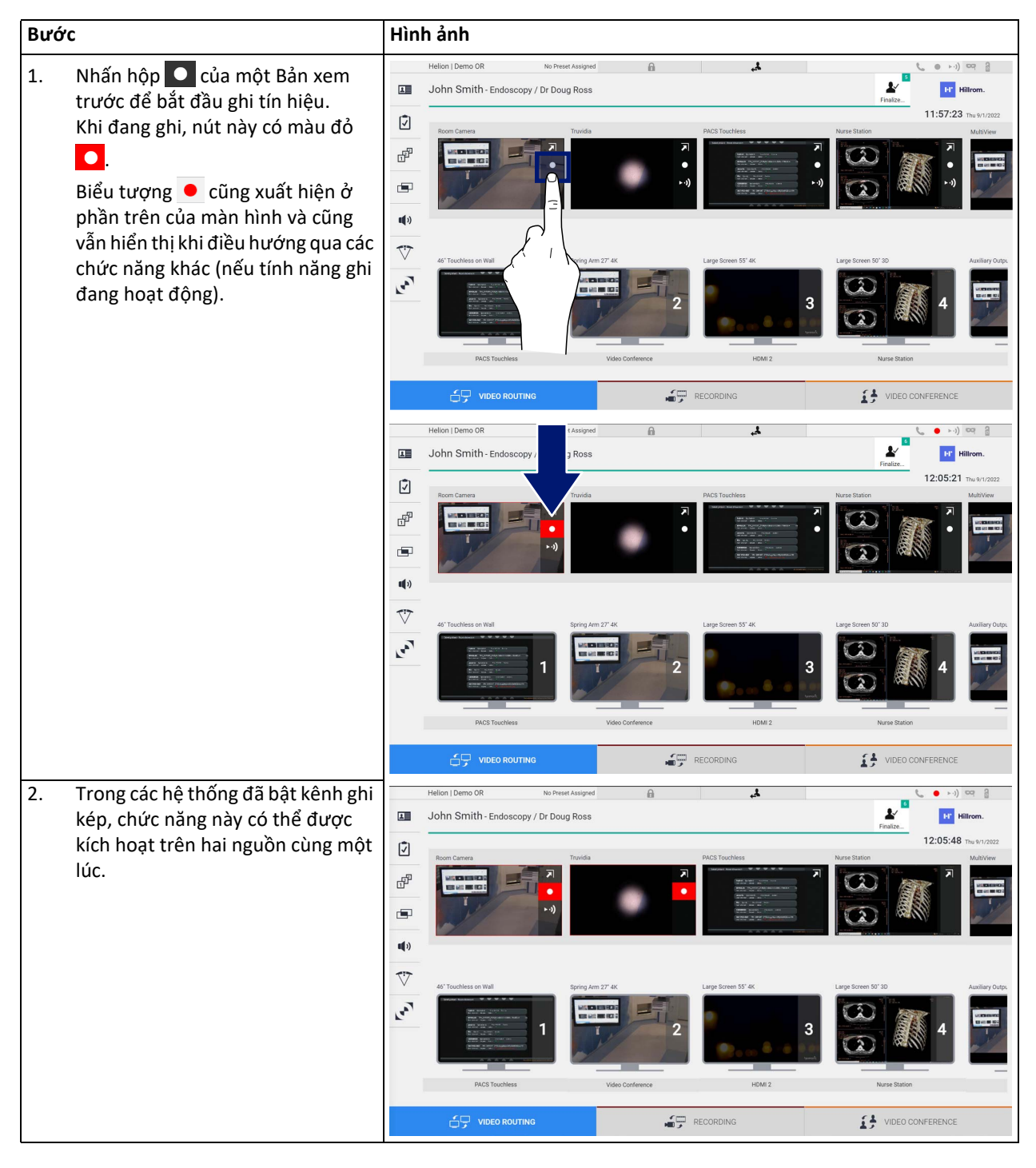

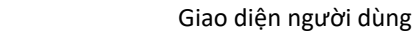

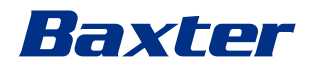

# **5.3.3 Truy cập nhanh - Truyền**

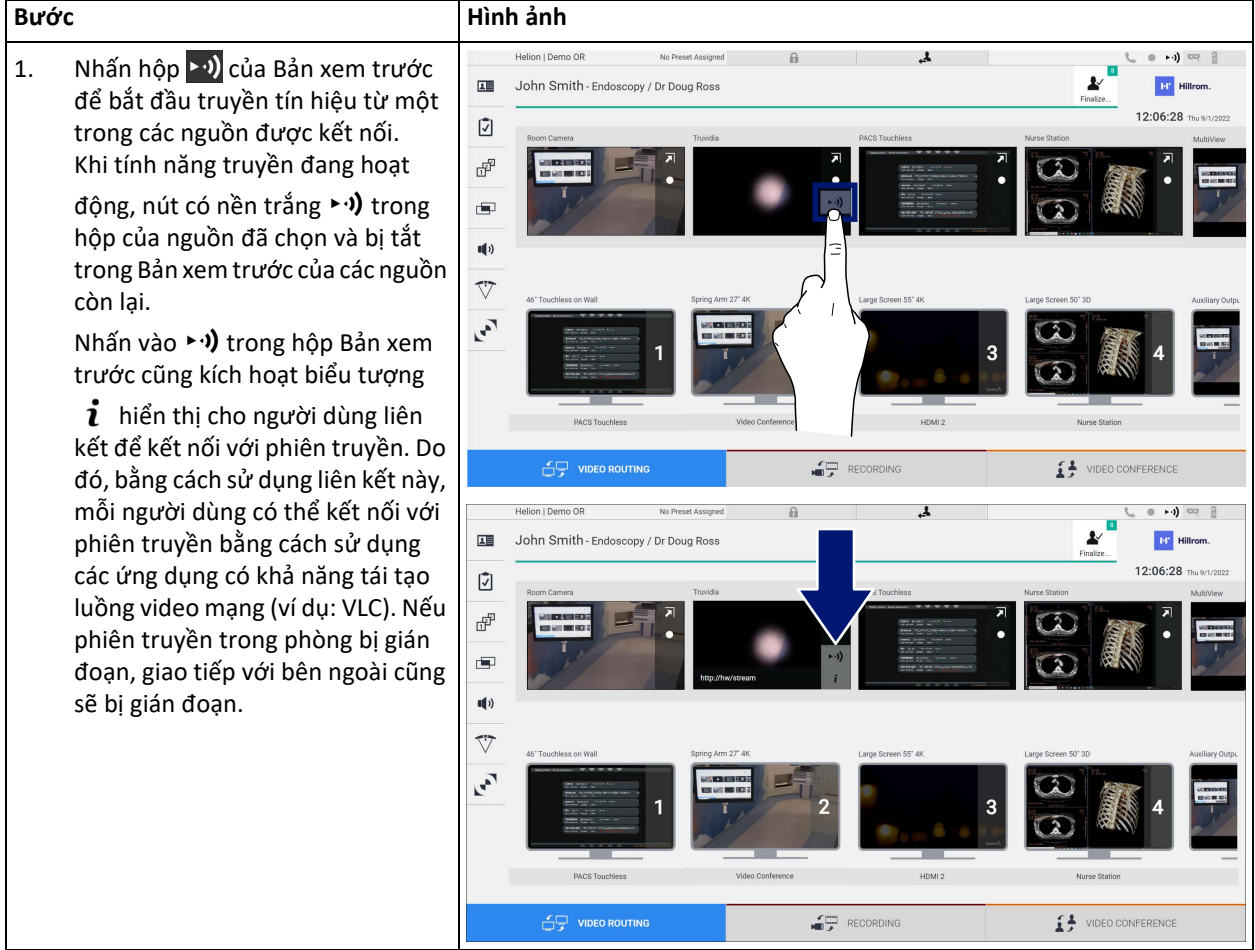

# Để kích hoạt phiên truyền, tiến hành như sau:

# **5.3.4 Điều khiển camera Ptz**

Chức năng Xem trước Trực tiếp, nếu được kích hoạt trên tín hiệu máy ảnh có thể điều khiển, sẽ cho phép truy cập vào các điều khiển chuyển động của nó.

#### **5.3.4.1 Điều chỉnh thu phóng của camera trong phòng**

Để điều chỉnh thu phóng của camera trong phòng, tiến hành như sau:

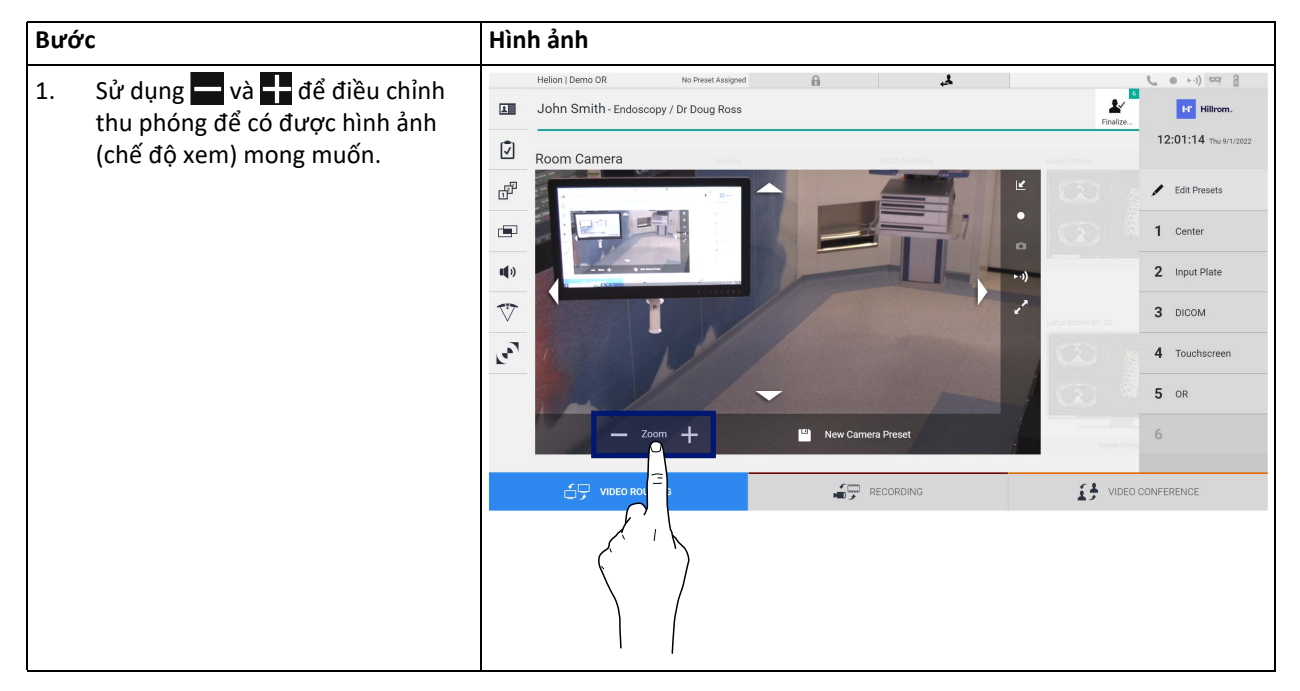

#### **5.3.4.2 Điều chỉnh chuyển động của camera trong phòng**

Để điều chỉnh chuyển động của camera trong phòng, tiến hành như sau:

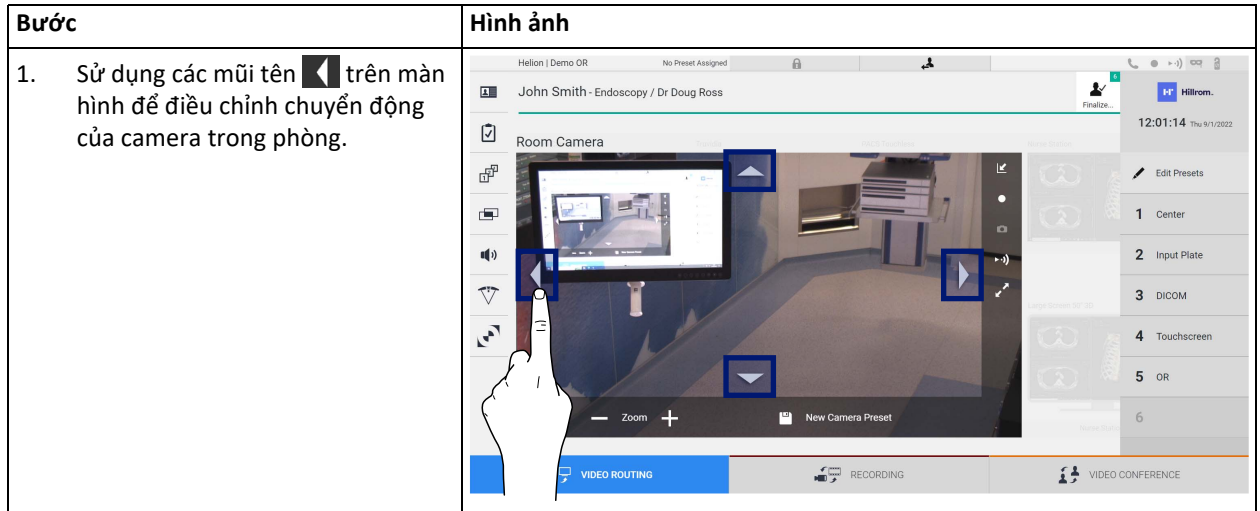

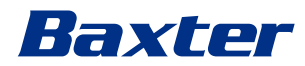

# **5.3.4.3 Lưu cài đặt camera (Đặt trước)**

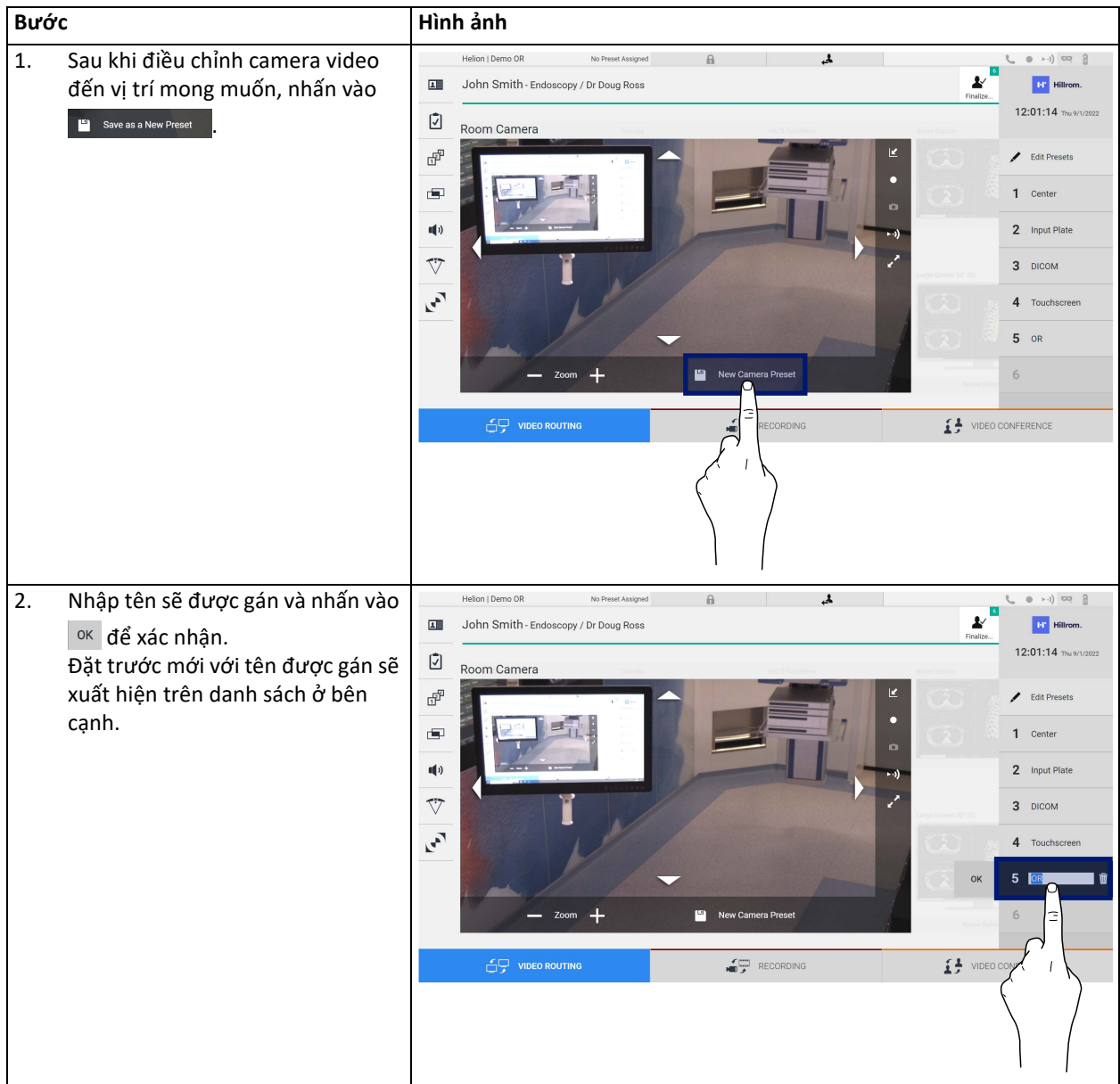

Để lưu một cài đặt camera video cụ thể (Đặt trước), tiến hành như sau:

# **5.3.4.4 Xóa cài đặt máy ảnh (Đặt trước)**

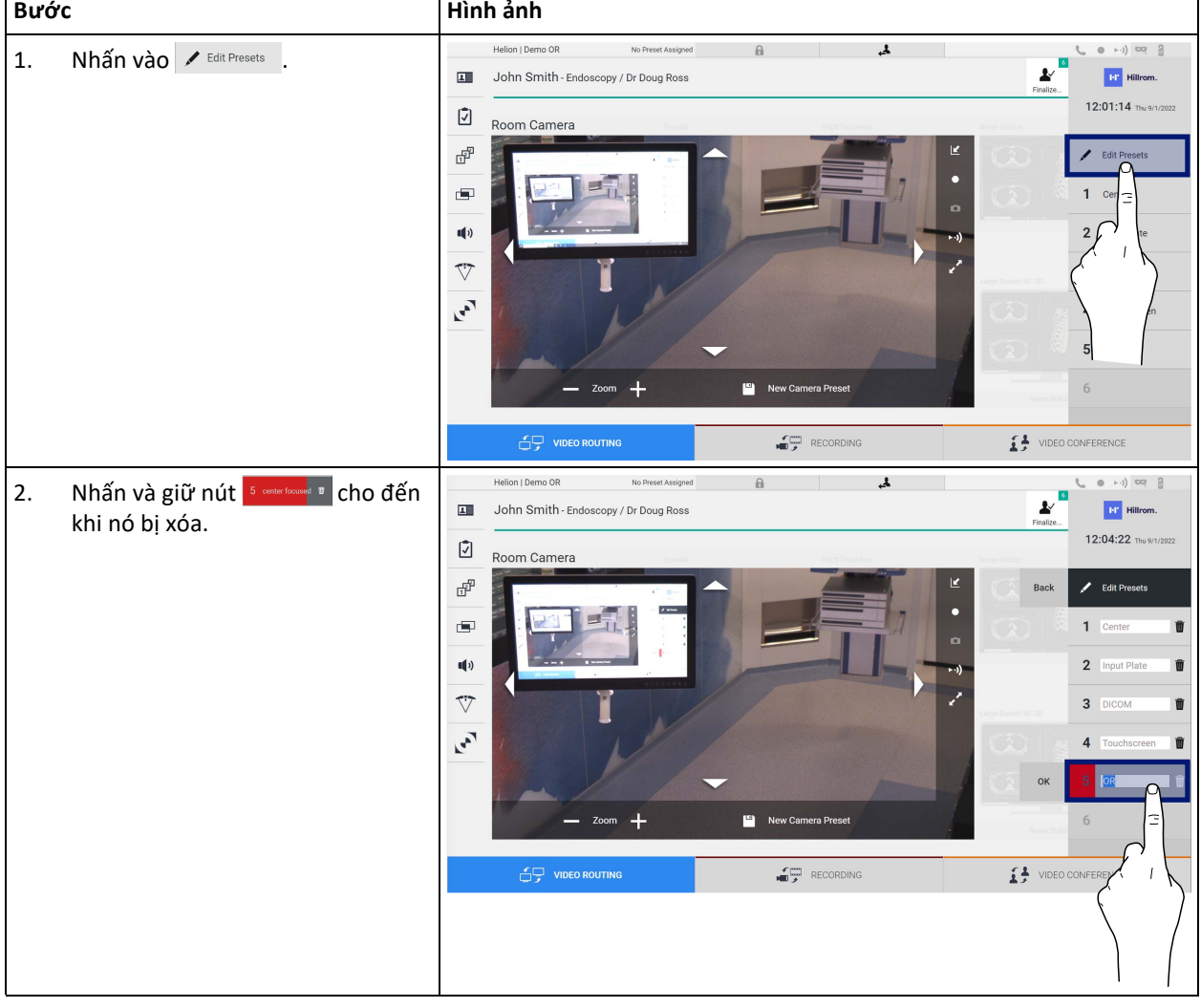

Để xóa cài đặt camera video khỏi danh sách Đặt trước, tiến hành như sau:

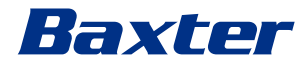

# **5.3.4.5 Bật cài đặt camera (Đặt trước)**

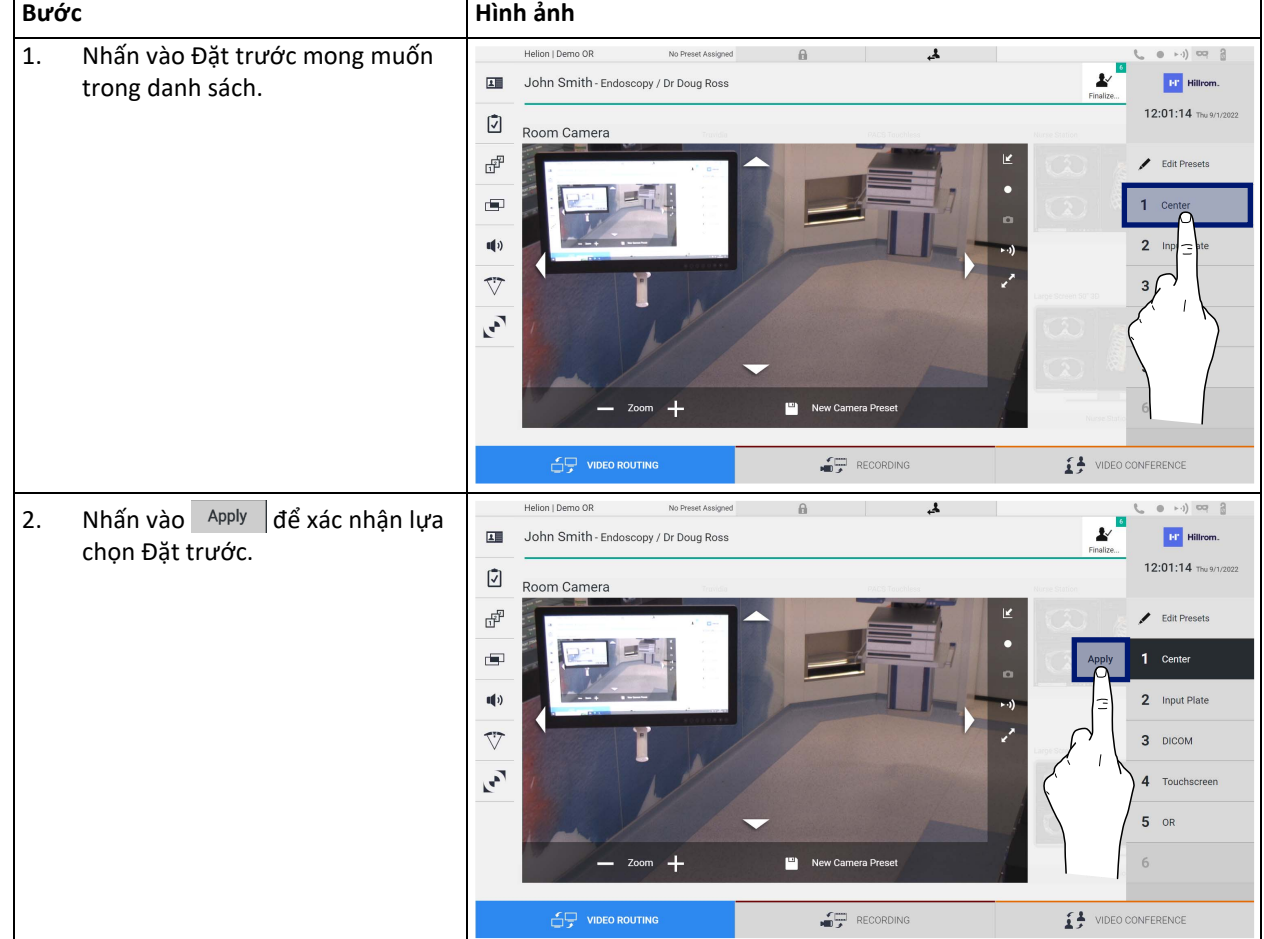

Để kích hoạt Đặt trước của camera video, tiến hành như sau:

# **5.4 Chức năng "Recording" (Ghi)**

Chức năng Ghi cho phép chụp ảnh nhanh và quay video từ các tín hiệu được kết nối với hệ thống.

Do đó, có thể lưu và sau đó sửa đổi hình ảnh và video, được lưu trữ trong hệ thống. Sau đó, có thể gửi tài liệu đã ghi đến một máy chủ chuyên dụng (hệ thống lưu trữ được kết nối như PACS, mạng hoặc phương tiện lưu trữ di động).

Chức năng Ghi bao gồm:

- chụp ảnh tĩnh,
- quay video (bao gồm âm thanh),
- xử lý hậu kỳ hình ảnh và video.

#### Màn hình Ghi chính được chia như sau:

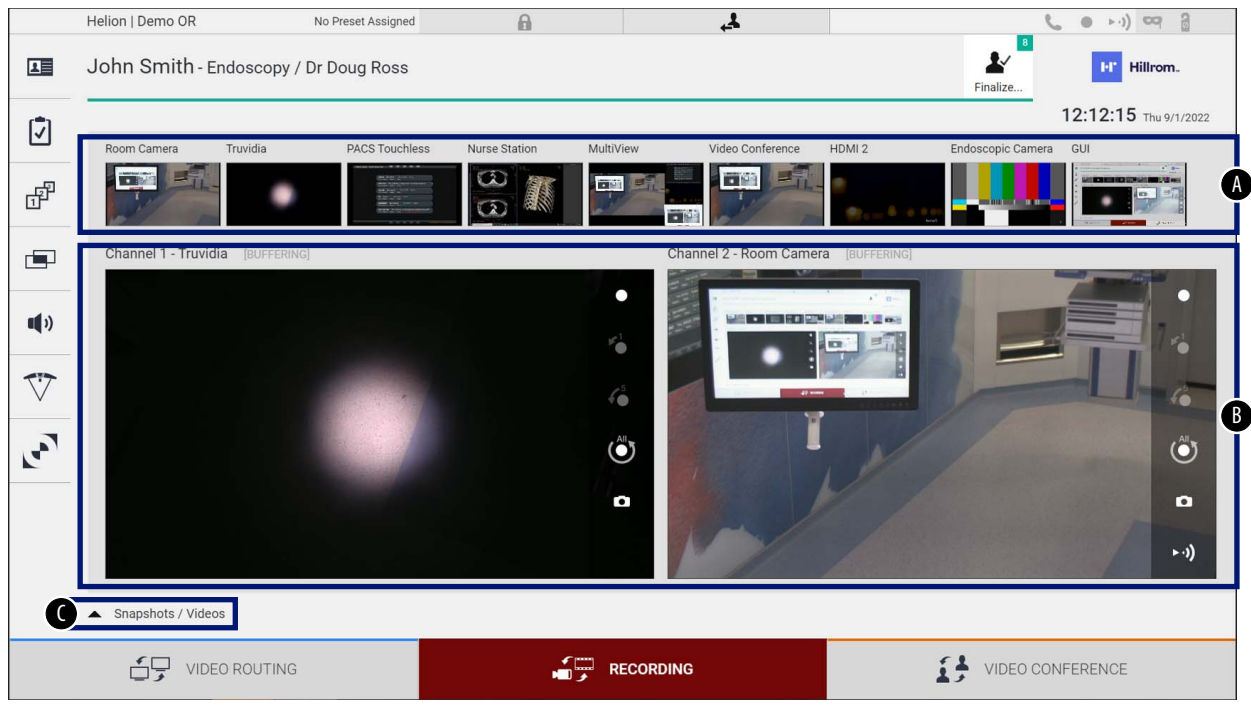

- [A] danh sách nguồn<br>[B] xem hai kênh ghi
- xem hai kênh ghi
- [C] danh sách ảnh chụp nhanh và video được lưu trữ

Người dùng có thể xem và sao chép bất kỳ tài liệu nào được lưu trữ trong quá trình phẫu thuật (hình ảnh và video) bất kỳ lúc nào bằng cách nhấn vào

biểu tượng  $\blacktriangle$  snapshots / Videos . Bằng cách này, một danh sách sẽ xuất hiện trên màn hình chứa tất cả các bản xem trước của các tệp được lưu trữ, sau đó có thể được sao chép và xử lý bằng cách sử dụng các chức năng được mô tả trong đoạn "Phát lại ảnh chụ[p nhanh và video](#page-52-0)".

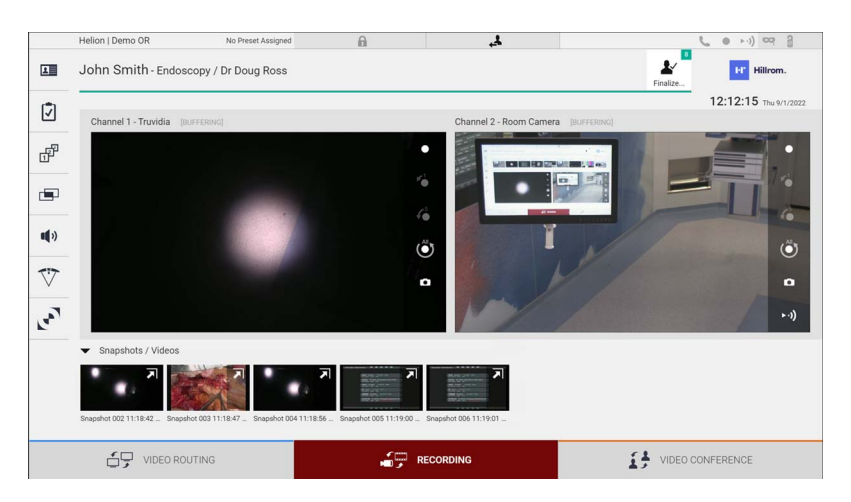

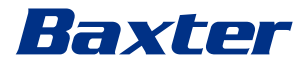

# **5.4.1 Xử lý hậu kỳ dữ liệu hình ảnh**

Bằng cách sử dụng dữ liệu được lưu trữ cục bộ, có thể:

- tạo chuỗi video từ ảnh chụp màn hình được lưu trong quá trình hoạt động (MATS - Movie Around The Snap),
- tạo hình ảnh tĩnh được tạo từ video đã quay trước đó,
- tạo chú thích trên đoạn video hoặc thông tin văn bản trên hình ảnh,
- thêm chú thích vào video và hình ảnh được chụp.

#### **5.4.2 Chọn các tín hiệu được ghi**

Kéo nguồn mà bạn muốn quay video hoặc chụp ảnh nhanh trong hộp Kênh ghi, nơi bạn sẽ nhận được Bản xem trước Trực tiếp của tín hiệu và các chức năng ghi cơ bản và nâng cao sẽ được bật.

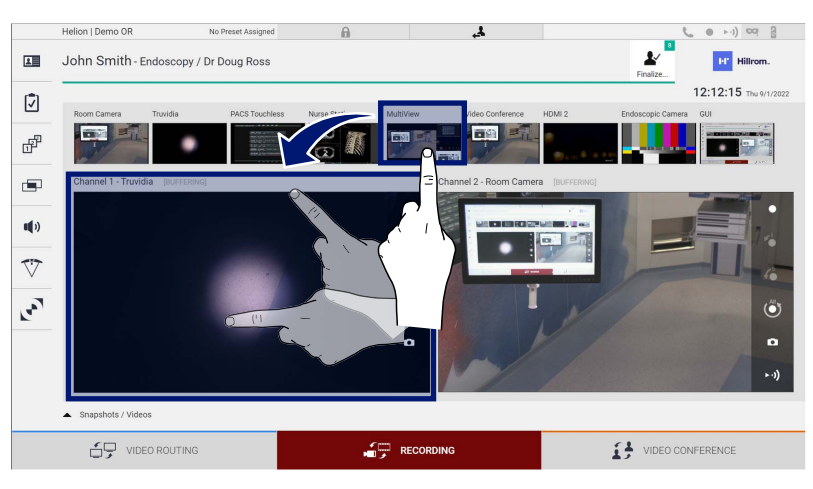

Các biểu tượng sau xuất hiện trong cửa sổ Kênh ghi:

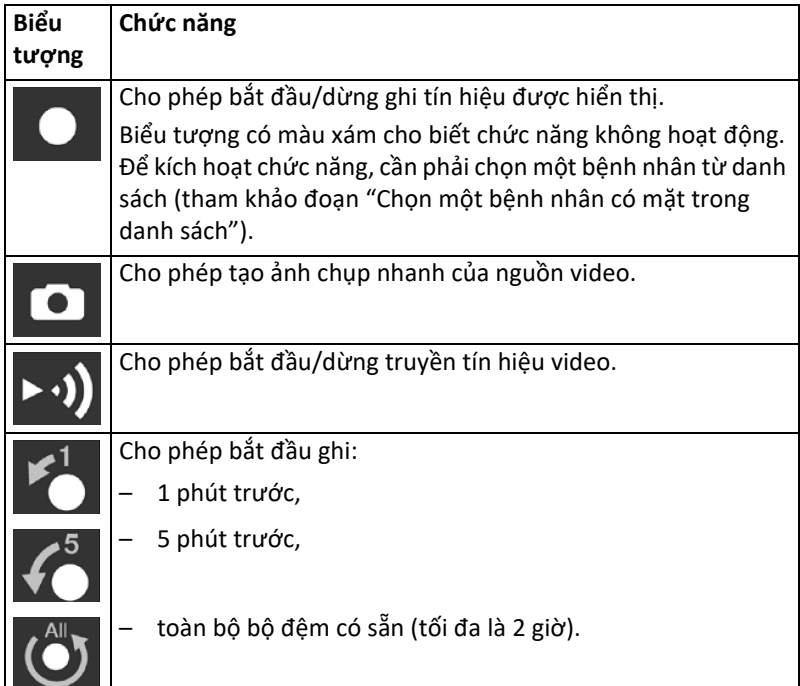

Việc chọn và ghi kênh sẽ không ảnh hưởng đến tín hiệu được gửi đến màn hình thông qua Định tuyến Video.

Không thể bắt đầu ghi nếu không có bệnh nhân tham chiếu.

# **5.4.3 Ghi**

Để thực hiện ghi từ chức năng Ghi, tiến hành như sau:

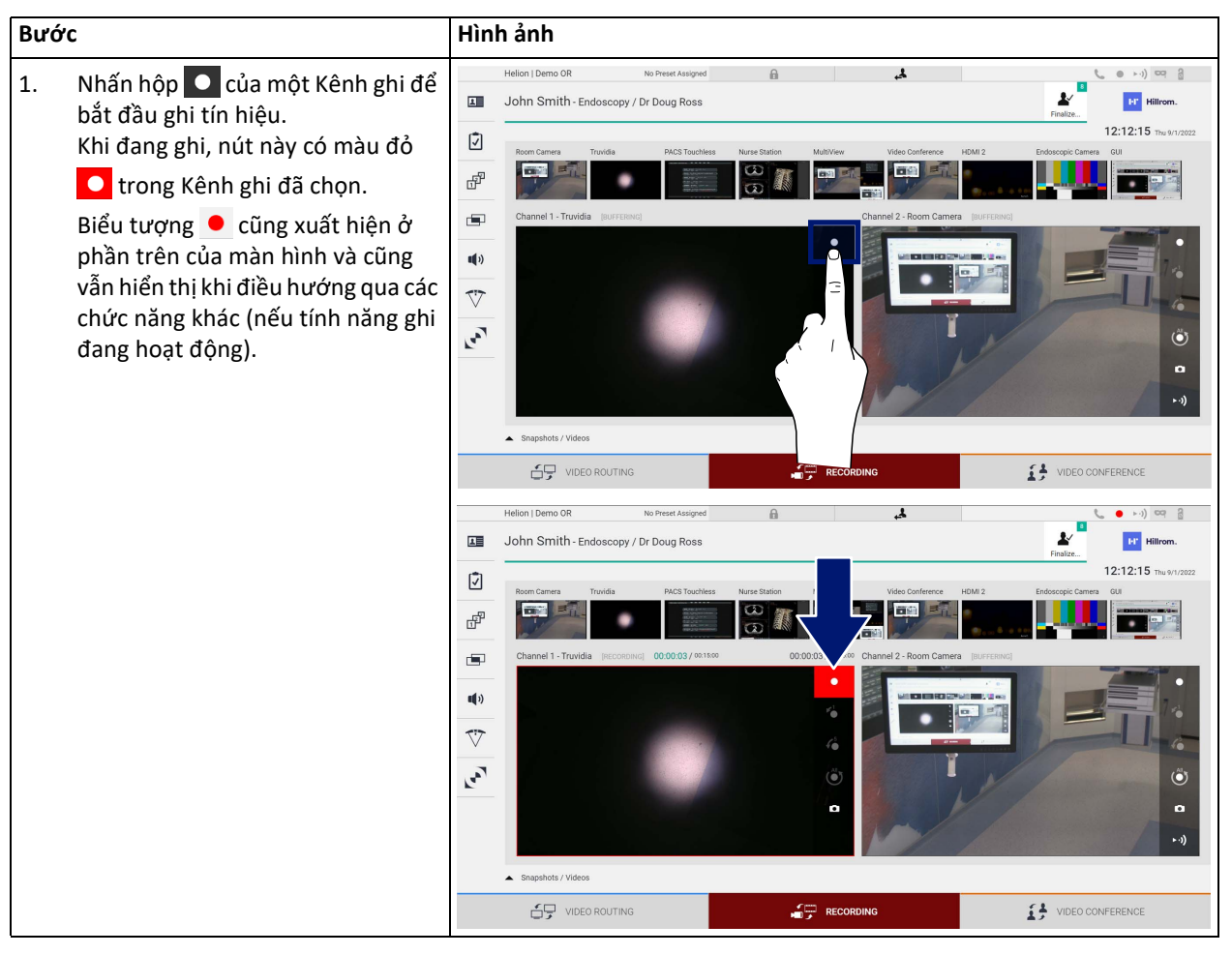

Tất cả các video, hình ảnh liên quan đến bệnh nhân sẽ được lưu vào thư mục dành riêng cho họ.

Thông qua con số trong biểu tượng  $\frac{1}{\sqrt{2}}$  bạn có thể biết có bao nhiêu phương tiện đã được liên kết với bệnh nhân đó. Nhấp vào biểu tượng để truy cập thư mục lưu trữ.

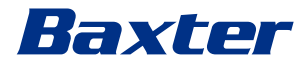

# <span id="page-52-0"></span>**5.4.4 Phát lại ảnh chụp nhanh và video**

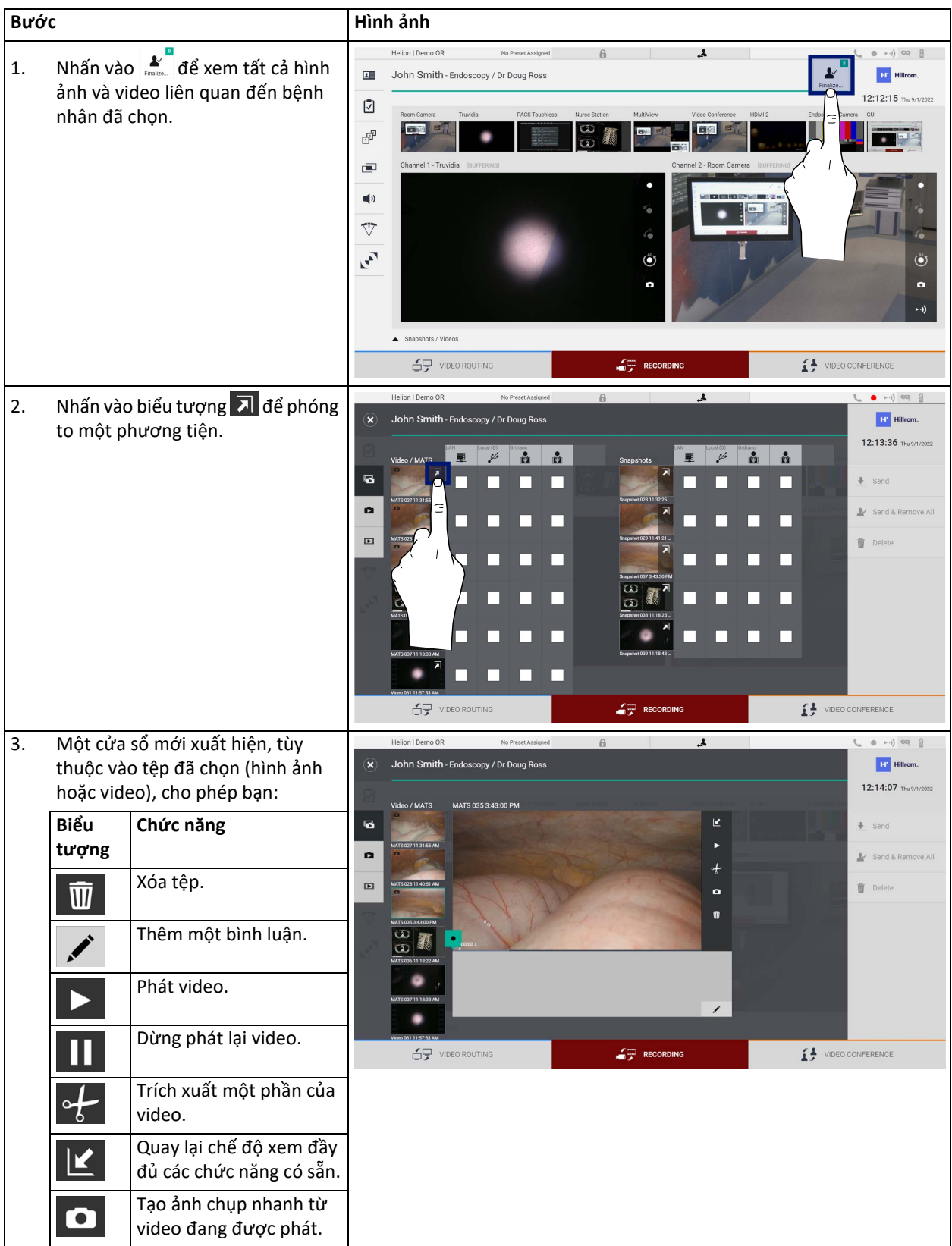

Để phát ảnh chụp nhanh và video, tiến hành như sau:

# **5.4.5 Cắt video**

Để cắt video, tiến hành như sau:

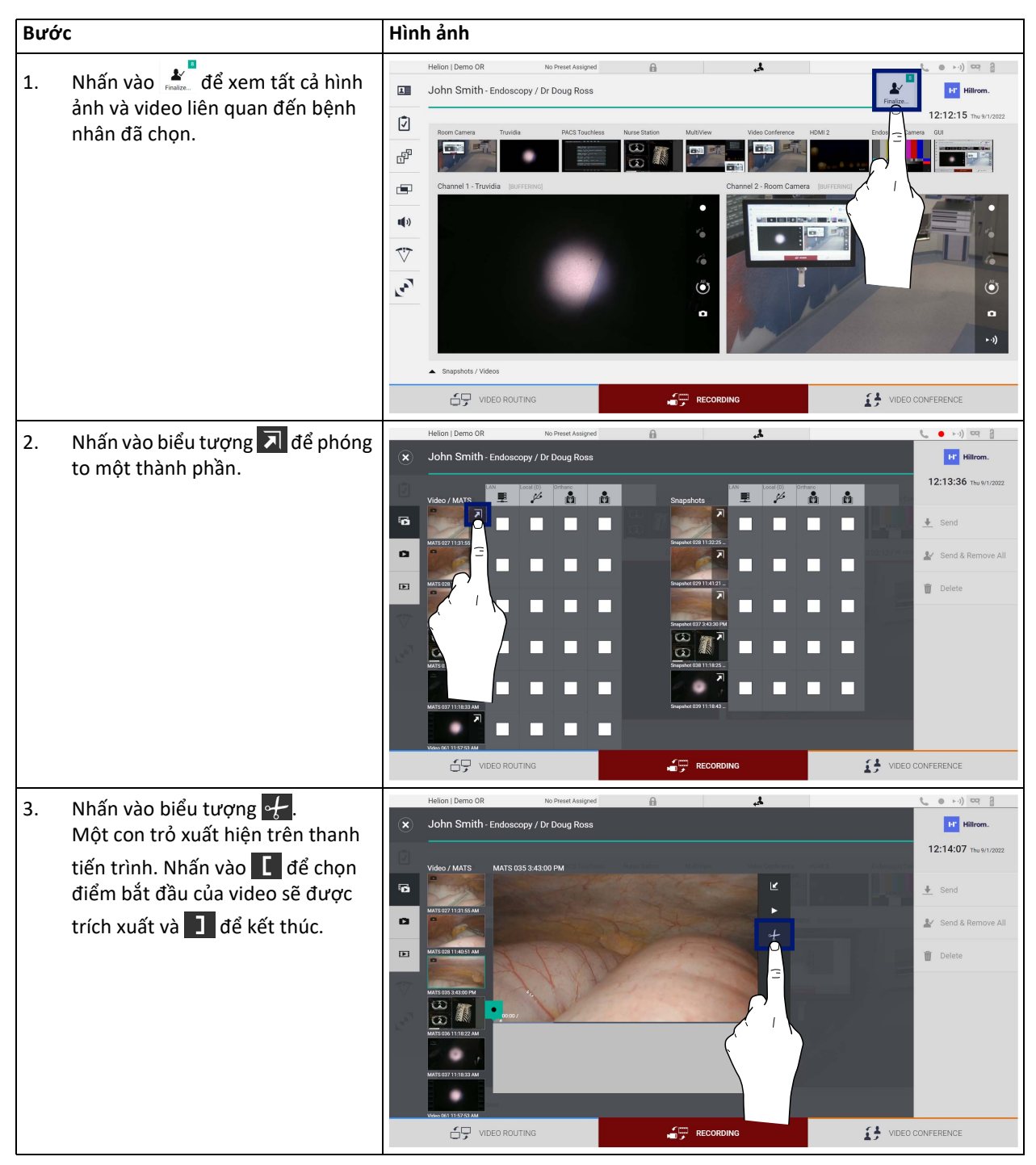

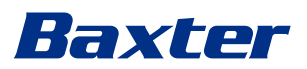

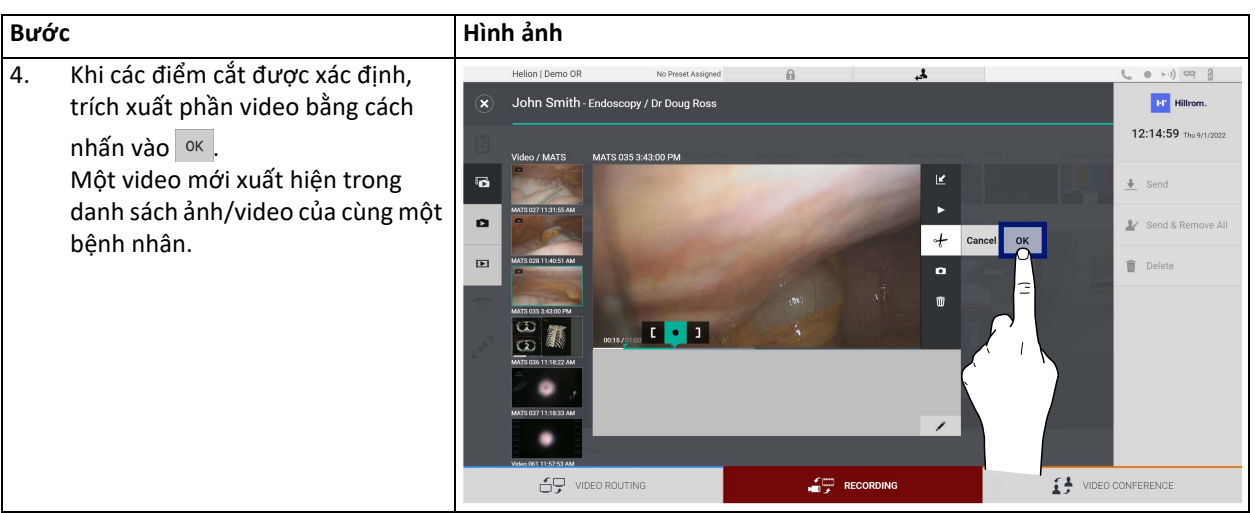

# **5.4.6 Xuất hình ảnh và video**

Nhấn vào biểu tượng  $\frac{1}{2}$  để truy cập thư mục xuất hình ảnh và video của bệnh nhân đã chọn. Phải thực hiện thao tác này để xuất phương tiện và tùy chọn đóng tệp bệnh nhân.

Một màn hình với tất cả các hình ảnh và video đã chụp được hiển thị.

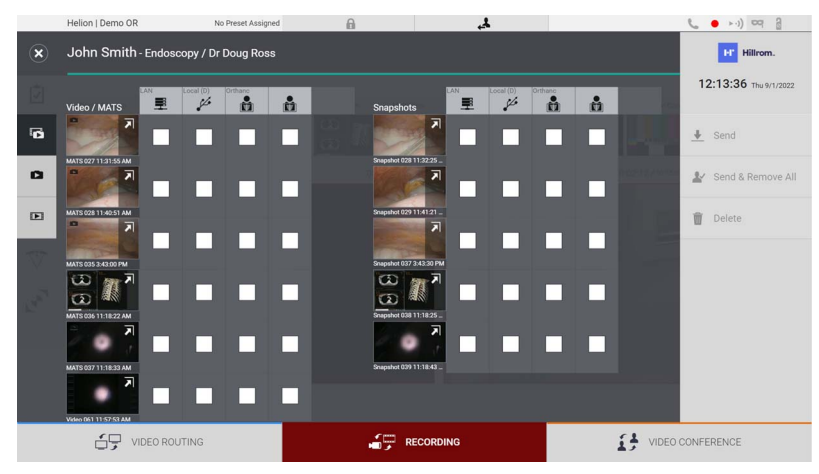

Các biểu tượng sau xuất hiện trong cửa sổ Xuất:

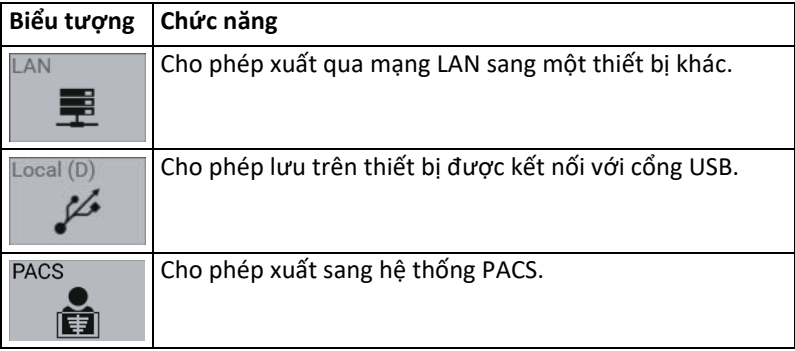

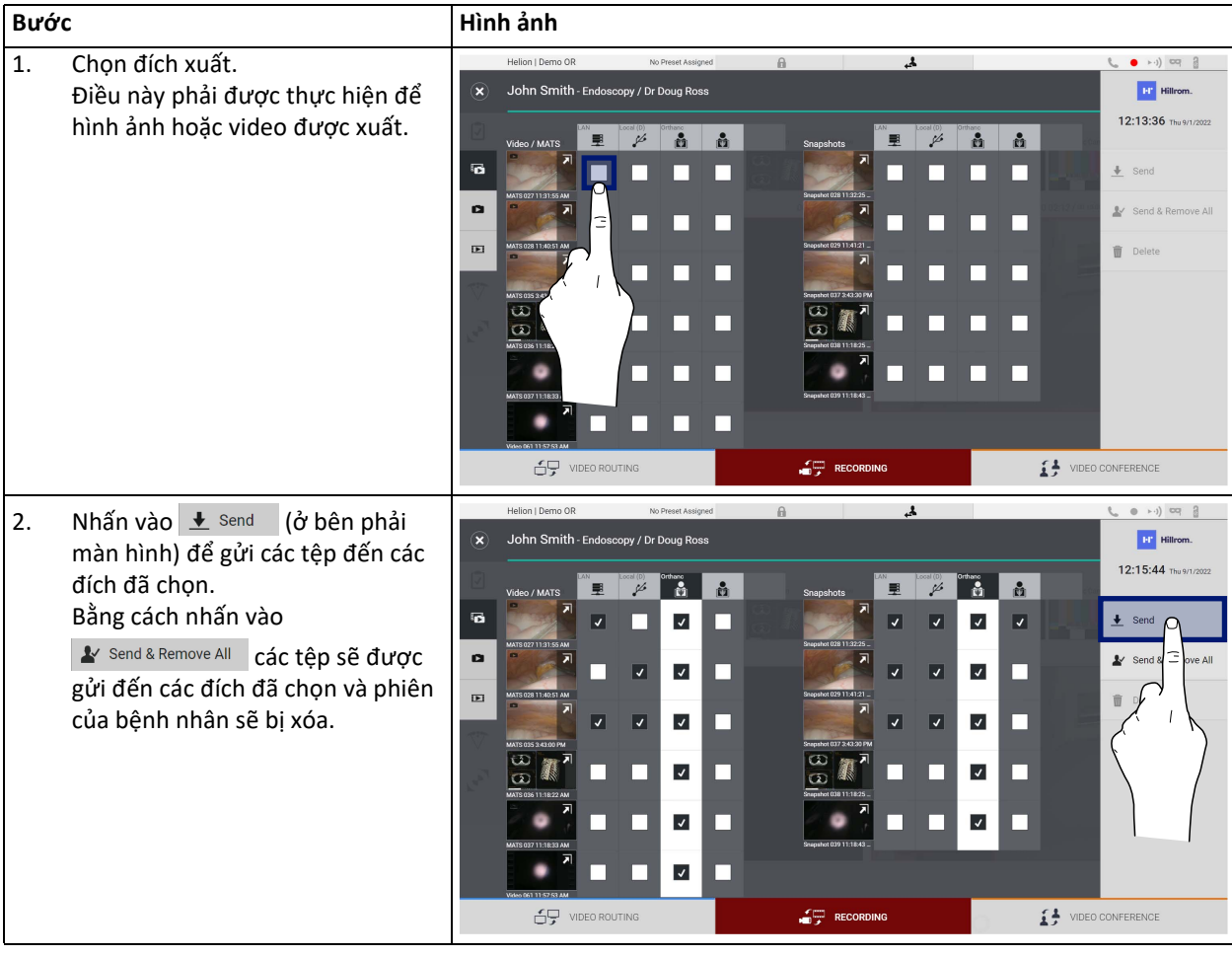

Để xuất, tiến hành như sau:

Việc kích hoạt từng tùy chọn xuất hiển thị ở trên tùy thuộc vào các cài đặt phải được người quản lý CNTT của bệnh viện cho phép và hướng dẫn. Nếu đích xuất không phản hồi (ví dụ: không có thiết bị USB), hệ thống sẽ hiển thị thông báo lỗi "EXPORT FAILED..." (XUẤT KHÔNG THÀNH CÔNG) và

biểu tượng  $\frac{1}{3}$  xuất hiện ở bên phải màn hình. Một hộp kiểm màu đỏ được hiển thị cho mỗi điểm đến mà không thể xuất tệp đã chọn đến đó, như trình bày trong hình bên dưới.

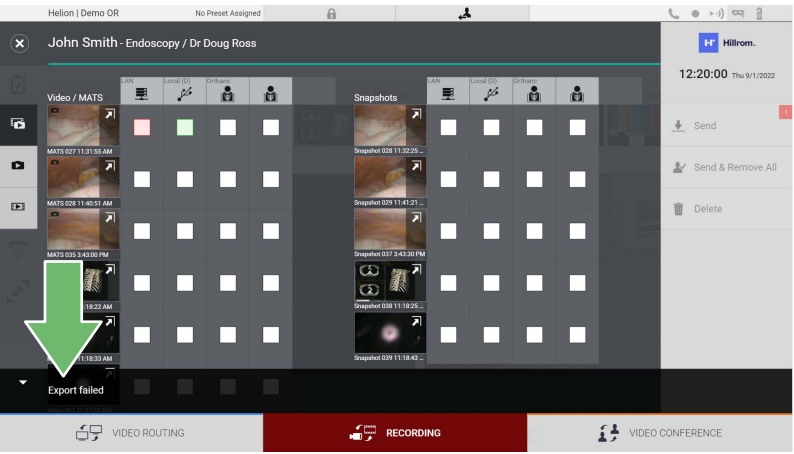

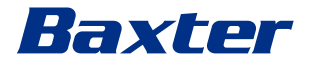

**5.4.7 Xóa hình ảnh và video**

Nhấn vào biểu tượng để truy cập thư mục lưu trữ hình ảnh và video của bệnh nhân đã chọn.

Để xóa hình ảnh và video, tiến hành như sau:

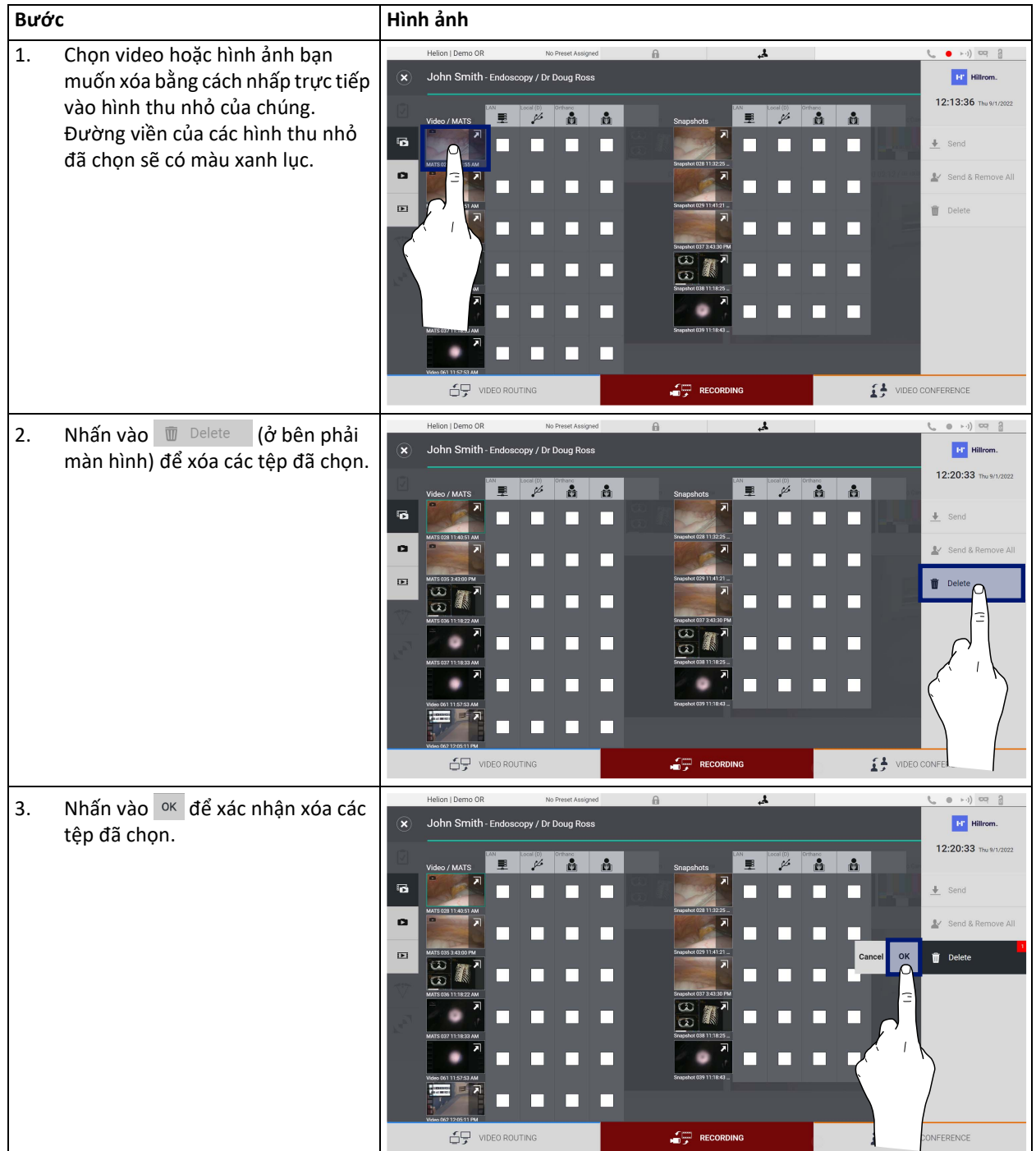

# **5.5 Chức năng "Video Conference" (Hội thảo qua Video)**

Chức năng Hội thảo qua Video cho phép tổ chức hội thảo qua video với kết nối âm thanh và hình ảnh hai chiều từ phòng phẫu thuật đến các phòng bên ngoài:

- những người tham gia bên ngoài ở các phòng hoặc khu vực khác của tòa nhà được kết nối với thiết bị thông qua kết nối mạng LAN,
- những người tham gia bên ngoài ở các địa điểm khác có thể kết nối với hệ thống thông qua Internet.

Có sẵn các chế độ sau:

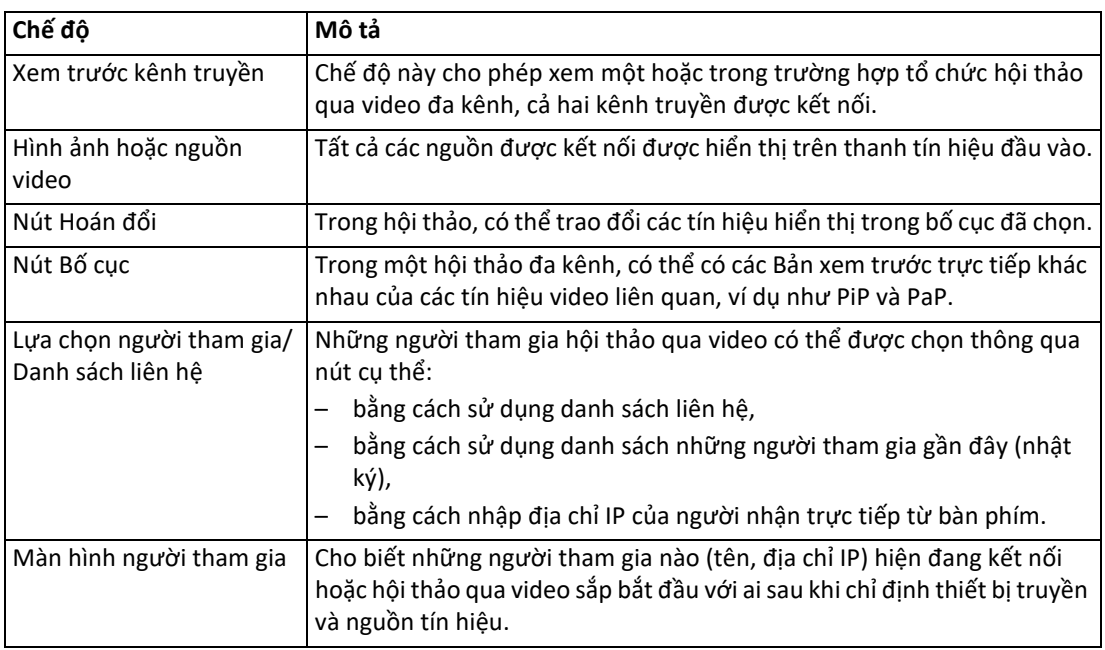

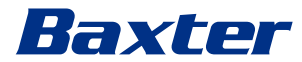

Màn hình Hội theo qua Video chính được chia như sau:

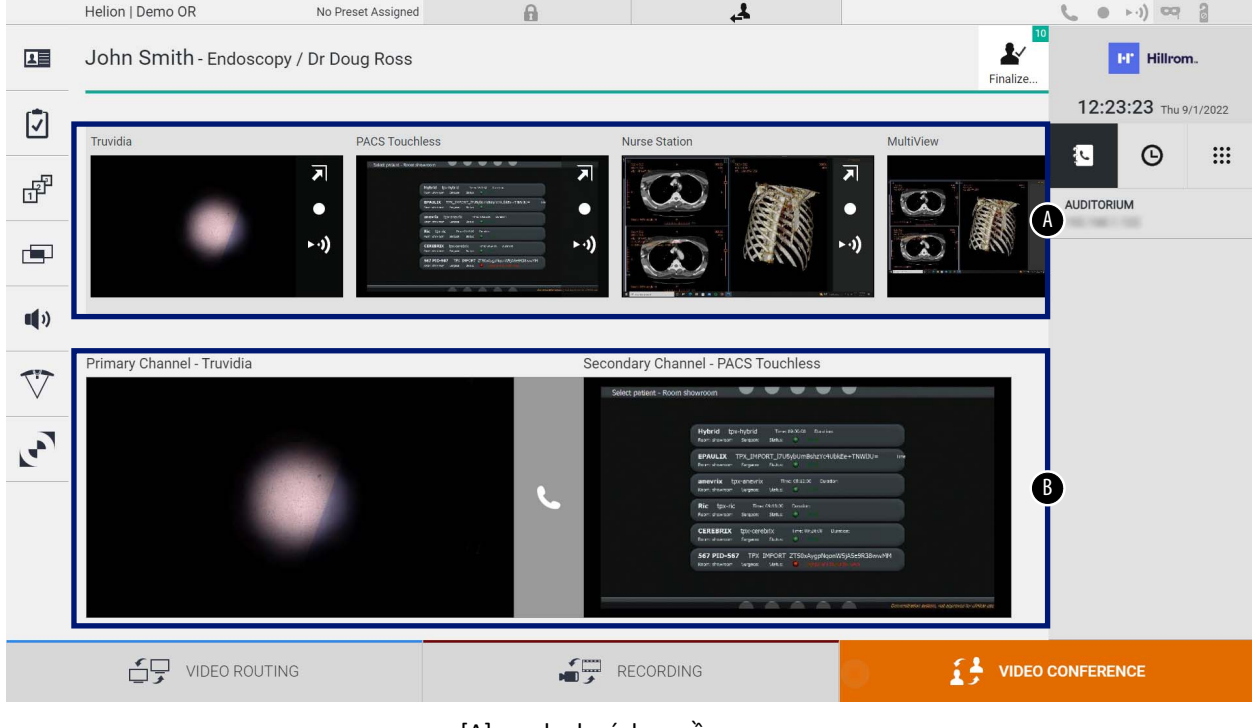

- [A] danh sách nguồn
- [B] xem hai kênh hội thảo qua video

Khi hội thảo qua video đang hoạt động, biểu tượng bộ thu trên bảng điều khiển chuyển sang màu xanh lục  $\mathbf{C}$ .

# **5.5.1 Chọn các tín hiệu sẽ được gửi bởi hội thảo qua video**

Từ Danh sách nguồn, kéo nguồn bạn muốn gửi trong hội thảo qua video vào hộp Primary Channel (Kênh chính) (hoặc Secondary Channel (Kênh phụ)).

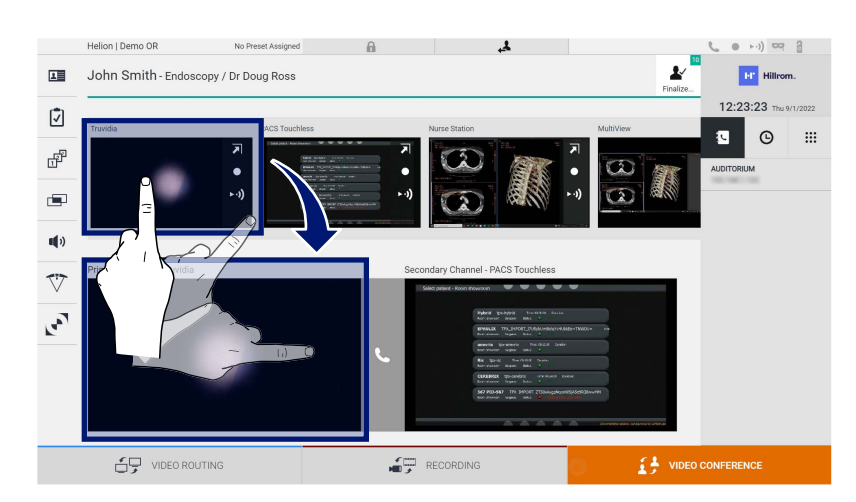

# **5.5.2 Xóa các tín hiệu sẽ được gửi bởi hội thảo qua video**

Nhấn vào một trong các hộp liên quan đến kênh hội thảo qua video chính và/hoặc phụ, sau đó nhấn vào biểu tượng X sẽ hiển thị bên trong để xóa tín hiệu video khỏi hội thảo qua video.

Do đó, tín hiệu video bị xóa sẽ không còn được chia sẻ với những người tham gia hội thảo qua video.

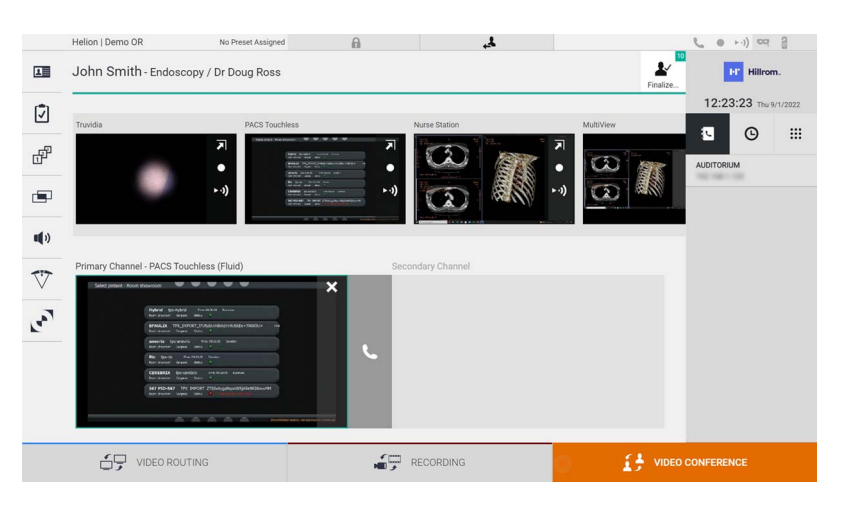

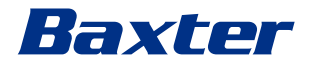

# **5.5.3 Lựa chọn người nhận cuộc gọi**

Để chọn người nhận cuộc gọi, nhấn vào biểu tượng tương ứng  $\begin{bmatrix} 1 & 0 \\ 0 & \end{bmatrix}$   $\begin{bmatrix} 1 & 0 \\ 0 & \end{bmatrix}$  (tùy theo chế độ) ở bên phải màn hình. Các biểu tượng được mô tả bên dưới:

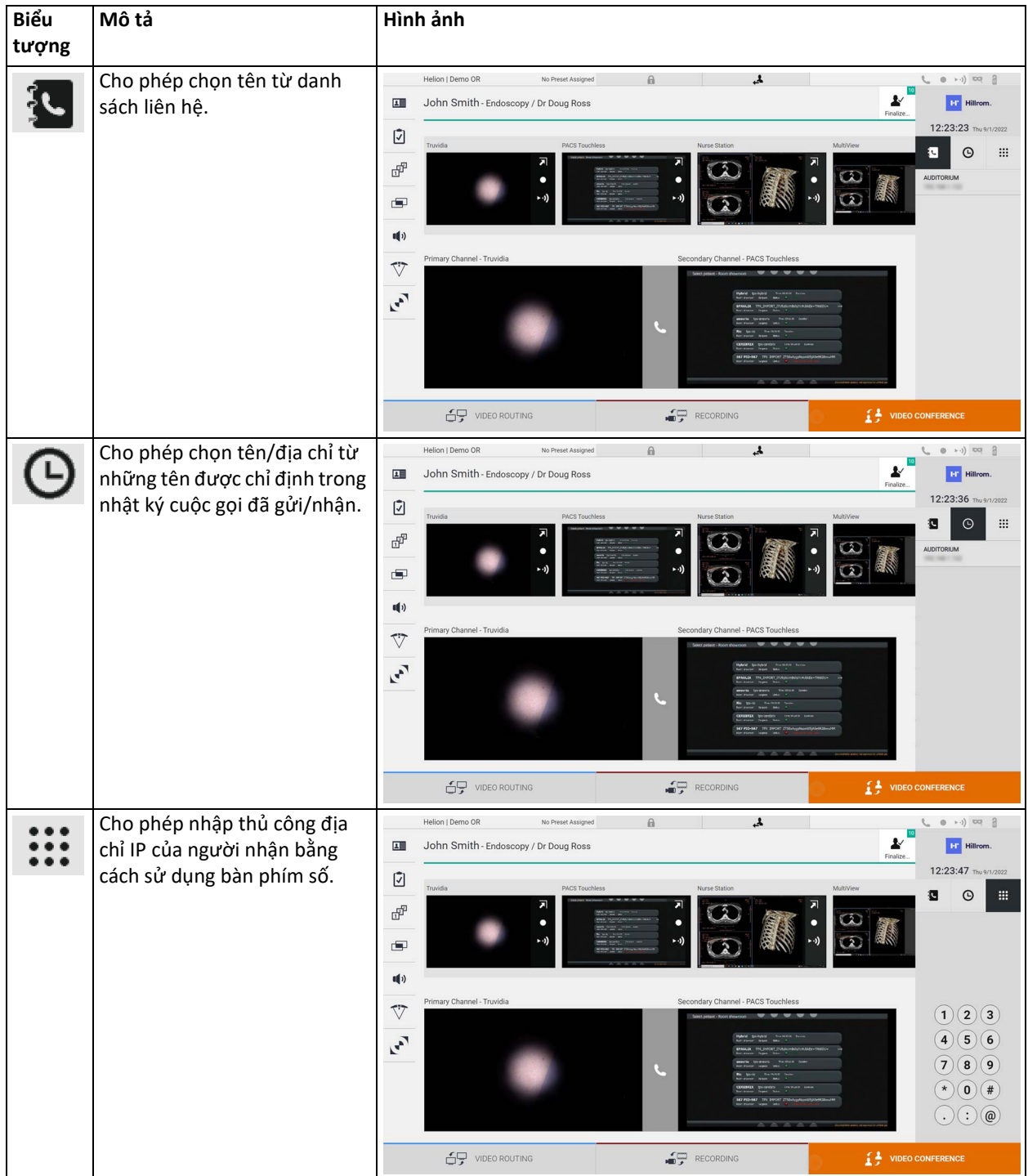

# **5.5.4 Bắt đầu cuộc gọi**

Khi đã chọn người nhận cuộc gọi, có thể bắt đầu cuộc gọi. Để bắt đầu cuộc gọi, tiến hành như sau:

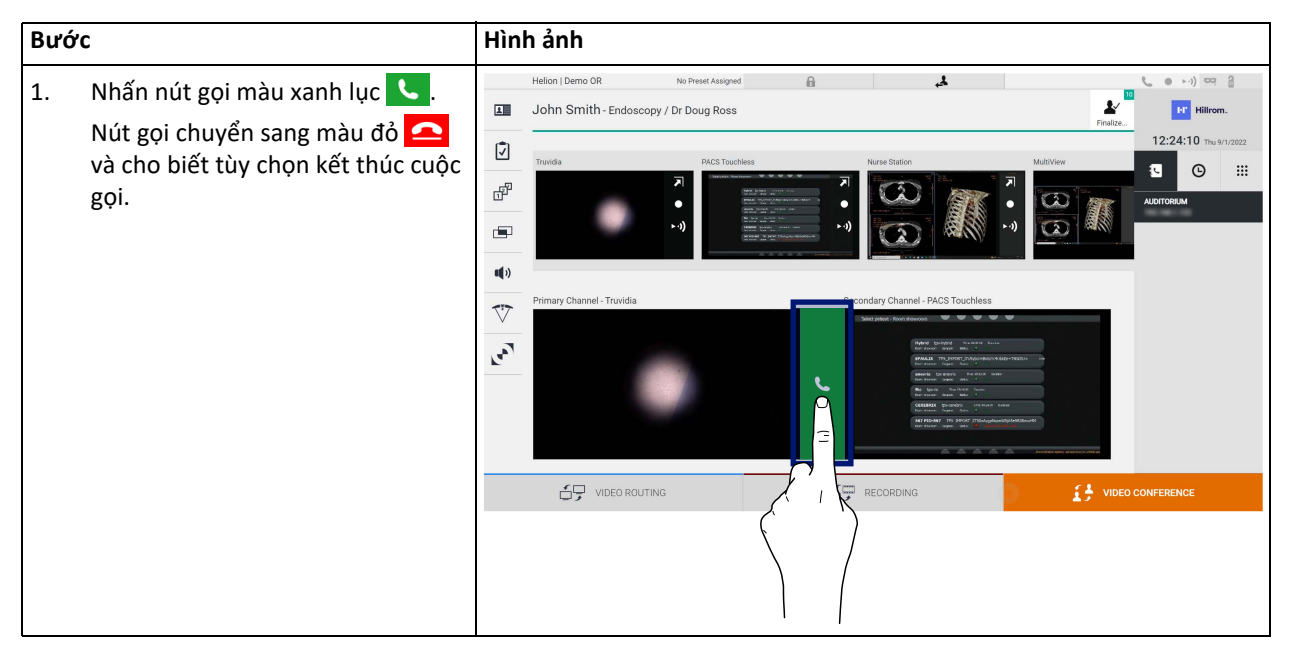

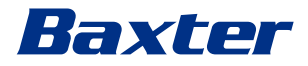

# **5.5.5 Gọi cho người nhận H.323/SIP**

Các hướng dẫn sau cung cấp các bước cần thiết để:

- Truy cập phần Sổ địa chỉ hệ thống Helion
- Gọi vào cuộc họp H.323/SIP thông qua hệ thống Helion

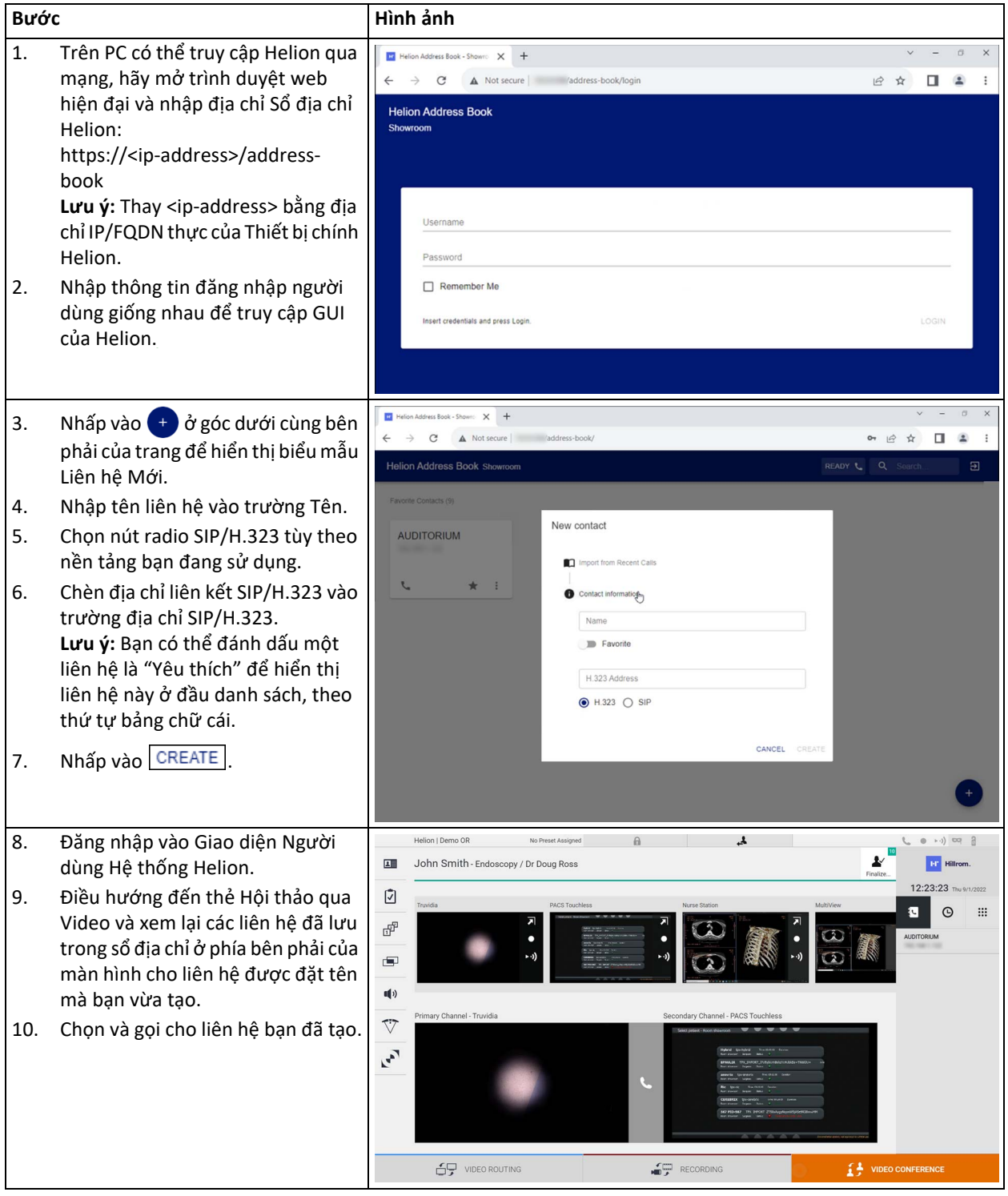

# **5.6 Chức năng bổ sung**

Các chức năng tùy chọn sau có thể được truy cập từ menu bên:

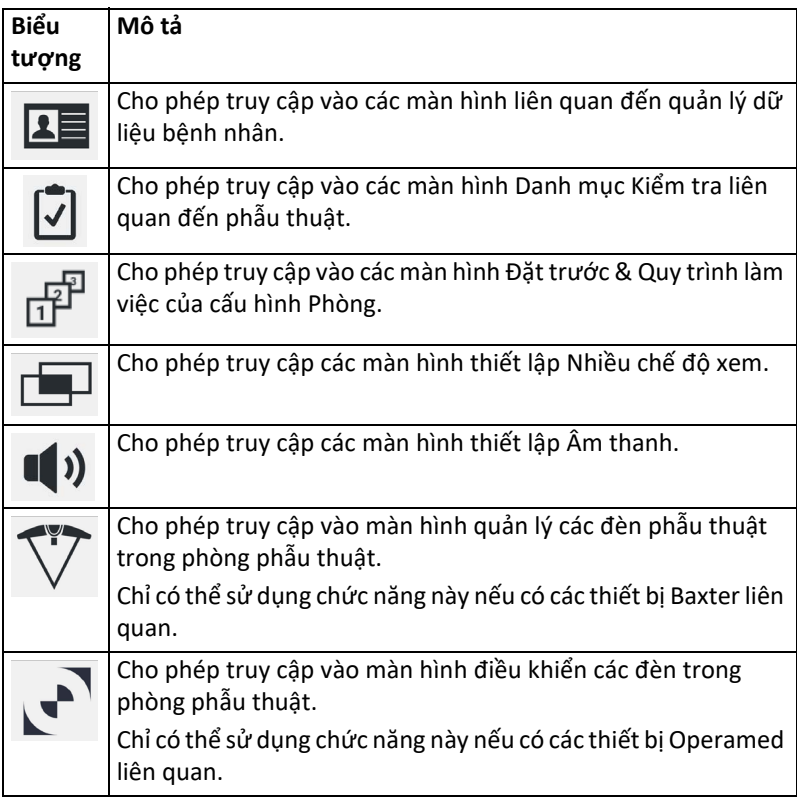

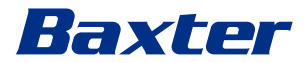

**5.6.1 Quản lý dữ liệu bệnh nhân**

Trên menu bên, nhấn vào biểu tượng  $\Box$  để truy cập quản lý dữ liệu bệnh nhân.

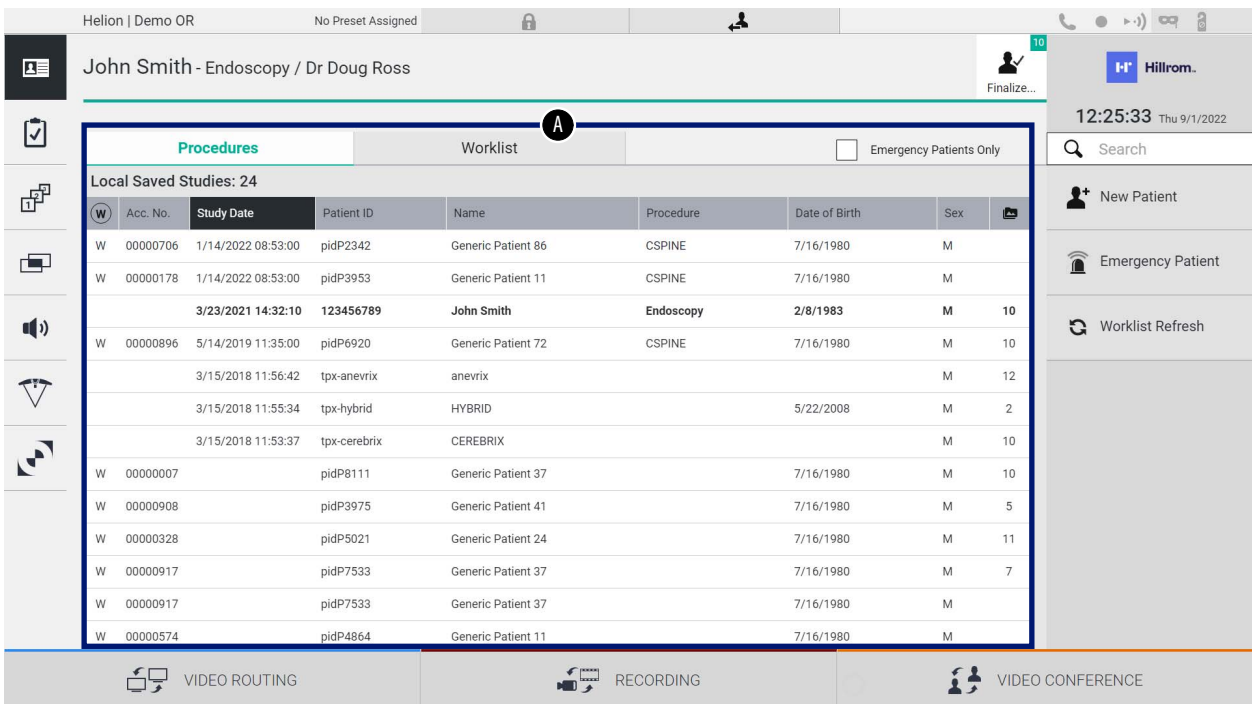

Trên màn hình hiển thị, khi nhấn vào biểu tượng này, danh sách bệnh nhân [A], đã được nhập và phân chia giữa những người được Worklist (Danh sách công việc nhập) (nếu có) và những người được chọn hoặc chèn thủ công trước đó, sẽ được hiển thị.

# <span id="page-65-0"></span>**5.6.1.1 Chọn một bệnh nhân có mặt trong danh sách**

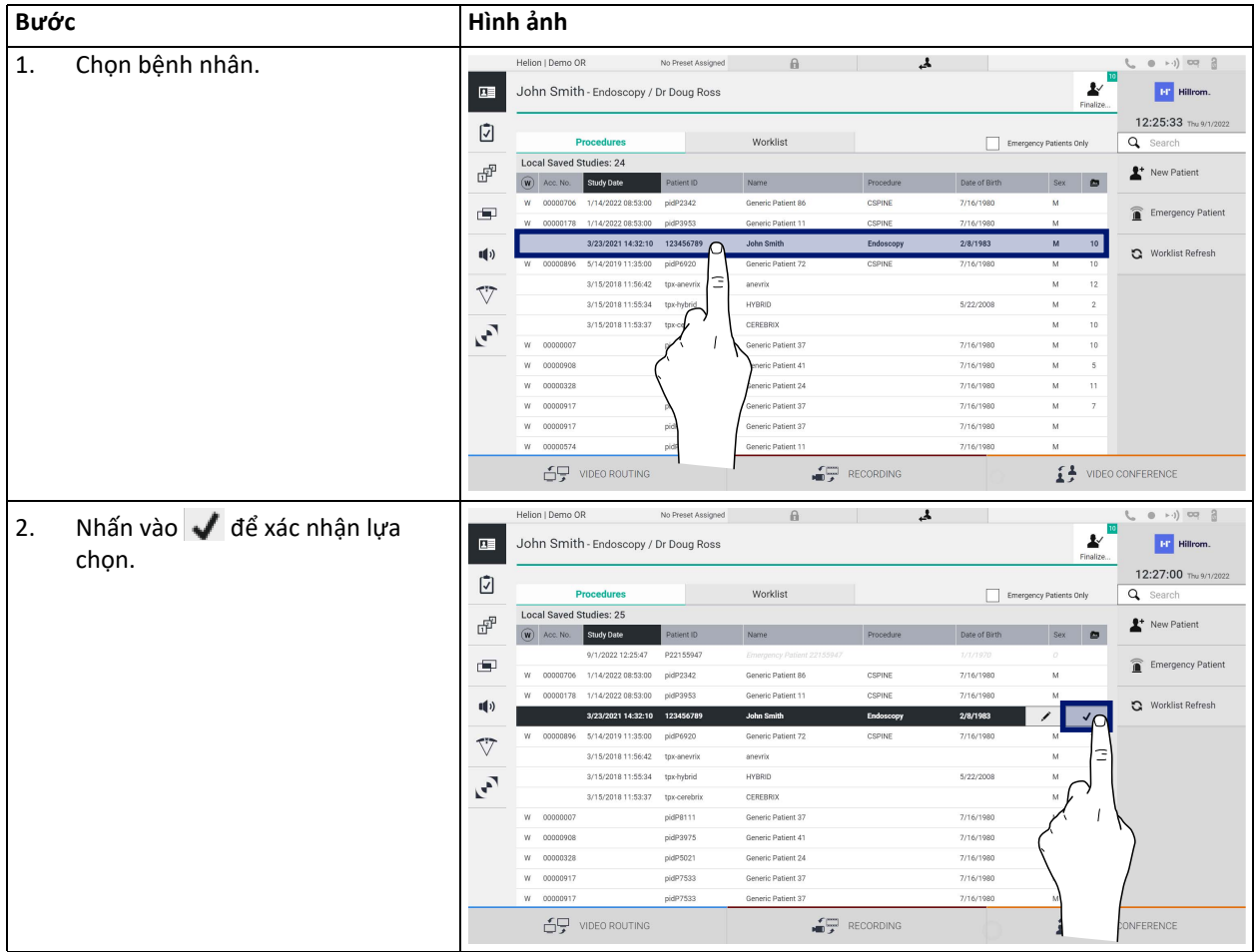

Để chọn một bệnh nhân đã có trong danh sách, tiến hành như sau:

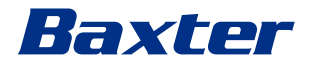

# **5.6.1.2 Nhập bệnh nhân mới**

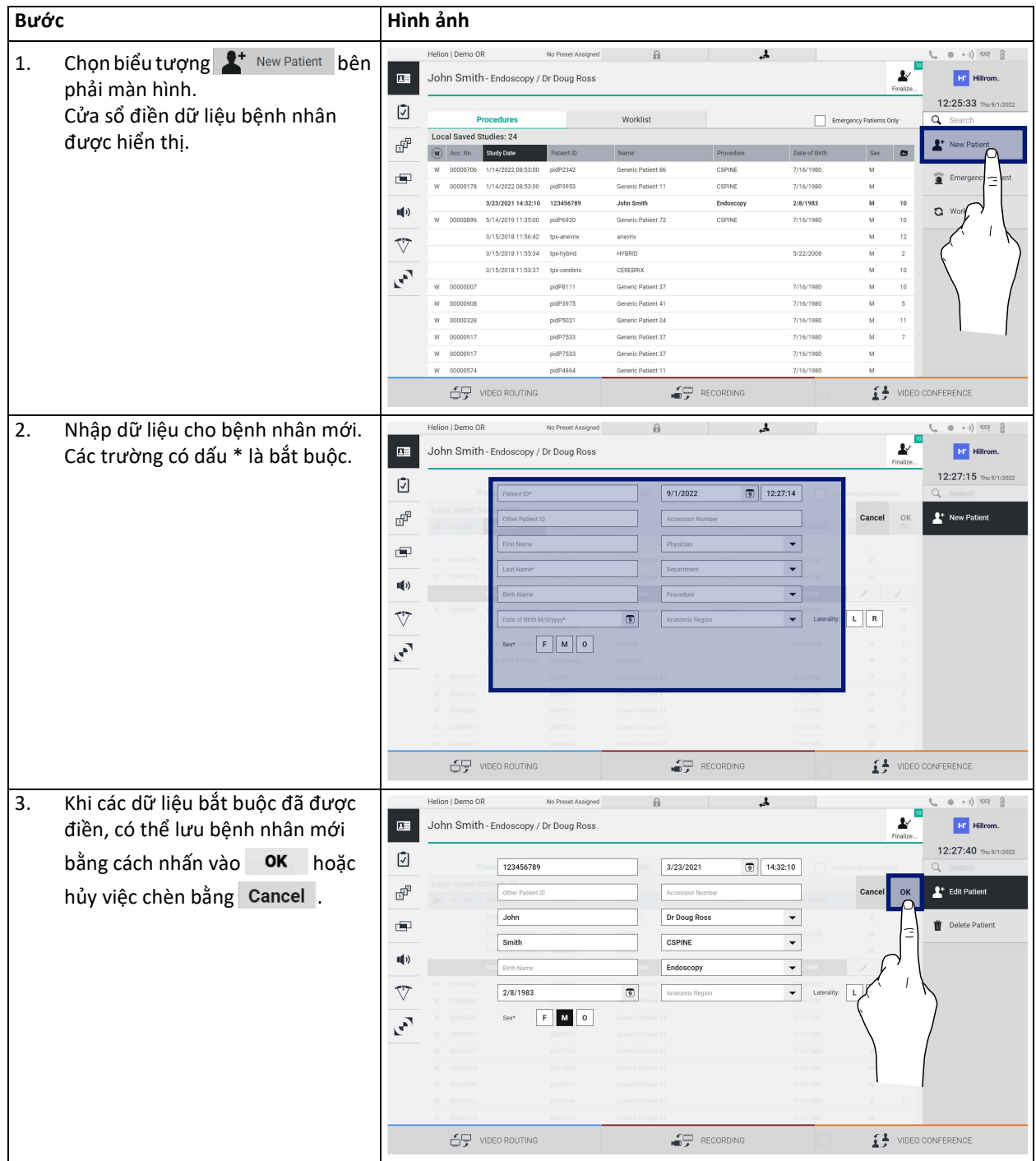

Để nhập một bệnh nhân mới, tiến hành như sau:

# **5.6.1.3 Nhập bệnh nhân cấp cứu**

Nếu điều kiện không cho phép, dữ liệu bệnh nhân mới được điền hoàn toàn thủ công, thông qua tùy chọn này có thể tạo nhanh một tên với ID ngẫu nhiên gọi là Emergency Patient (Bệnh nhân Cấp cứu). Liên quan đến các chức năng có sẵn và quản lý, Emergency Patient (Bệnh nhân Cấp cứu) có thể so sánh với bất kỳ bệnh nhân nào được nhập thủ công hoặc bằng cách gọi lại Worklist (Danh sách công việc).

Để nhập bệnh nhân cấp cứu, tiến hành như sau:

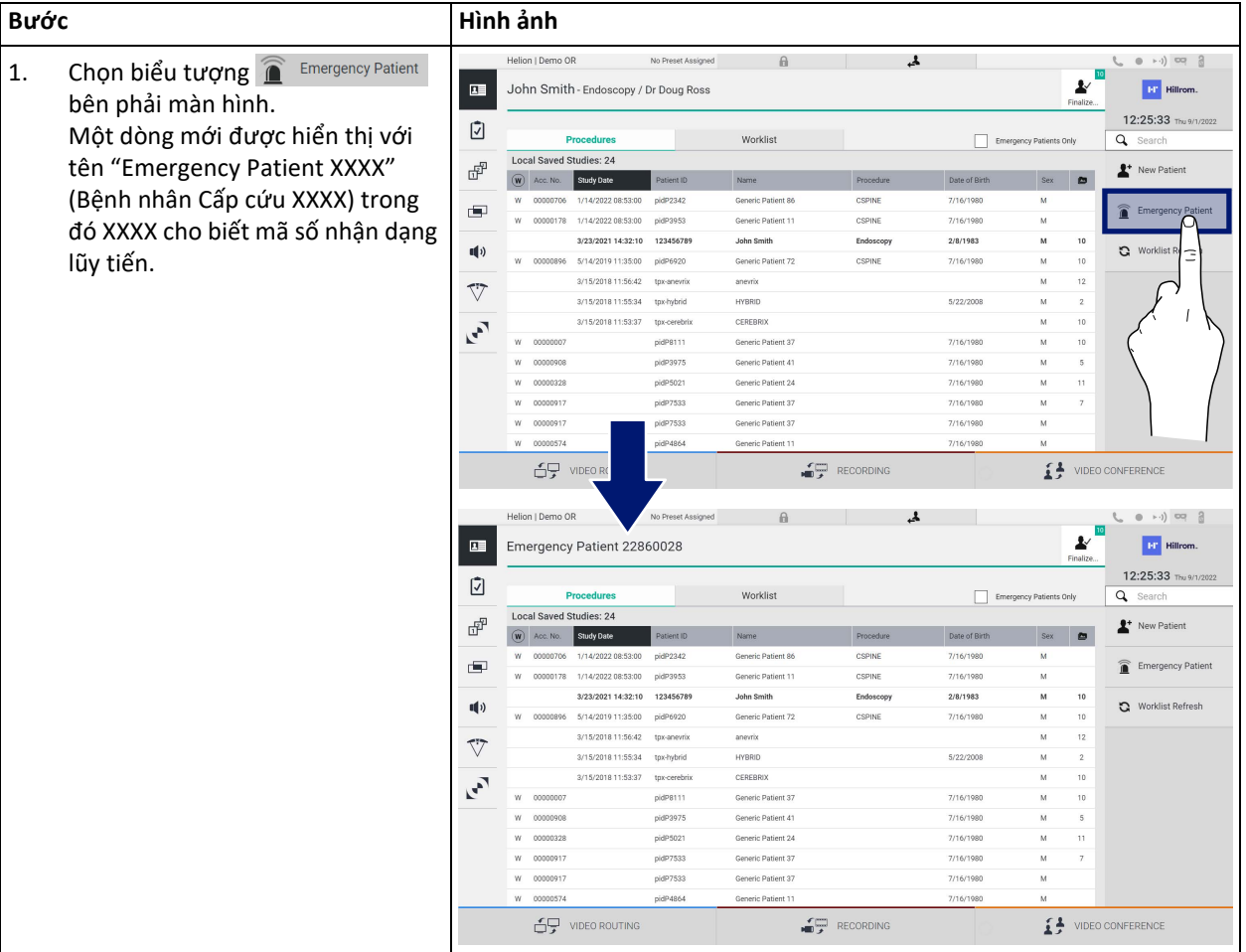

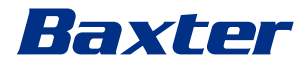

# **5.6.1.4 Tìm kiếm bệnh nhân có trong danh sách**

Để tìm kiếm một bệnh nhân đã có trong danh sách, tiến hành như sau:

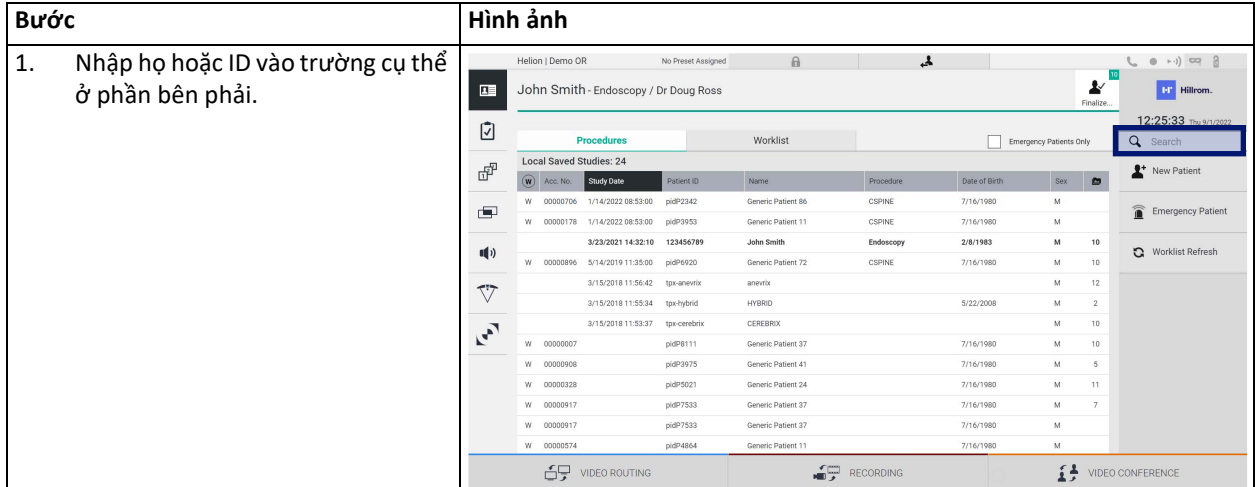

## **5.6.1.4.1 Bộ lọc Bệnh nhân Cấp cứu**

Chỉ có thể hiển thị những bệnh nhân được tạo là "Emergency Patient" (Bệnh nhân Cấp cứu) bằng cách áp dụng bộ lọc Bệnh nhân Cấp cứu:

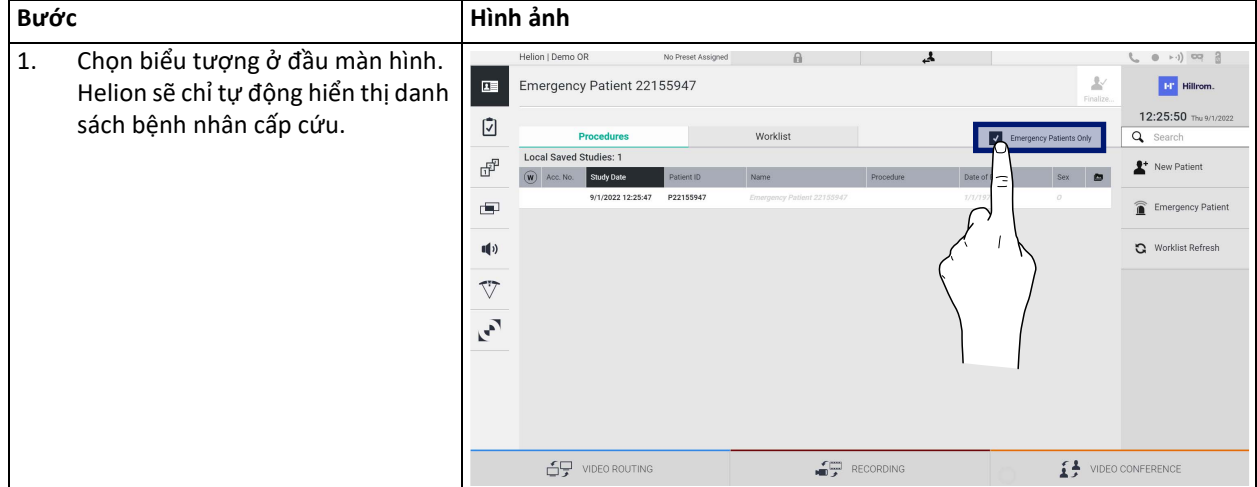

# **5.6.1.5 Sửa đổi dữ liệu chính của bệnh nhân**

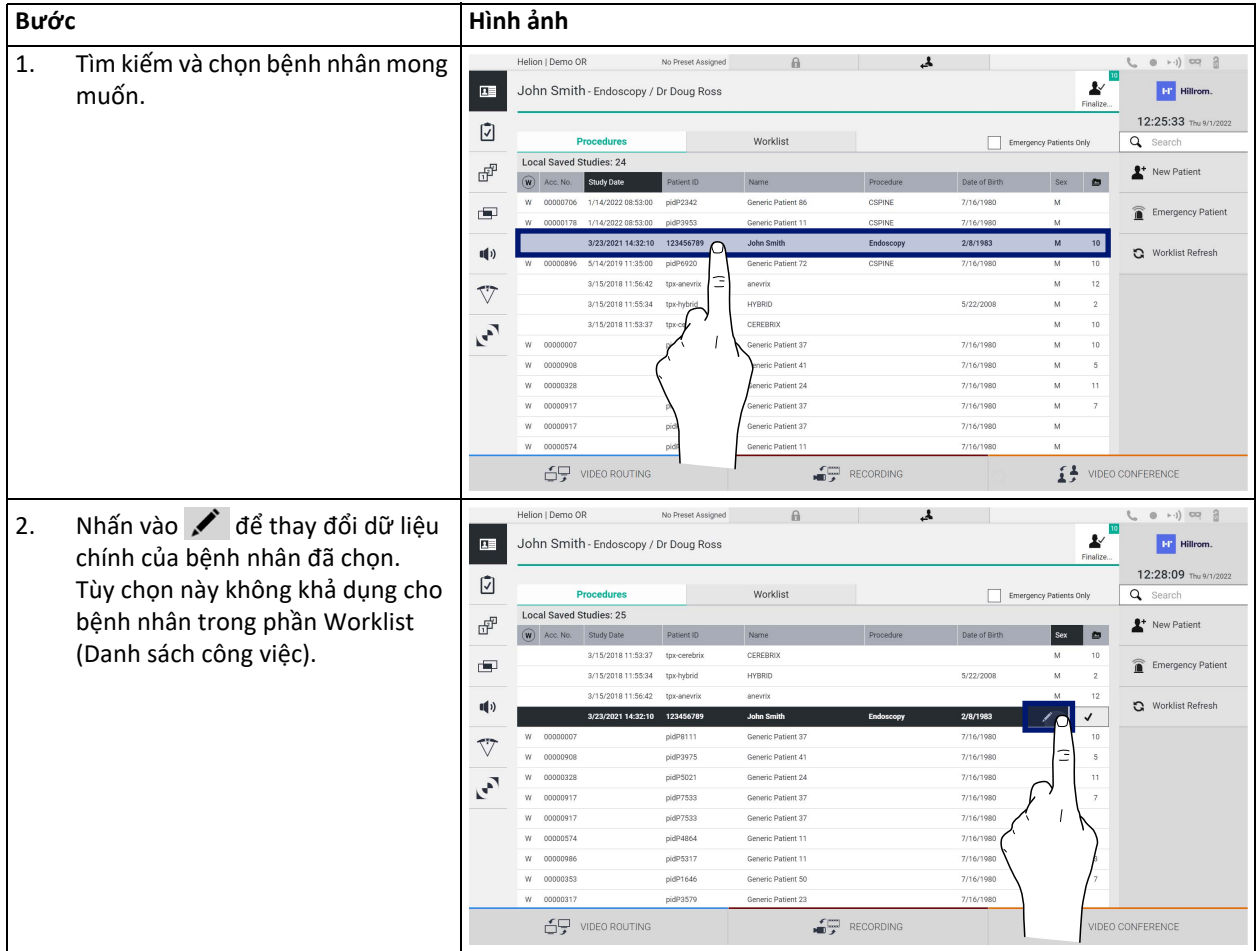

Để sửa đổi dữ liệu chính của bệnh nhân, tiến hành như sau:

#### **5.6.1.6 Truy cập danh sách công việc**

Nếu Hệ thống Quản lý qua Video Helion được định cấu hình để kết nối với hệ thống quản lý dữ liệu chính tập trung, danh sách bệnh nhân liên quan đến ngày/phòng/bác sĩ phẫu thuật có thể được truy xuất bằng cách sử dụng nút Q Worklist Refresh

Để truy cập danh sách công việc, tiến hành như sau:

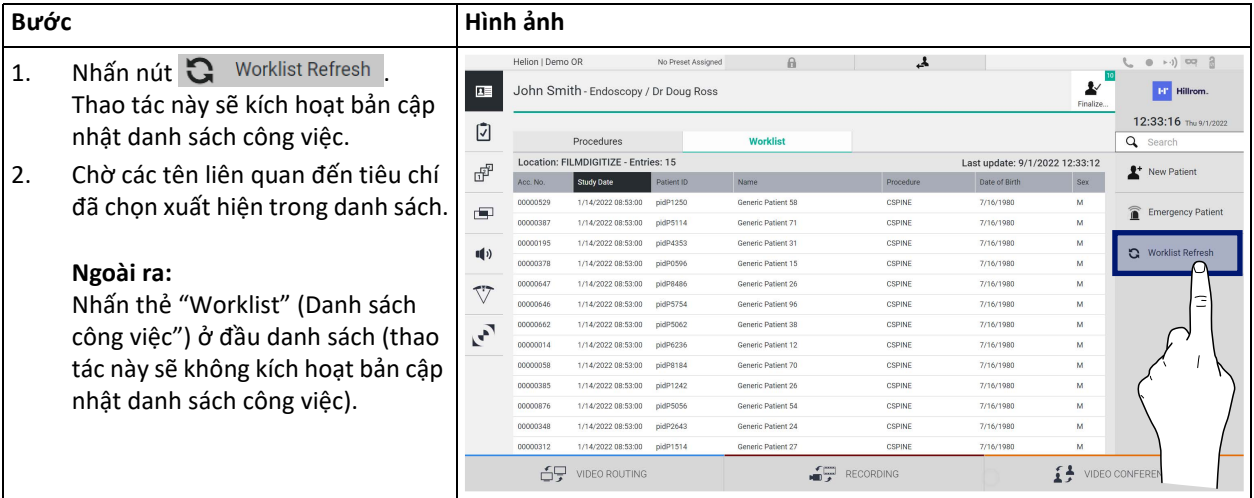

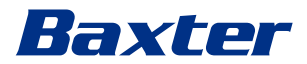

#### **5.6.2 Danh sách kiểm tra Phẫu thuật**

Trên menu bên, nhấn vào biểu tượng [v] để truy cập màn hình Danh sách kiểm tra Phẫu thuật. Danh sách kiểm tra Phẫu thuật chỉ kích hoạt sau khi chọn một bệnh nhân.

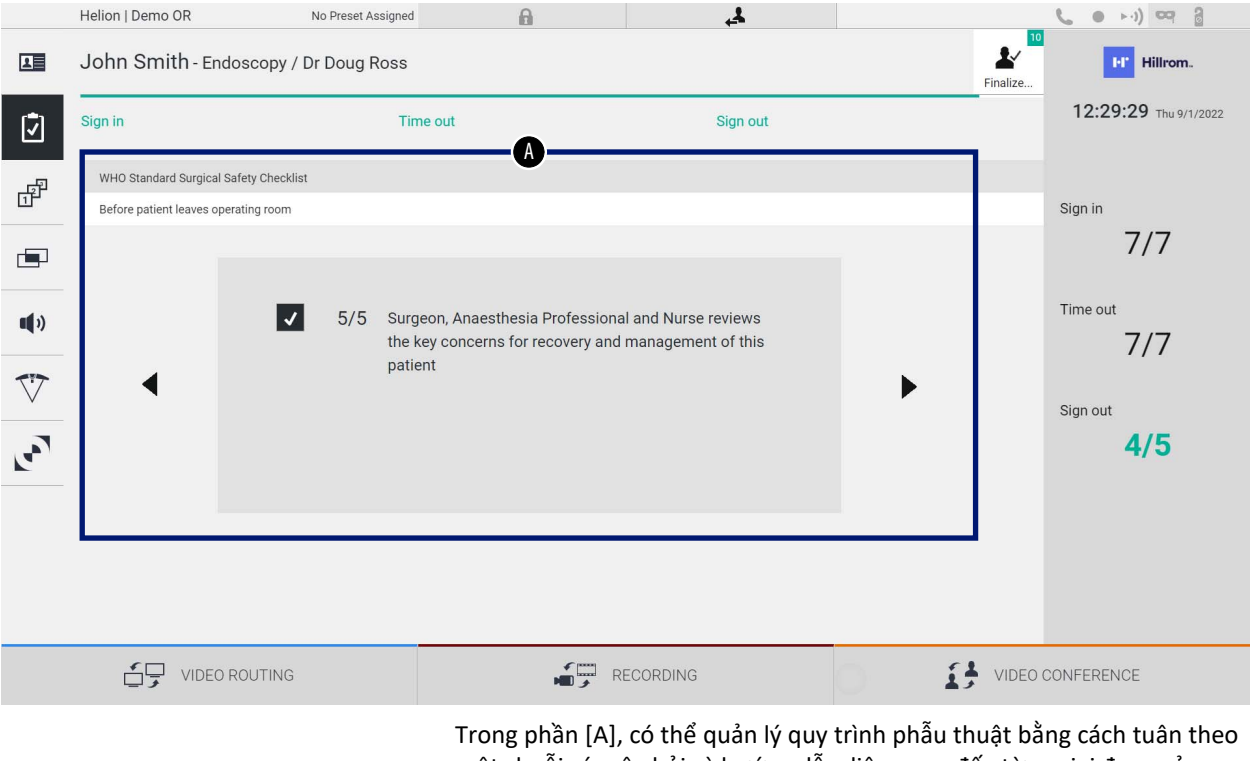

một chuỗi các câu hỏi và hướng dẫn, liên quan đến từng giai đoạn của quy

trình phẫu thuật. Nhấn vào biểu tượng  $\blacktriangleright$  để điều hướng qua các câu hỏi. Các bước đề cập đến toàn bộ quy trình, sau đó bạn có thể thoát và quay lại phần này để tiếp tục điền vào Danh sách kiểm tra Phẫu thuật khi cần thiết. Luôn có thể xem trạng thái điền vào Danh sách kiểm tra Phẫu thuật bằng cách xem thanh tiến trình trong phần Thanh Trạng thái.

Sau khi điền xong, một cửa sổ dành riêng để nhập Ghi chú của người vận hành sẽ mở ra.

**5.6.3 Đặt trước**

Trên menu bên, nhấn vào biểu tượng d<sup>a dể</sup> truy cập màn hình Đặt trước. Kích hoạt Đặt trước để lưu các cấu hình cài đặt phòng. Sau đó, có thể gọi lại các cấu hình bằng cách nhấn vào các biểu tượng liên quan. Màn hình chính được chia như sau:

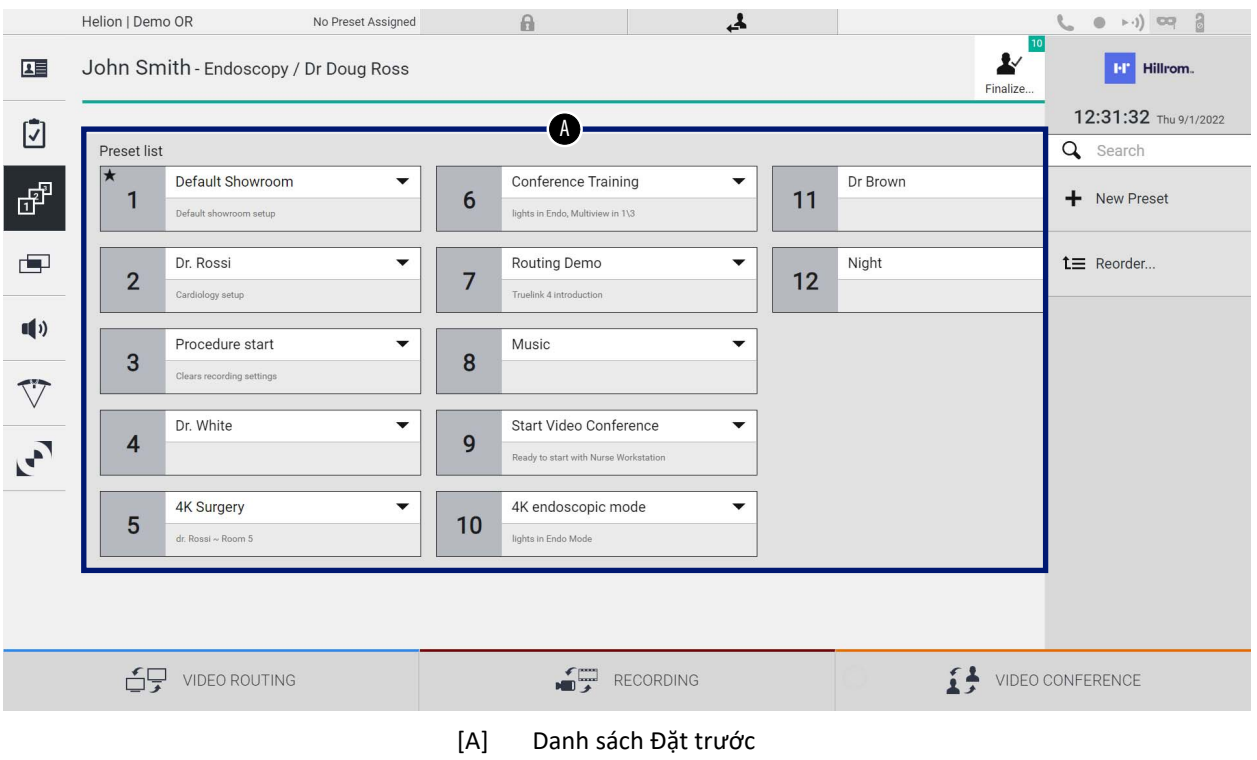

# **5.6.3.1 Cài đặt Đặt trước**

## Để đặt một Đặt trước mới, tiến hành như sau:

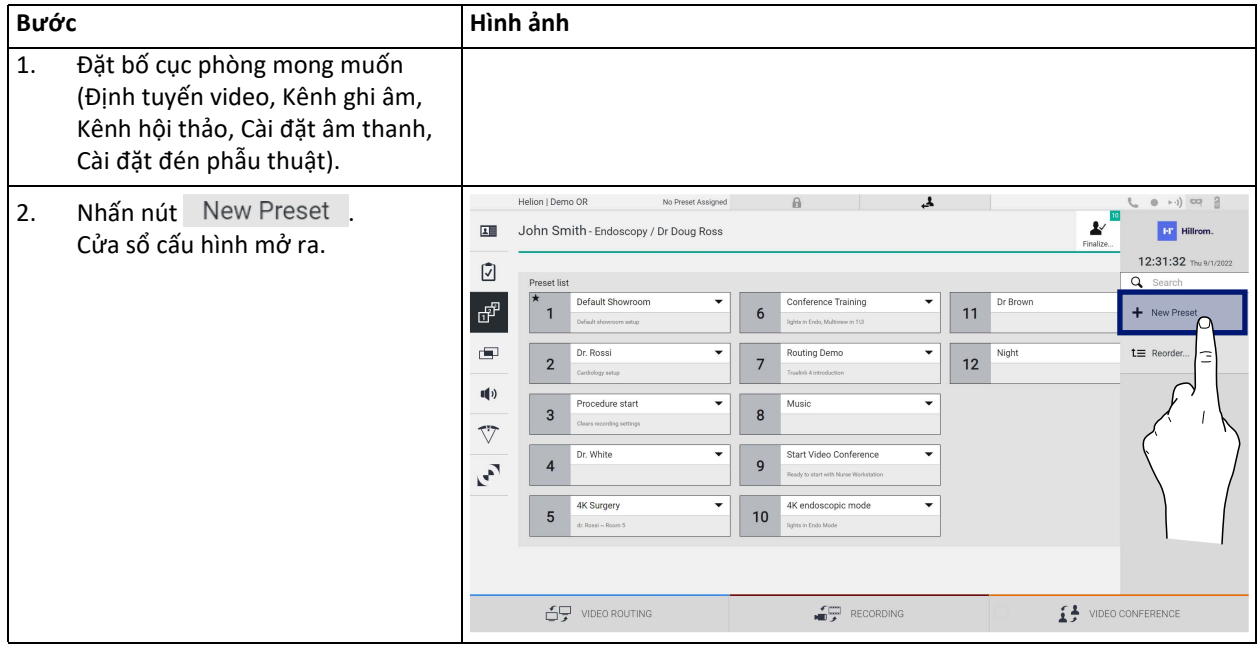
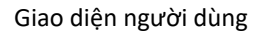

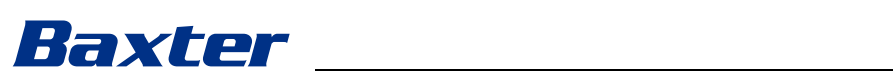

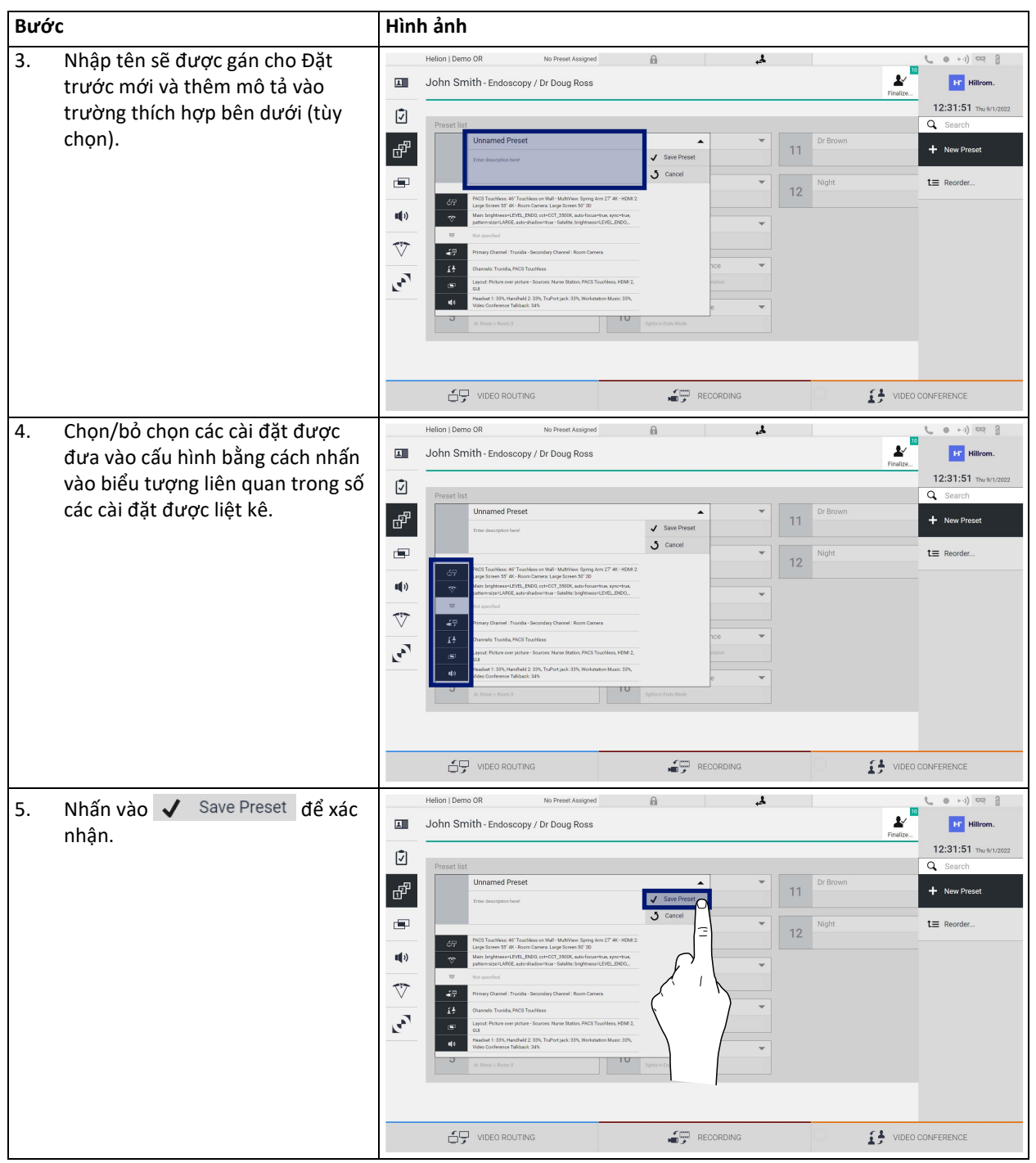

### **5.6.3.2 Bật Đặt trước**

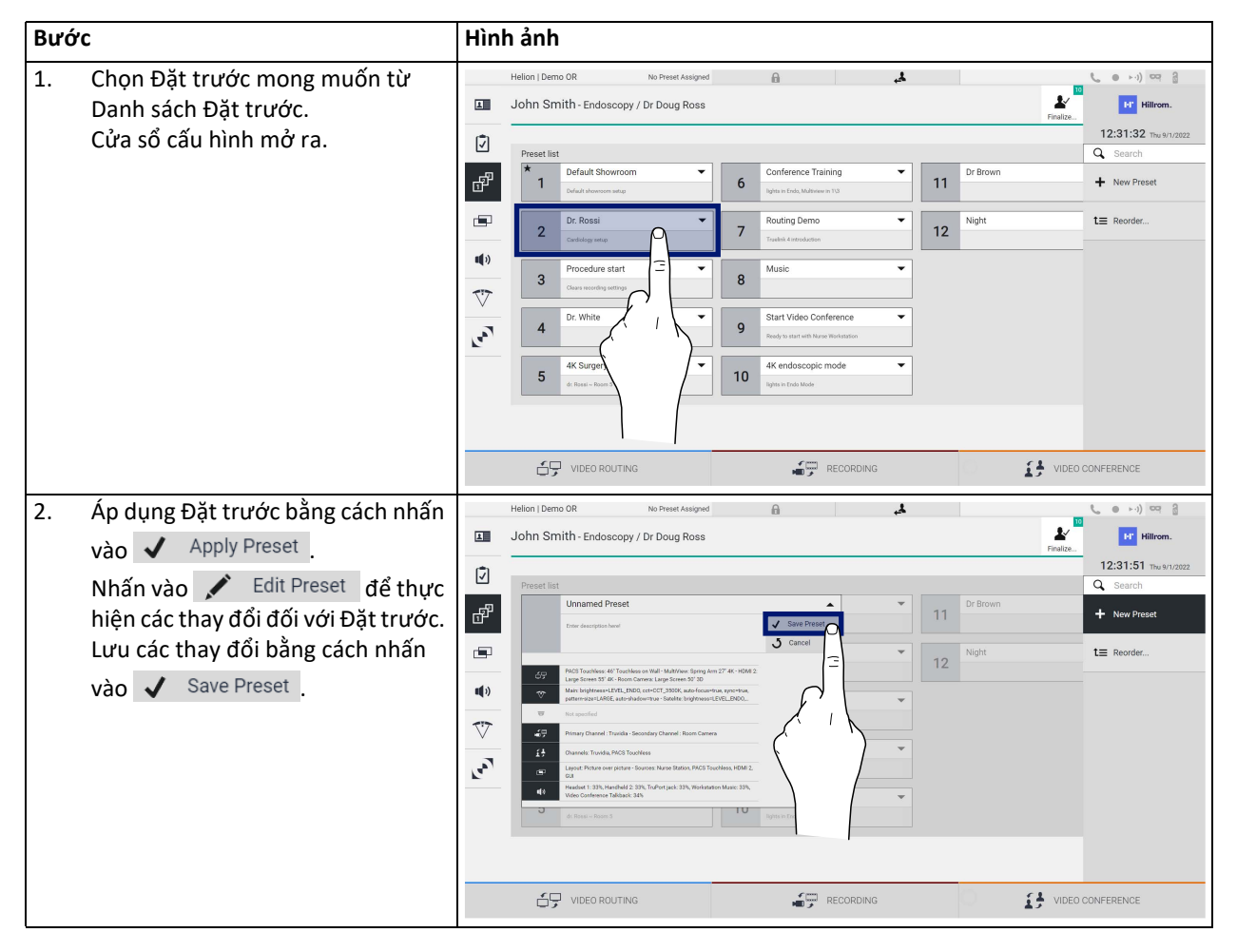

Để kích hoạt Đặt trước trong danh sách, tiến hành như sau:

Nhấn vào biểu tượng ★ Mark Favorite diệtự động kích hoạt Đặt trước mỗi khi khởi động hệ thống.

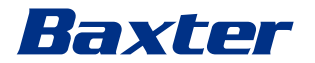

**5.6.4 Nhiều chế độ xem**

Trên menu bên, nhấn vào biểu tượng  $\Box$  để truy cập màn hình Nhiều chế độ xem. Chức năng Nhiều chế độ xem cho phép kết hợp nhiều Đầu vào (tối đa là 4) thành một tín hiệu Đầu ra duy nhất. Màn hình chính được chia như sau:

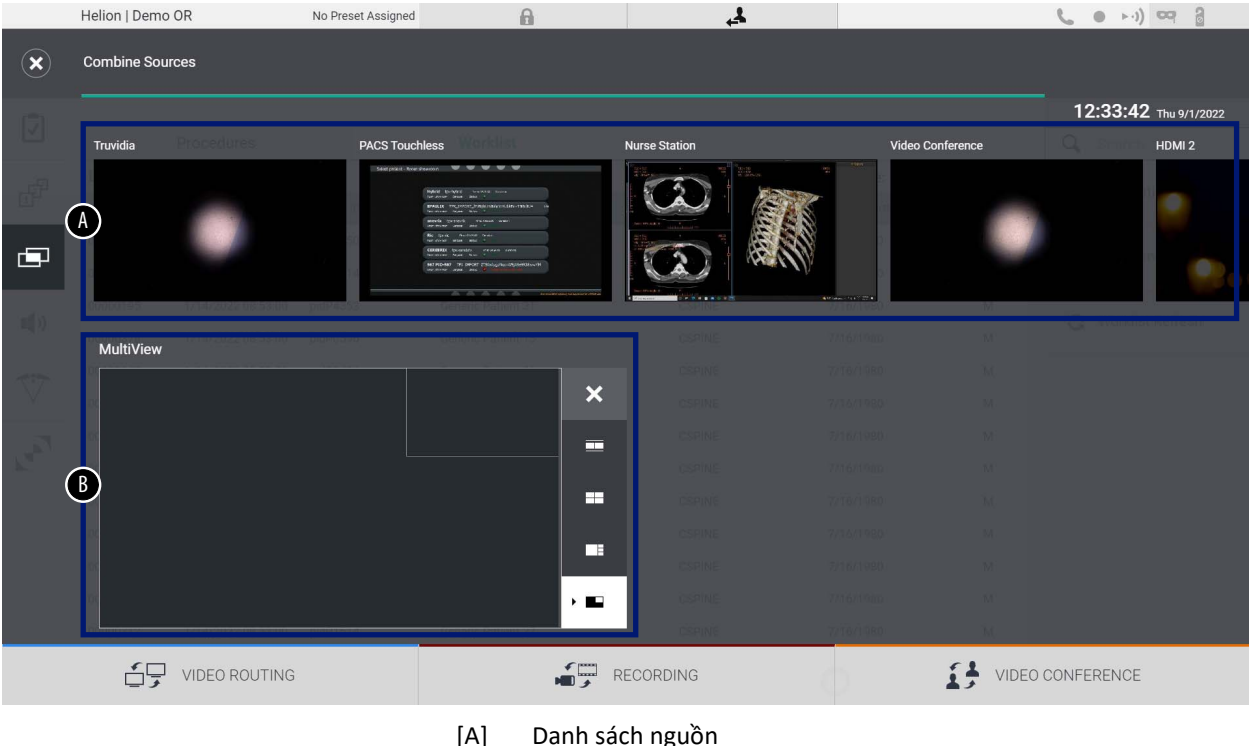

[A] Danh sách nguồn<br>[B] Nhiều chế độ xem Nhiều chế độ xem

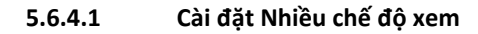

Để xem Nhiều chế độ xem, tiến hành như sau:

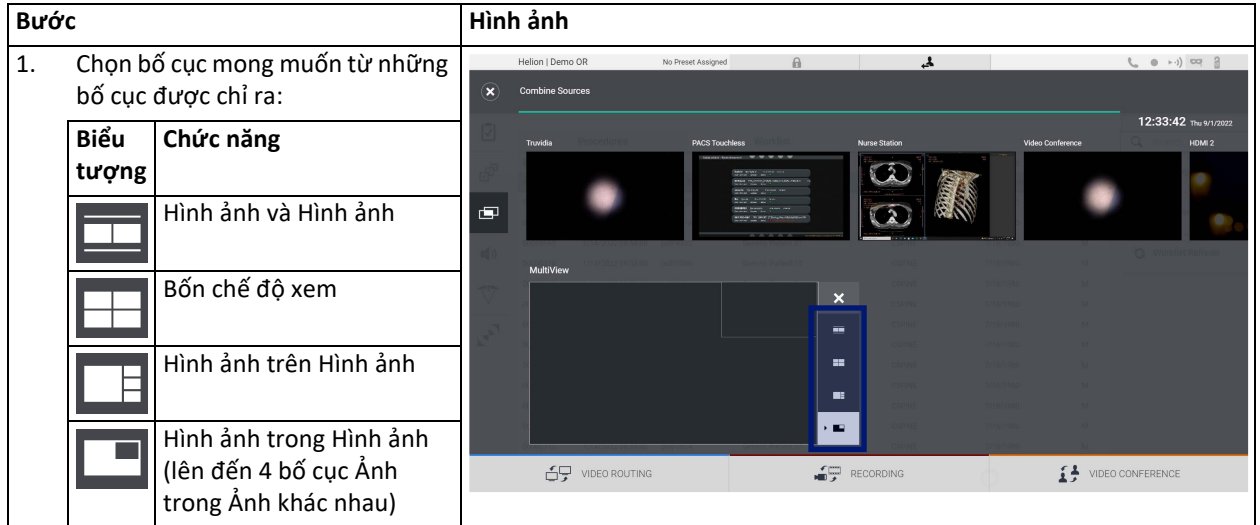

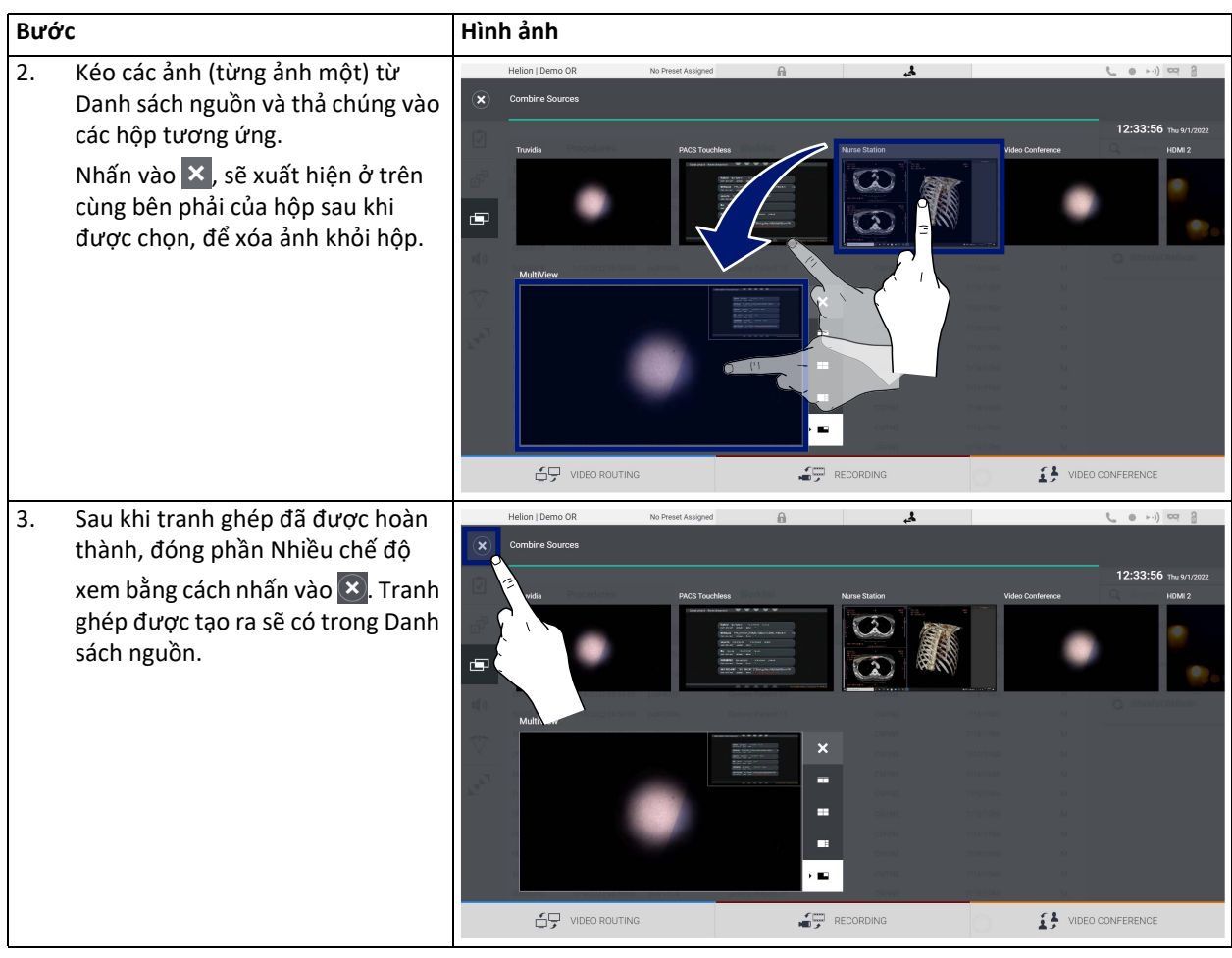

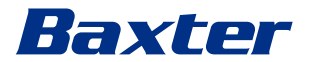

### **5.6.5 Điều khiển âm thanh**

Trên menu bên, nhấn vào biểu tượng () để truy cập màn hình Điều khiển Âm thanh. Trong phần Điều khiển Âm thanh, có thể đặt mức âm lượng của micrô và đường truyền phụ.

Cài đặt "Micrô" sẽ ảnh hưởng đến mức âm thanh được ghi lại hoặc gửi đến một vị trí từ xa thông qua Truyền trực tuyến hoặc Hội thảo qua Video (lưu ý rằng Micrô Xung quanh chỉ hoạt động cho Hội thảo qua Video).

Cài đặt "Đường truyền" sẽ ảnh hưởng đến hỗn hợp âm thanh được gửi đến các loa trong phòng phẫu thuật.

Màn hình chính được chia như sau:

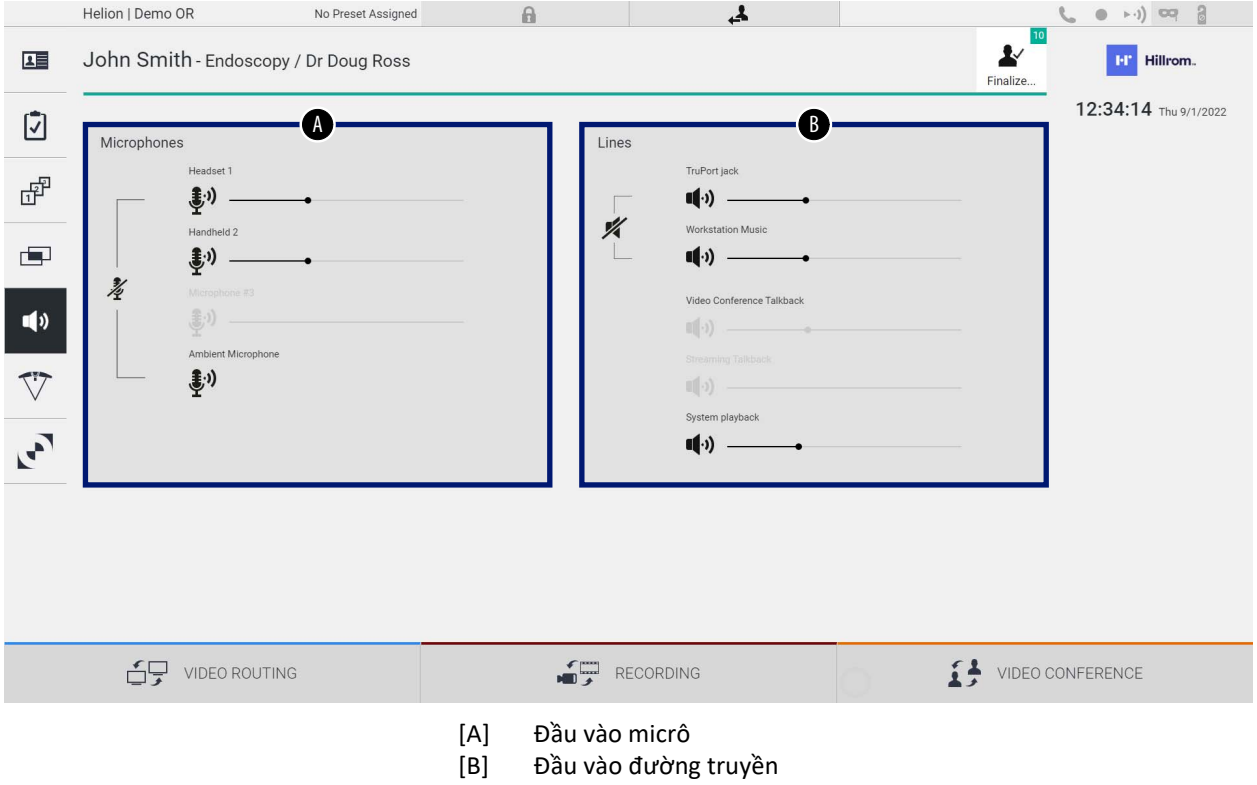

### **5.6.5.1 Điều chỉnh âm lượng**

Để điều chỉnh âm lượng của micrô hoặc đầu vào đường truyền, tiến hành như sau:

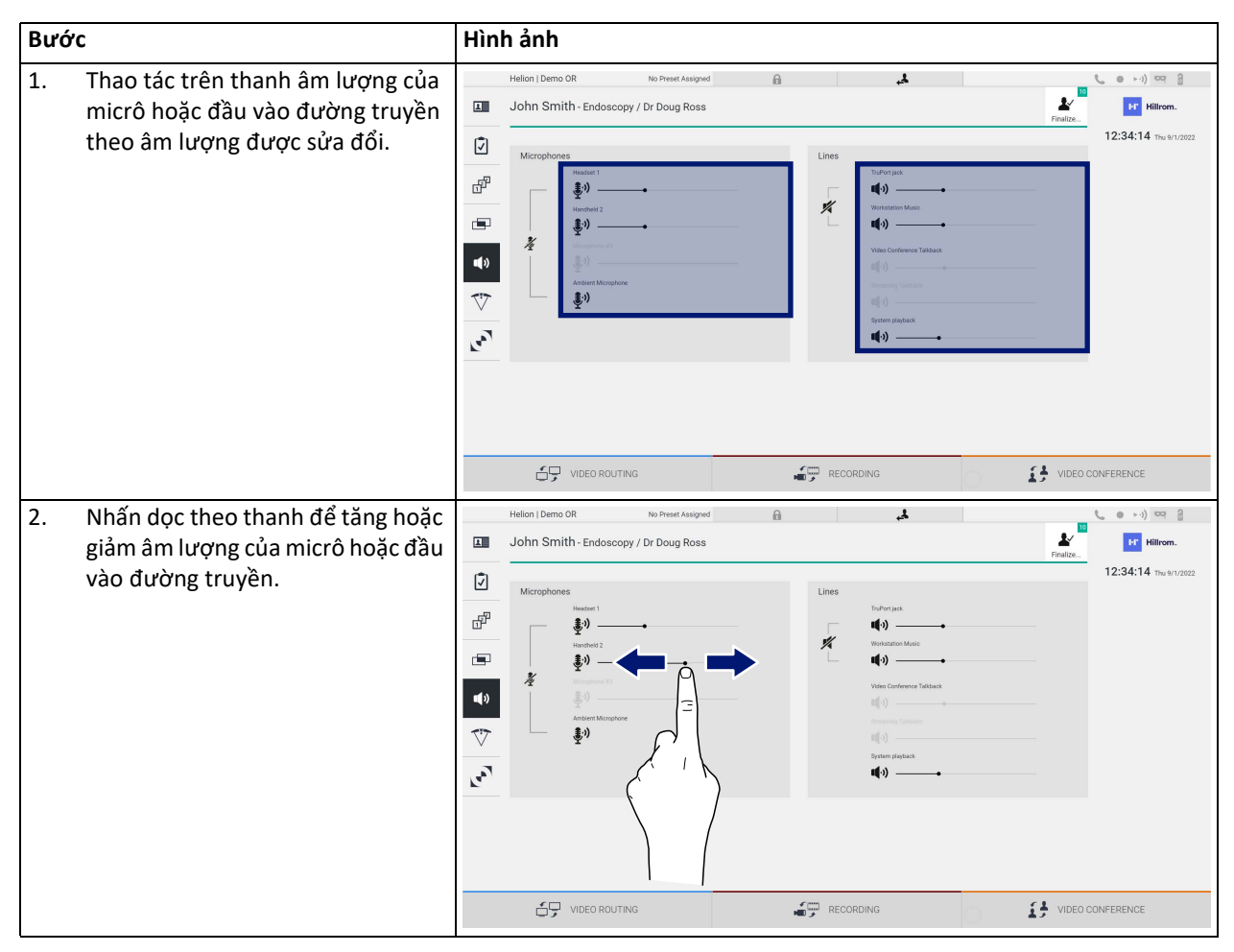

Có thể thay đổi độc lập kênh âm thanh đến từ đầu vào AUX1, AUX2 và hội thảo qua video/phát trực tuyến.

Trong trường hợp hệ thống nhận được yêu cầu kết nối trong hội thảo qua video, hệ thống sẽ tự động tắt tiếng đường truyền AUX1/AUX2 và kích hoạt đường truyền hội thảo qua video.

Tùy chọn này được đặt theo mặc định, nếu bạn muốn tắt nó, hãy liên hệ với dịch vụ Hỗ trợ của Videomed S.r.l.

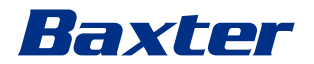

### **5.6.5.2 Tắt micrô và âm thanh**

Để tắt âm lượng của micrô hoặc đầu vào đường truyền, tiến hành như sau:

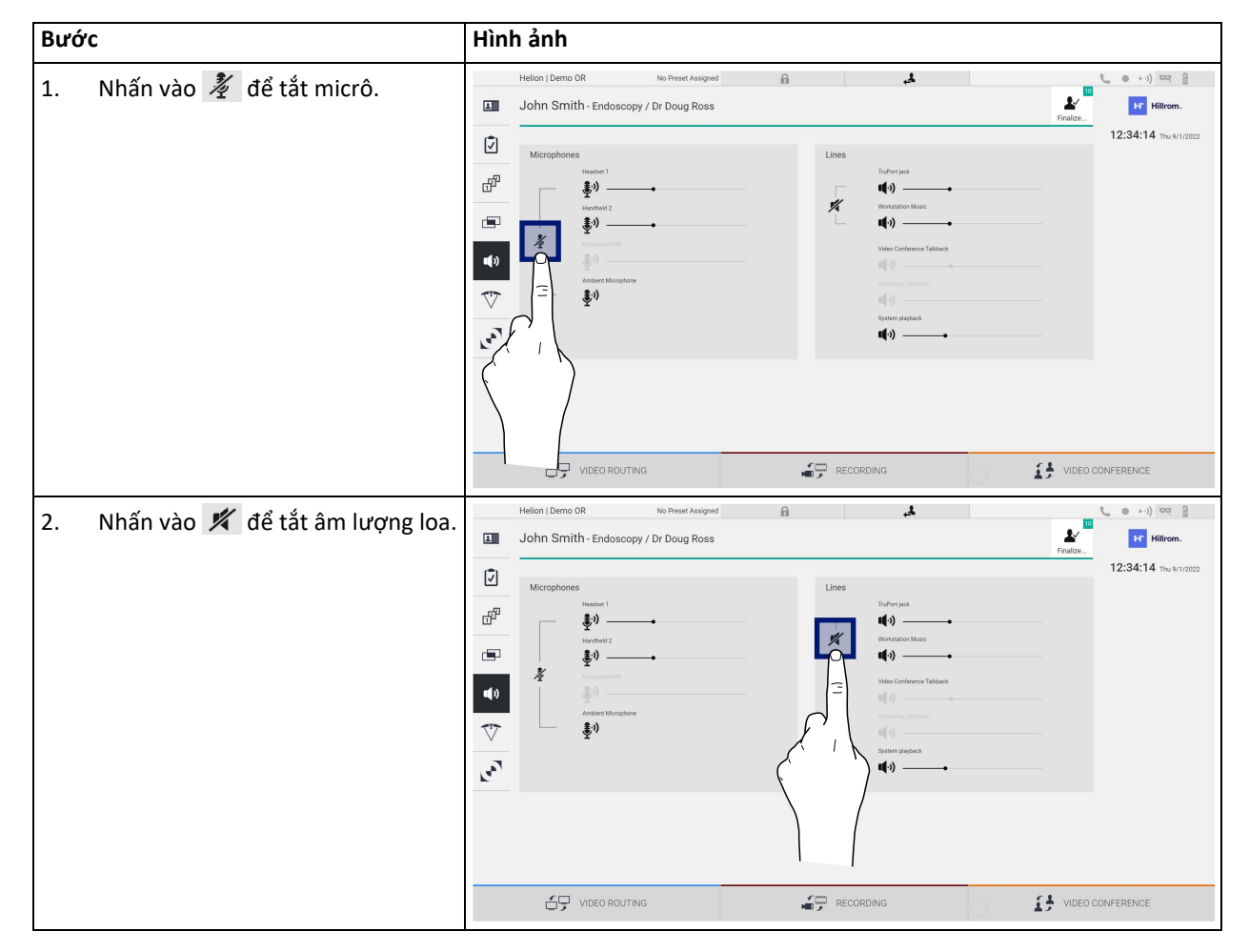

### **5.6.6 Quản lý đèn phẫu thuật**

Trên menu bên, nhấn vào biểu tượng  $\bigtriangledown$  để truy cập màn hình quản lý các thiết bị trong phòng phẫu thuật.

Màn hình chính được chia thành 2 vùng điều khiển phụ tương ứng dành riêng cho 2 đèn phẫu thuật được lắp đặt trong phòng phẫu thuật:

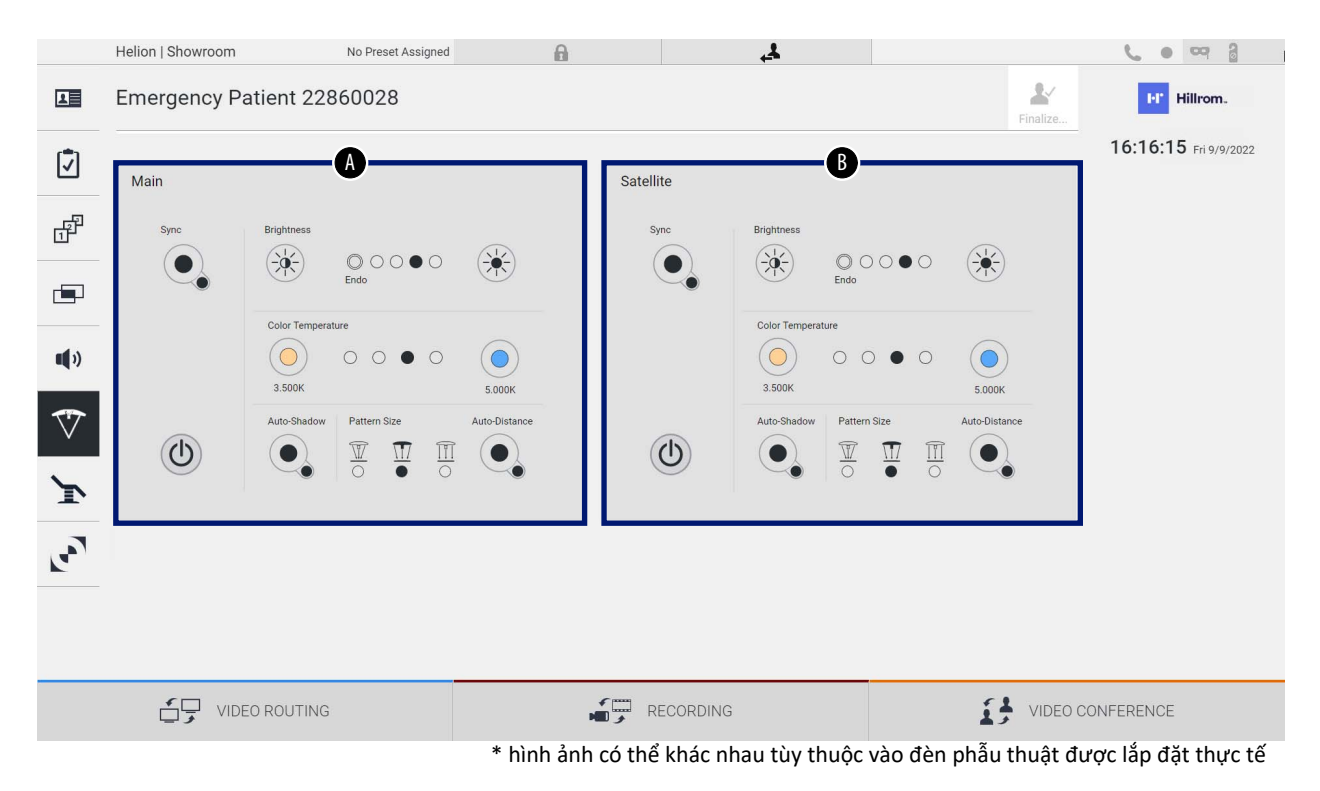

- [A] Đèn 1
- [B] Đèn 2

Hình ảnh cho thấy trường hợp không vào được hệ thống điều khiển đèn phẫu thuật.

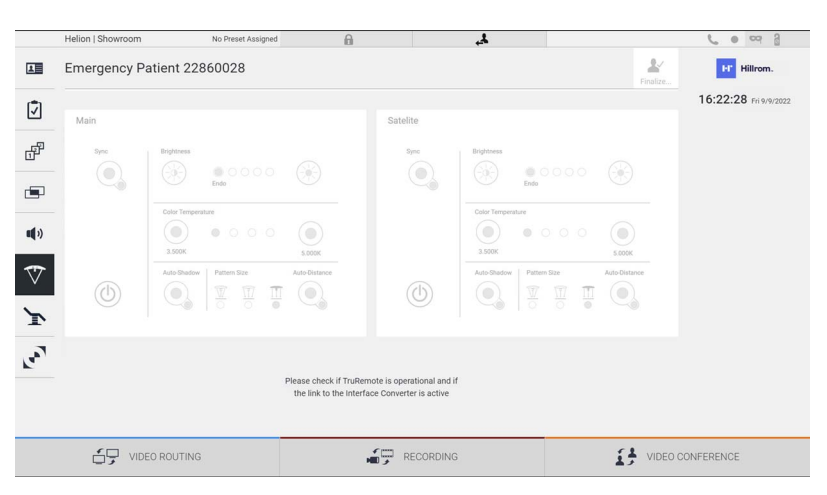

Hệ thống Quản lý qua Video Helion đảm bảo tùy chọn điều khiển đèn phẫu thuật Baxter, nhờ tái tạo bảng điều khiển đèn thông qua giao diện đồ họa.

# Baxter

Từ hình ảnh, bạn có thể thấy rằng các chức năng có thể truy cập từ hệ thống màn hình cảm ứng là:

- Bật/tắt đèn;
- Bật chức năng đồng bộ hóa(đồng bộ hóa 2 đèn);
- Điều chỉnh độ sáng đèn;
- Điều chỉnh nhiệt độ màu đèn;
- Cài đặt điểm hội tụ (có thể kích hoạt chức năng tự động)\*;
- Kích thước chùm sáng\*;
- Cài đặt bóng (có thể kích hoạt chức năng tự động)\*.
- \* chức năng này có thể thay đổi tùy theo kiểu đèn được lắp đặt.

### **5.6.7 Quản lý bảng điều khiển môi trường**

Trên menu bên, nhấn vào biểu tượng  $\mathbf{F}$  để truy cập màn hình quản lý bảng điều khiển của phòng phẫu thuật.

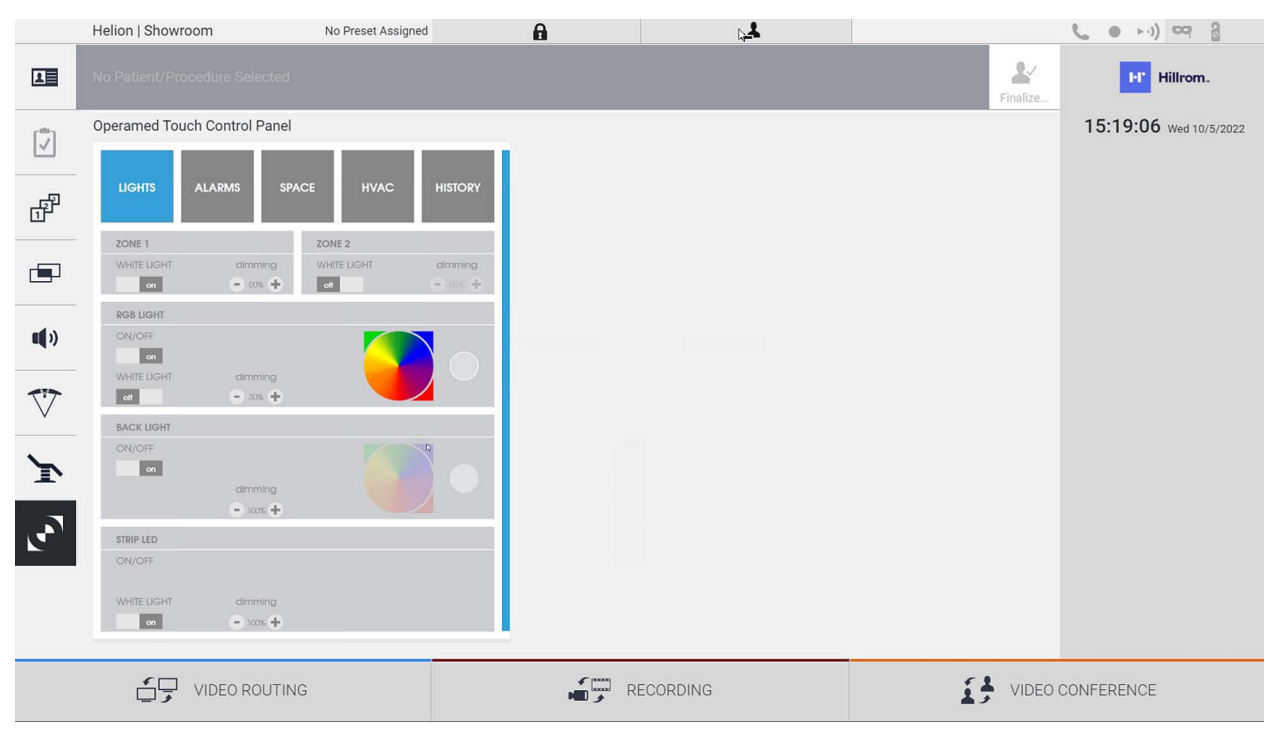

Chỉ có thể sử dụng màn hình quản lý bảng điều khiển nếu có thiết bị Operamed trong phòng phẫu thuật.

Hệ thống Quản lý qua Video Helion của Videomed S.r.l. chỉ cho phép liên kết các bảng điều khiển Operamed.

### **5.7 Chức năng "Lock with PIN" (Khóa bằng mã PIN)**

Hệ thống Quản lý qua Video Helion bao gồm chức năng Khóa để khóa màn hình cảm ứng bằng cách sử dụng mã PIN.

Để khóa màn hình cảm ứng, tiến hành như sau:

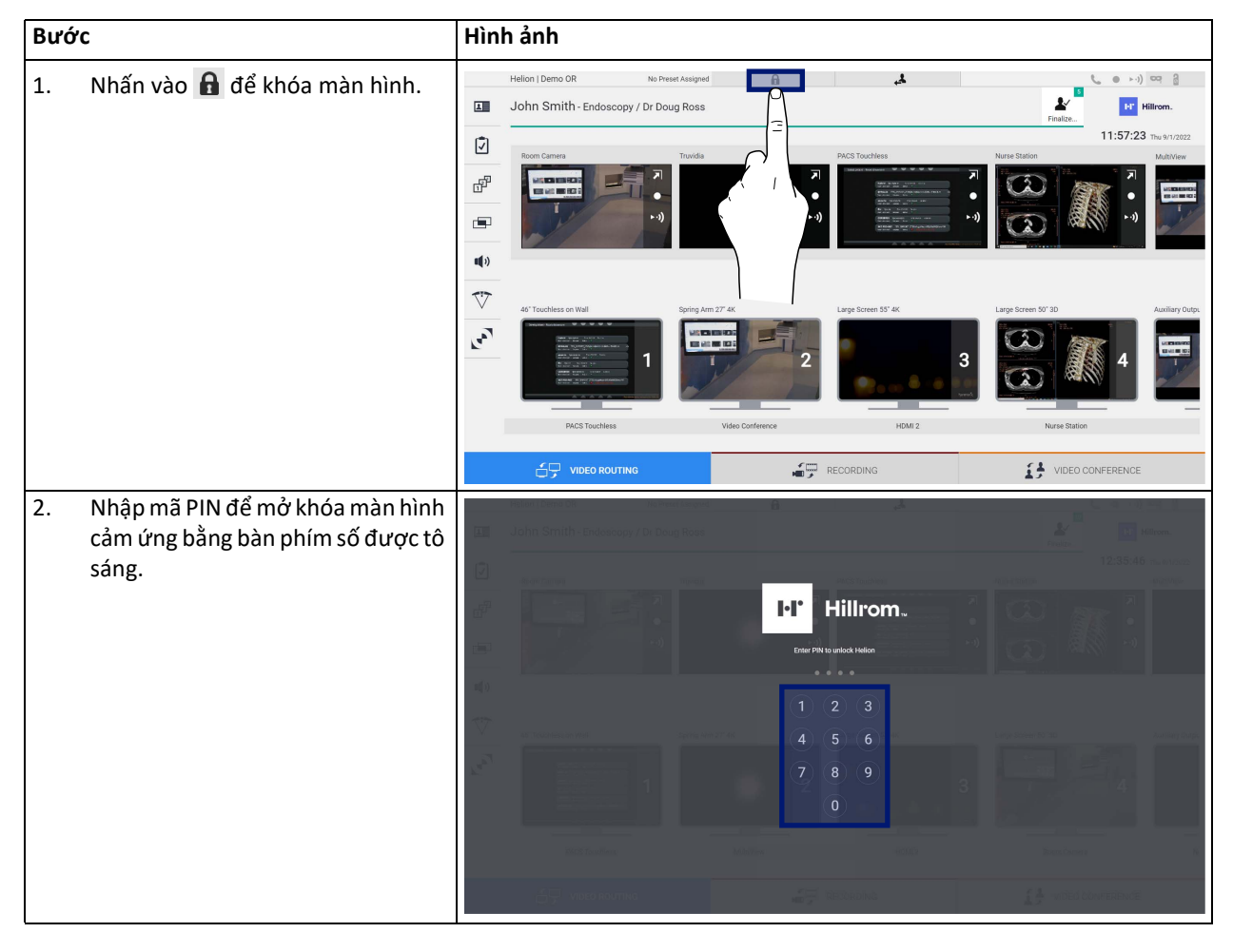

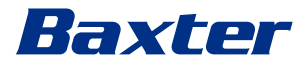

### **5.8 Chức năng "Login" (Đăng nhập)**

Hệ thống Quản lý qua Video Helion bao gồm chức năng Đăng nhập/Đăng xuất để quản lý quyền truy cập của người dùng. Chức năng Đăng nhập có thể được đặt thành hoạt động theo mặc định khi khởi động hệ thống hoặc chỉ sau khi Đăng xuất. Màn hình Đăng nhập yêu cầu phải điền 2 trường bắt buộc là Tên người dùng và Mật khẩu để có thể truy cập vào hệ thống.

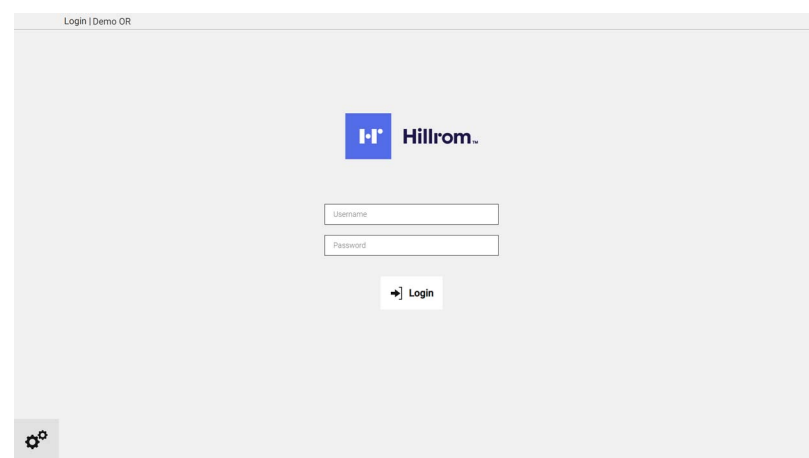

Sau khi nhập đúng thông tin đăng nhập, hệ thống sẽ hiển thị giao diện đồ họa Helion ban đầu (giao diện Định tuyến Video).

Nhấn vào biểu tượng  $\Box$  để Đăng xuất và được chuyển hướng đến màn hình thông tin xác thực.

## **6 Hướng dẫn thải bỏ**

Không được thải bỏ thiết bị điện không còn sử dụng như rác thải đô thị thông thường. Các chất và vật liệu chứa trong các thiết bị này phải được thải bỏ riêng theo cách thích hợp, để chúng có thể được tái chế cho sản xuất các sản phẩm mới. Videomed S.r.l. cung cấp dịch vụ thu gom chất thải và thải bỏ bền vững với môi trường cho tất cả các sản phẩm Videomed S.r.l.

Videomed S.r.l. thực hiện tái chế và thải bỏ mà không làm phát sinh chi phí bổ sung cho người vận hành.

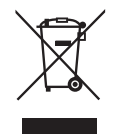

Để thông báo về việc vận chuyển các thiết bị ngừng hoạt động, gọi +39 049 9819113.

Luôn sẵn sàng hỗ trợ để xóa mọi nghi ngờ liên quan đến việc tái chế và thải bỏ sản phẩm.

Rác thải thiết bị điện và điện tử phải được thải bỏ theo luật và quy định có hiệu lực tại Quốc gia.

# Baxter

# **7 Phụ lục I - Sách hướng dẫn ngắn**

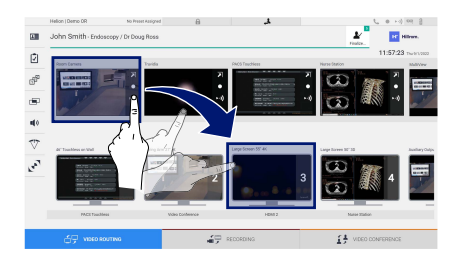

### **Định tuyến Video**

Để gửi tín hiệu video tới màn hình, kéo hình ảnh liên quan từ danh sách các nguồn có sẵn và thả vào một trong các màn hình đã bật. Bản xem trước của tín hiệu video được gửi sẽ được hiển thị bên trong biểu tượng Màn hình tương đối và được cập nhật định kỳ.

Để xóa tín hiệu khỏi màn hình, chọn tín hiệu đó từ Danh sách Màn hình và  $nh|X$ .

# 画

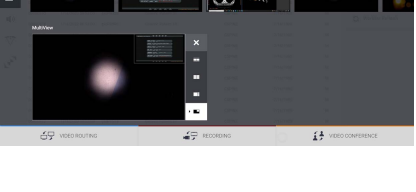

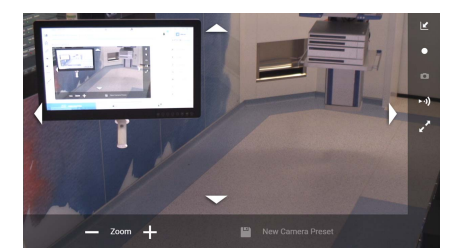

### **Nhiều chế độ xem**

Trong phần Nhiều chế độ xem, có thể tạo tổ hợp gồm 2 hoặc 4 hình ảnh trong số những hình ảnh có sẵn trong Danh sách nguồn.

Chọn bố cục mong muốn từ PiP, PaP, PoP và Bốn chế độ xem. Sau đó, tiến hành điền bố cục này bằng cách kéo hình ảnh của các nguồn, mỗi lần một hình ảnh và thả chúng vào các hộp liên quan.

Để xóa hình ảnh khỏi khung, nhấn nút  $\times$  sẽ xuất hiện ở trên cùng bên phải của khung sau khi được chọn. Sau khi hoàn thành tạo tranh khảm, quay lại phần Định tuyến Video bằng cách nhấn vào biểu tượng màu xanh lam liên quan.

### **Điều khiển camera PTZ**

Nhấn vào 7 trong Bản xem trước camera trong phòng để mở Bản xem trước Trực tiếp. Các nút để điều khiển camera sẽ xuất hiện. Hệ thống cho phép bạn thay đổi vị trí và mức thu phóng của camera.

### **Ghi**

Để quay video hoặc ảnh, cần phải chọn/chèn bệnh nhân vào phần thích hợp.

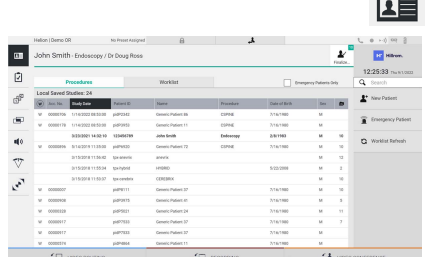

### **Dữ liệu bệnh nhân**

Danh sách bệnh nhân đã tạo trước đó hiển thị trên màn hình chính. Để chèn một bệnh nhân mới, chọn một trong các tùy chọn trong phần bên phải:

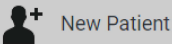

### **Chèn thủ công**

Nhập dữ liệu liên quan đến bệnh nhân mới (các trường có dấu \* là bắt buộc).

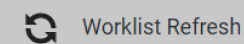

### **Truy cập vào Danh sách công việc**

Nhấn Worklist Refresh (Làm mới Danh sách công việc) để tải xuống danh sách bệnh nhân ở chế độ tự động.

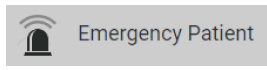

### **Chèn khẩn cấp**

Với tùy chọn này, có thể tạo một nghiên cứu với tên ID ngẫu nhiên được gọi là Emergency Patient (Bệnh nhân Cấp cứu).

### Phụ lục I - Sách hướng dẫn ngắn

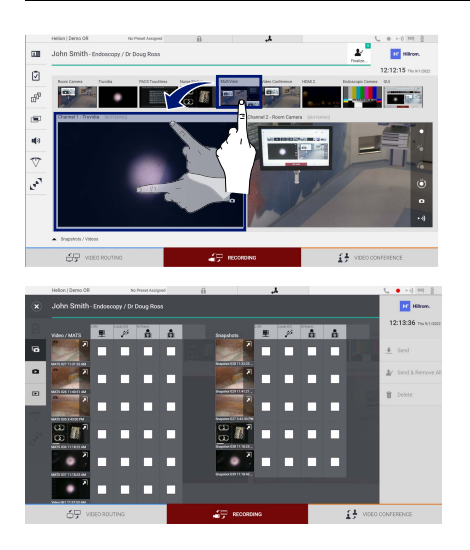

### **Chọn các tín hiệu được ghi lại**

Kéo nguồn mong muốn vào hộp Kênh ghi để bật các chức năng ghi cơ bản:

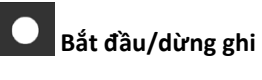

# **Chụp tức thì**

Nhấn vào để tiếp tục đóng hồ sơ bệnh nhân và xuất các tệp. Chọn các thành phần cần xuất và tiến hành xuất  $\big\downarrow \overline{\phantom{a}}$  send , xóa  $\textcolor{red}{\overline{\mathbb{D}}}$  Delete hoặc xuất các thành phần đã chọn và sau đó xóa bệnh nhân khỏi danh sách bệnh nhân & Send & Remove All

Trang này được cố ý để trống.

<span id="page-87-0"></span>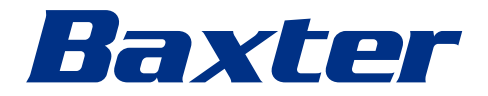